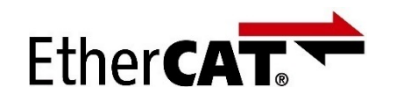

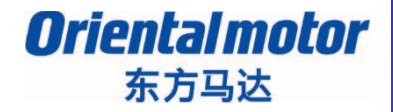

作成日:2020年2月25日

设定安装手册

### AZ系列 EtherCAT Drive profile对应

### EtherCAT主站: 倍福(BECKHOFF)制 EPC(Embedded PC)CX2030、EK1110、CX2100 TwinCAT3的控制篇

Profile位置模式(PP) 、原点返回模式(HM)不进行运动控制而通过驱动器的 内部profile 运行。 本书将介绍通过PP/HM运行时的设定以及简单操作的流程。

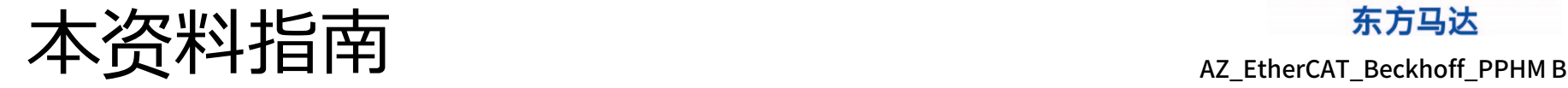

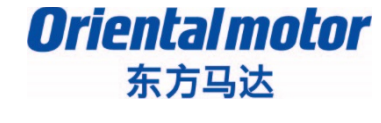

# **1. BECKHOFF TwinCAT3的通信设定**

# **2. Profile 位置模式(PP)/原点返回模式 (HM)的运行方法**

# **3.通过SDO通信读写参数**

初学者请从1开始,对EtherCAT产品有使用经验者请从2开始阅览。

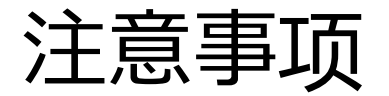

*Oriental motor* 

- (1) 在建立实际系统时,请确认好构成系统的各个机器・装置的规格后,采取在额定・性能上留有 余地的用法、采取即使万一发生故障也可将危险降至最低的安全电路等安全对策。
- (2) 为安全使用系统,请获取构成系统的各个机器・装置的手册或使用说明书等,确认好「安全上 的注意」「安全上的要点」等有关安全的注意事项、内容后使用。
- (3) 请客户自行确认系统应符合的规格・法规或限制 。
- (4) 本资料的一部分或全部内容未经东方马达株式会社的许可,禁止复写、复制、再分发。

(5) 本资料所记载的内容会因改良而有所变更,恕不另行通知。

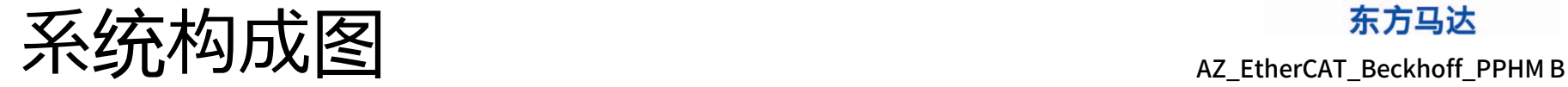

**Orientalmotor** 

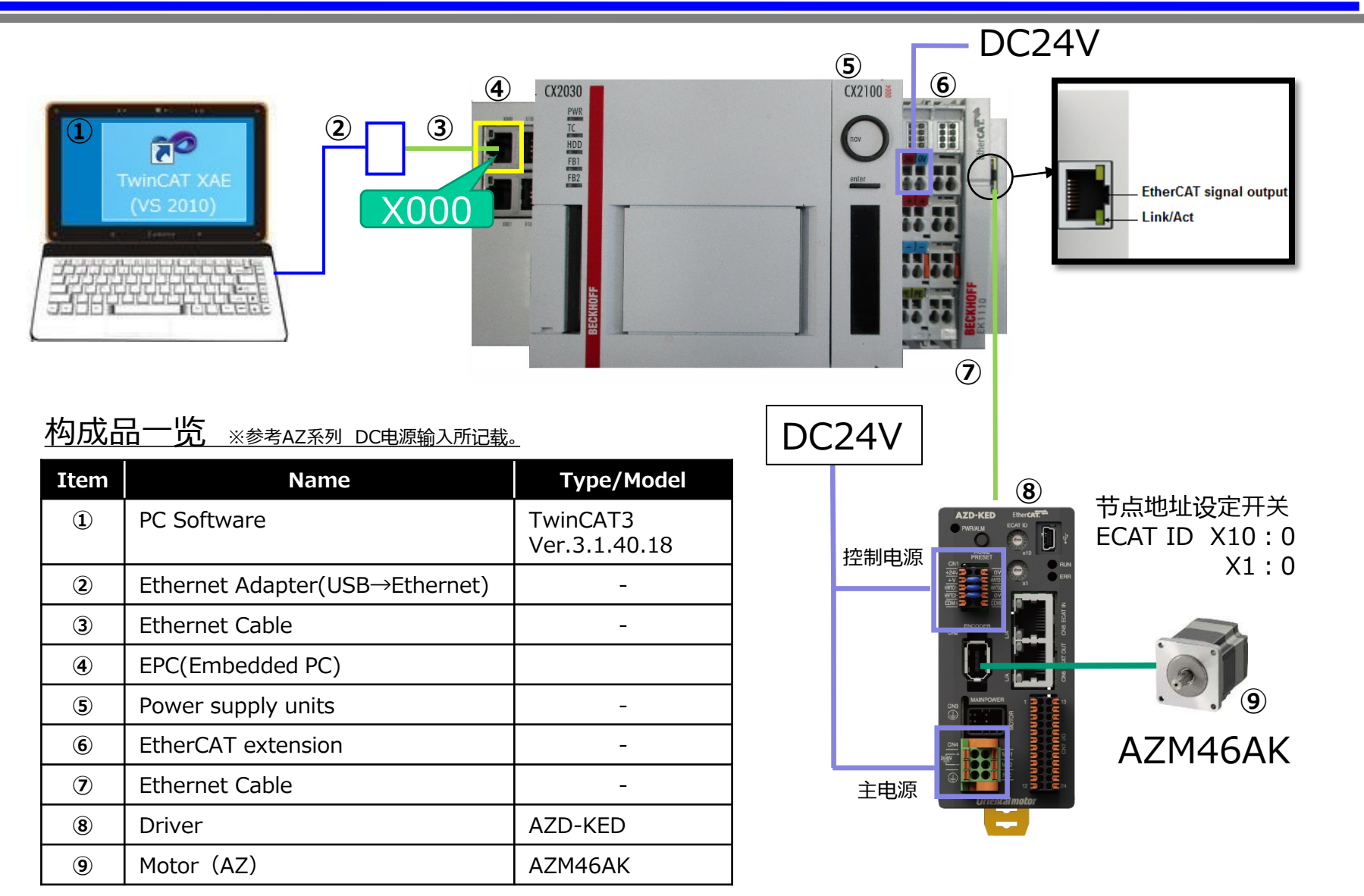

# 参考: Profile 位置模式 AZ\_EtherCAT\_Beckhoff\_PPHM B /原点返回模式

*Orientalmotor* 

### 操作模式的profile位置模式 (PP: Profile Position) 与 原点返回模式(HM:Homing)通过驱动器的内部profile 运行。

### **因此,与EPC连接时,不设定运动轴。**

※Profile速度(PV:Profile Velocity)也同样通过内部profile 运行。 ※由于未设定运动轴,MC\_POWER等的功能块(FB)不能使用。

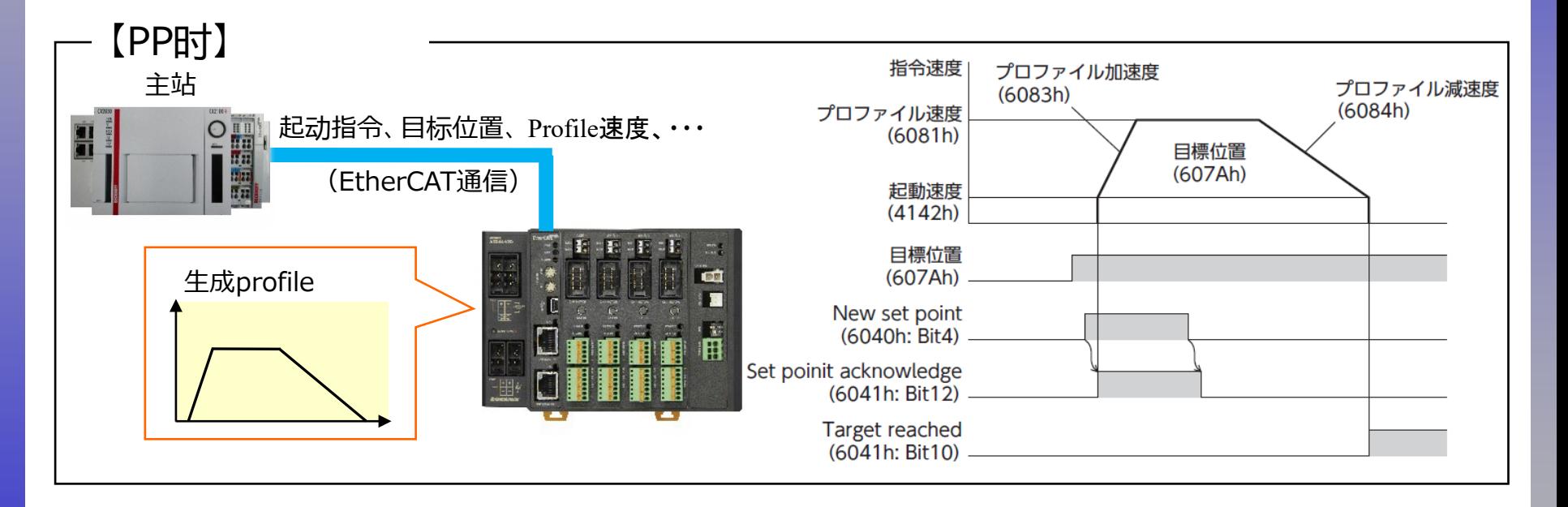

PP时,预先设定目标位置(607Ah)、 profile速度(6081h),使运行起动指令(控制字Bit4:New set point) 由0→1,则开始运行。 当通过EtherCAT通信发出运行起动指令时,将在驱动器内部进行位置指令及速度的加减速计算。

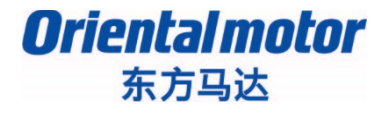

AZ EtherCAT Beckhoff PPHM B

# **1. BECKHOFF TwinCAT3的通信设定**

## 2. Profil位置模式 (PP) / 原点返回模式(HM)的运行方法

3.通过SDO通信读写参数

### 事前准备 EPC与外围设备的配线示例

AZ\_EtherCAT\_Beckhoff\_PPHM B

*Orientalmotor* 东方马达

- 要进行PC和EPC的通信,需要设定各自的IP。 要设定EPC的IP,首先不要连接PC和EPC,而要先将显示器(DVI)、 键盘(USB)、鼠标(USB)等外围设备连接到EPC上。
- EPC与外围设备的连接示例如下所示。
	- 示意图 实际的连接环境(EPC接通电源时) • 如下所示,将设备连接到EPC上 • 打开EPC的主电源, 启动 Windows,然后登录EPC 显示器 **屏器** DVI端子 **BECHOFF** DC24V EPC 至显示器(屏幕) \*EPC的显示器输出是 数字端子(DVI端子), 因此请注意。 mmm 至鼠标 鼠标键盘 USB 键盘 USB **EXECUTE**

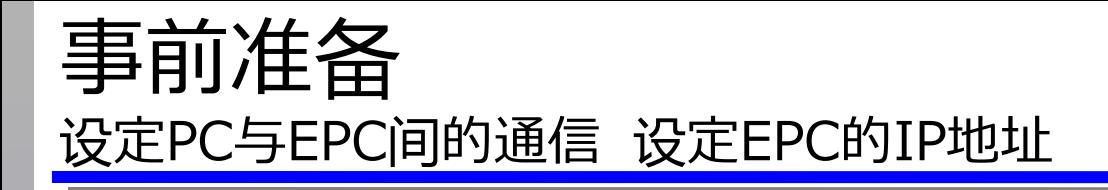

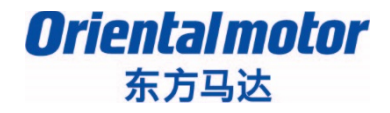

AZ EtherCAT Beckhoff PPHM B

### **Target 设定PC、EPC之间的通信,实施连接测试以确认能否正确通信。**

EPC的Ethernet连接器:设定X000的IP地址和子网掩码。

【注意】 设定之前,请与网络管理员确认IP地址。 请不要在同一网络上设定重复的IP地址。

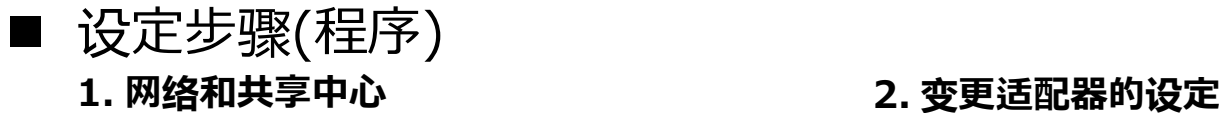

#### EPC任务栏的有线/无线 ○ ○ ○ 堂 ▶ コントロール パネル ▶ すべてのコントロール パネル項目 ▶ ネットワー . IP ファイル(F) 編集(E) 表示(V) ツール(T) ヘルプ(H) 13:36 コントロール パネル ホーム 基本ネットワーク情報の表示と接続のセットアップ **①:点击** アダプターの設定の変更 共有の詳細設定の変更 **X-136E80** インターネット 接続されていません **③:点击** コンピューター) アクティブなネットワークの表示 使用可能な接続はありません 現在どのネットワーク トラブルシューティング **②:点击** ネットワーク設定の変更 せい 新しい接続またはネットワークのセットアッ ネットワークと共有センターを開く ワイヤレス、ブロードバンド、ダイヤルアッ

### 事前准备 设定PC与EPC间的通信 设定EPC的IP地址

#### 东方马达 AZ EtherCAT Beckhoff PPHM B

*Orientalmotor* 

#### **3. 选择本地连接X000,设定IP 4. 选择Internet协议版本4**

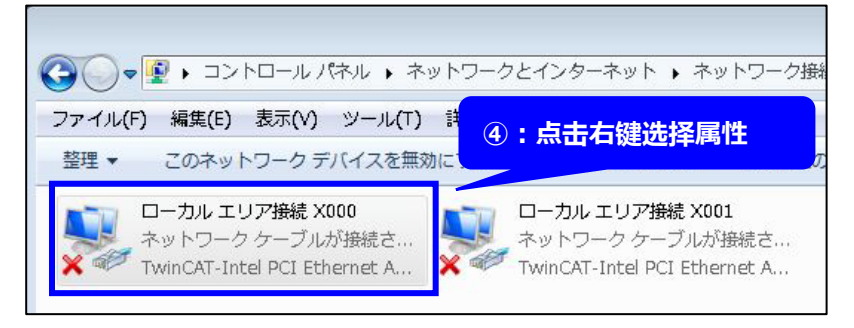

#### **5. 设定EPC的IP地址和子网掩码**

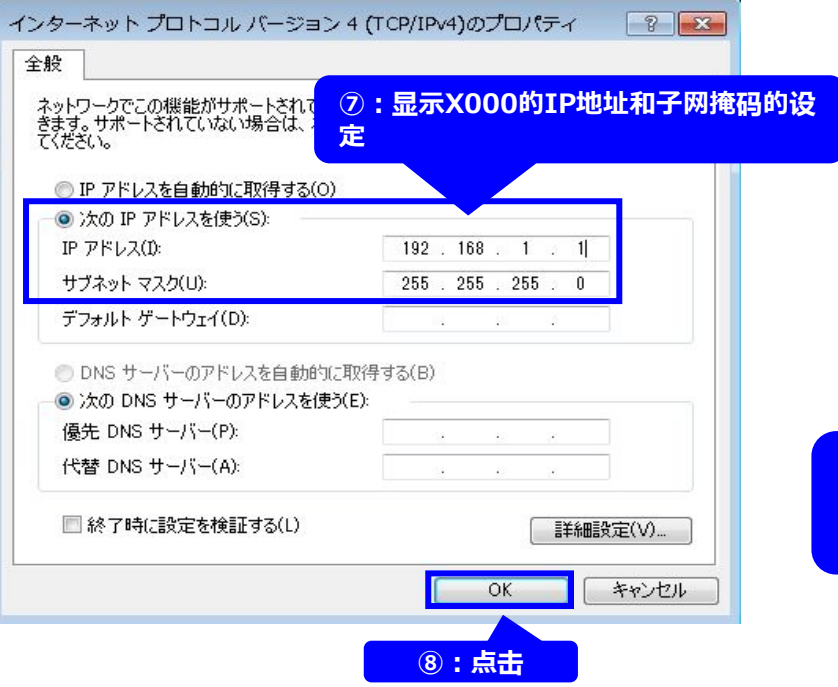

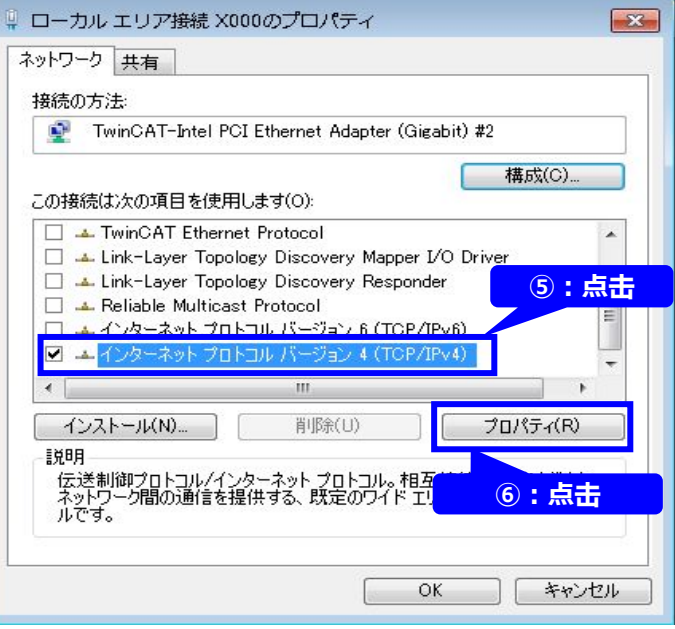

- **⑨:不仅仅是PC,还要考虑连接到HMI上, 下面显示的是X001的IP设定示例。** • **IP地址是192.168.1.2**
	- **子网掩码:255.255.255.0**

## 事前准备 设定PC与EPC间的通信 <sup>设</sup>定PC的IP地址

*Orientalmotor* 

### 设定PC端Ethernet Adapter的IP地址和子网掩码

③:点击

43

ローカル エリア接続 3

識別されていないネートロ 議別されていないネットローム<br>ASIX AX88772AU (\* 無効にする(B)

コントロールパネルホーム

ワイヤレス ネットワークの管

アダプターの設定の変更

の詳細設定の変更

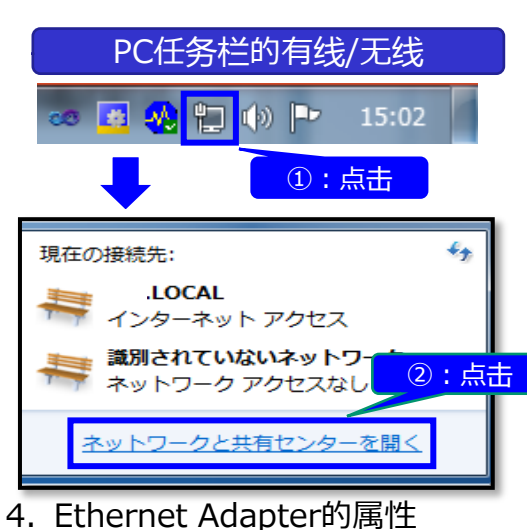

- $\mathbf{x}$ ローカル エリア接続 2のプロパティ ネットワーク 共有 接続の方法:  $\mathbf{a}^{\mathrm{in}}$ ASIX AX88772A USB2.0 to Fast Ethernet Adapter 構成(C)... この接続は次の項目を使用します(0): A PROFINET IO protocol (DCP/LLDP) G & SIMATIC Industrial Ethernet (ISO)
	- ⑤:点击 A PROFINET IO RT-Protocol V2.3 インカー えんに プロトコル バージョン B (TC  $\sqrt{2}$ <mark>⊻i == Link=Layer Topology Discovery Mapper D'O Drive</mark> and the con-**The Contract of Contract Inc.** プロパティ(R) インストール(N)... 削除(U) 脱明 まざまな ОK キャンセル

1. 打开网络和共享中心 2. 选择Ethernet Adapter的网络 基本ネットワーク情報の表示と接続のセットアップ

A.

複数のネットワーク

インターネット

アクセスの種類:

アクセスの種類:

**将结:** 

接続:

<u>单击右键选择属性</u>

ショートカットの作成(9

状態(U)

图[除(D) ● 名前の変更(M)

**● プロパティ(R)** 

C36003

(このコンピューター)

アクティブなネットワークの表示

OM.LOCAL

ドメイン ネットワーク

識別されていないネットワーク

ワイヤレスキ

パブリックネットワーク

3. 选择Ethernet Adapter的连接状态的 属性

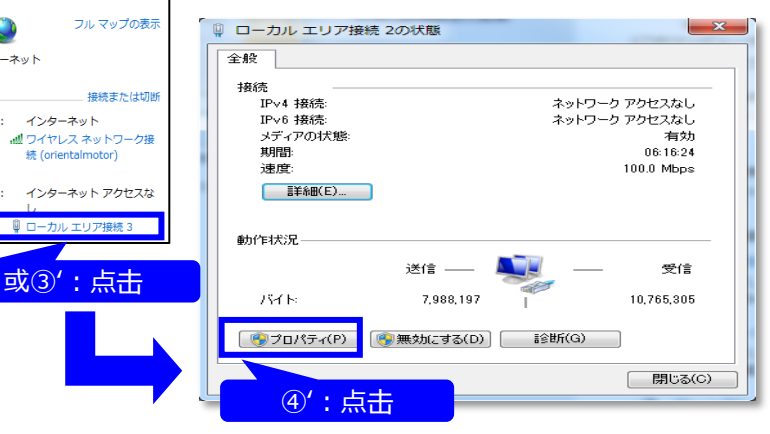

#### 5. 设定要使用的Ethernet Adapter的IP地址和子网掩码

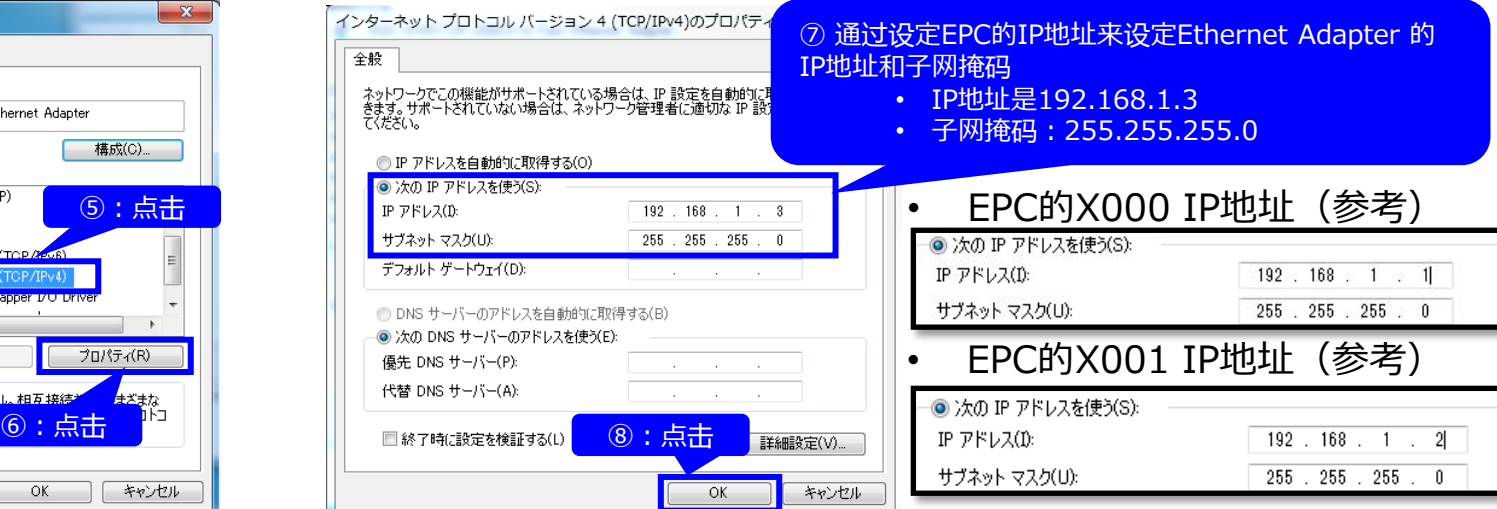

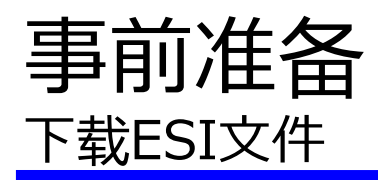

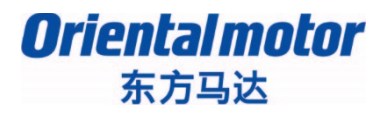

### **Target 在TWINCAT3上确认PC与EPC之间的通信。**

在PLC上安装ESI文件。

请从以下页面下载AZ驱动器的ESI文件。

- AZD-KED: https://www.orientalmotor.co.jp/products/detail.action?hinmei=AZD-KED
- AZD-AED: https://www.orientalmotor.co.jp/products/detail.action?hinmei=AZD-AED
- AZD-CED: https://www.orientalmotor.co.jp/products/detail.action?hinmei=AZD-CED

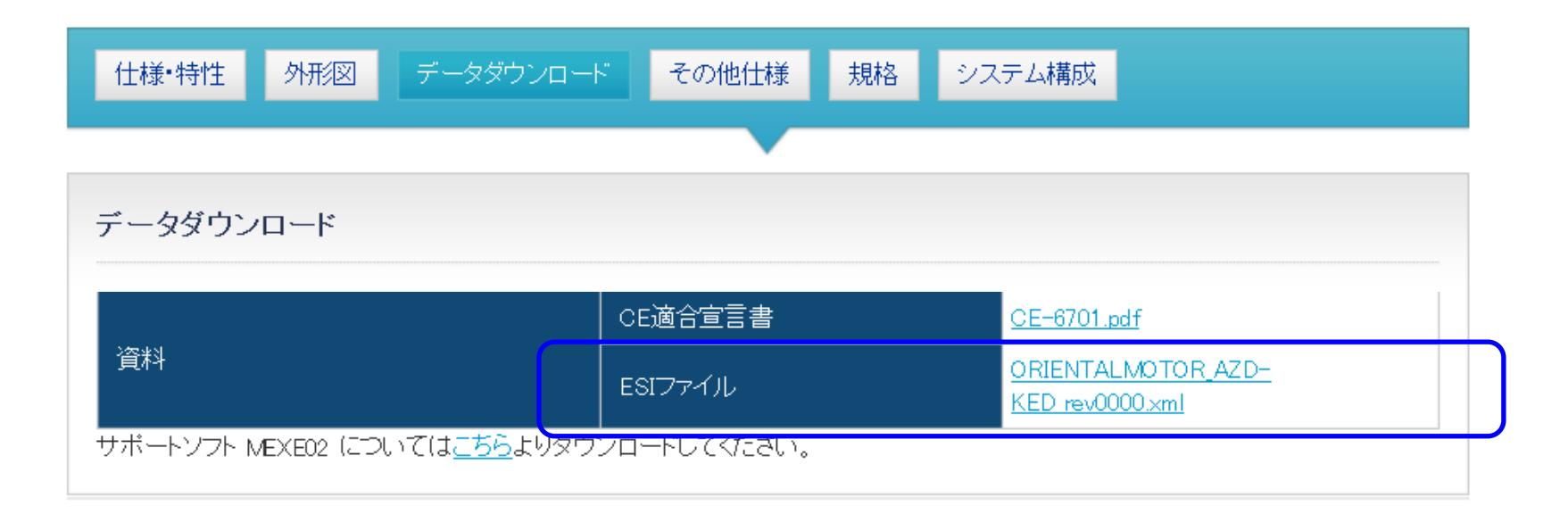

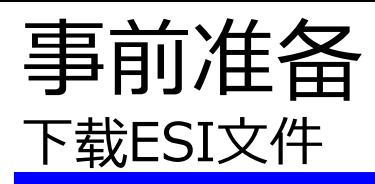

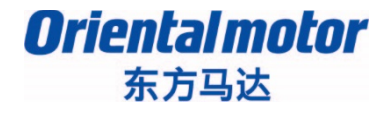

#### 请将下载的ESI文件复制到安装了TwinCAT3的文件夹中。 (¥TwinCAT¥3.1¥Config¥Io¥EtherCAT)

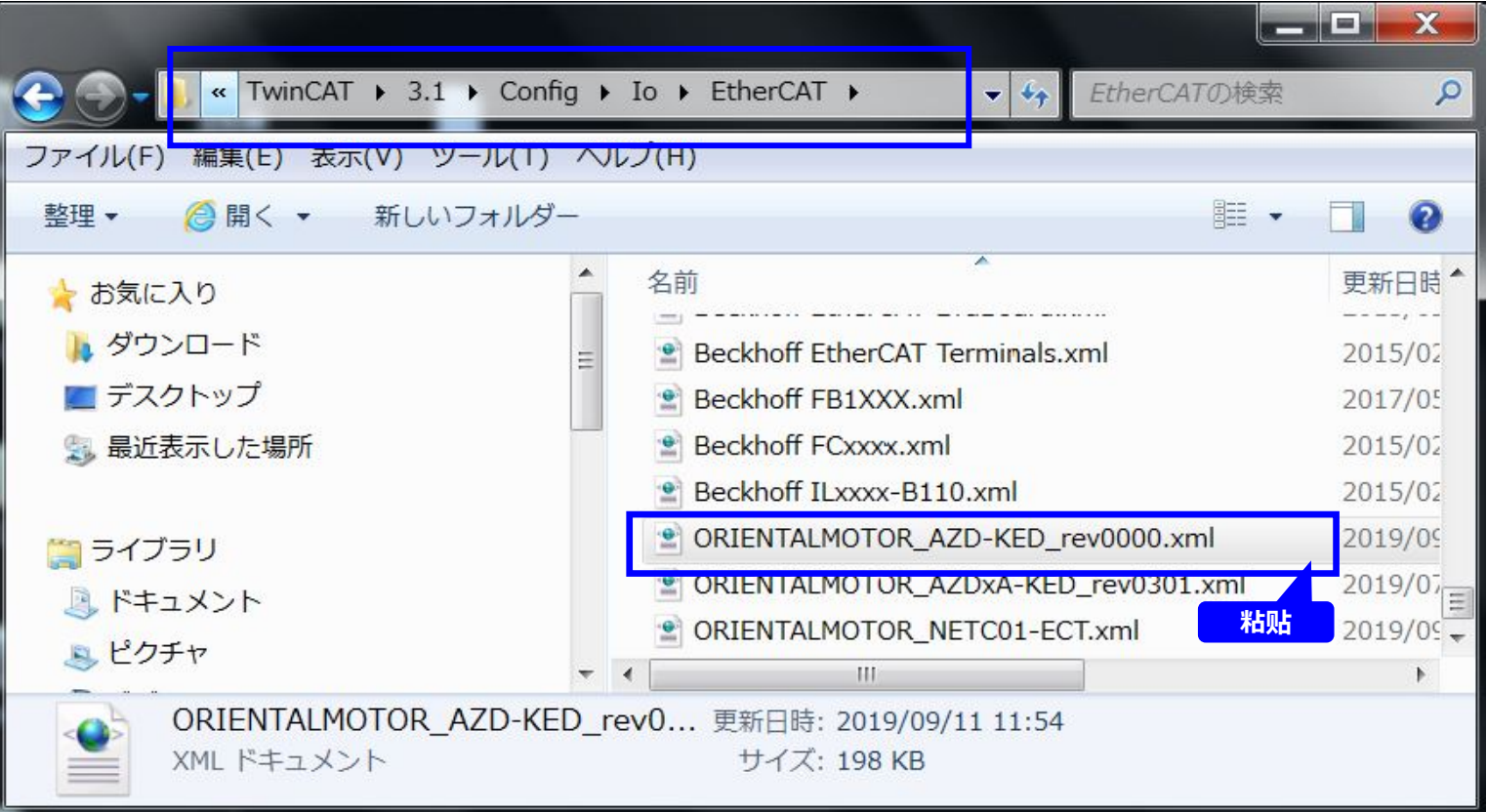

# $\frac{1}{\text{Tr}\left[\text{Im}\left[\text{Im}\$

*Orientalmotor* 

### 启动TwinCAT3,新建项目。

1. 从PC任务栏启动TwinCAT XAE(VS2010)

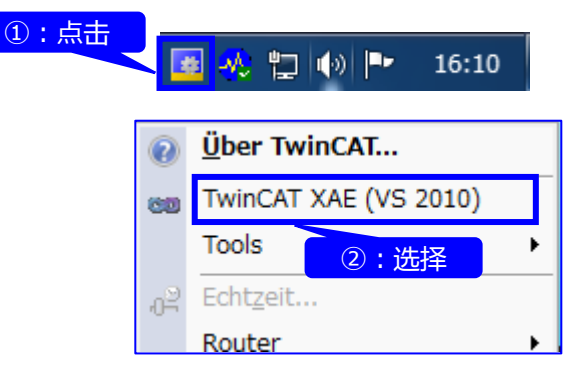

#### 2. 新建项目

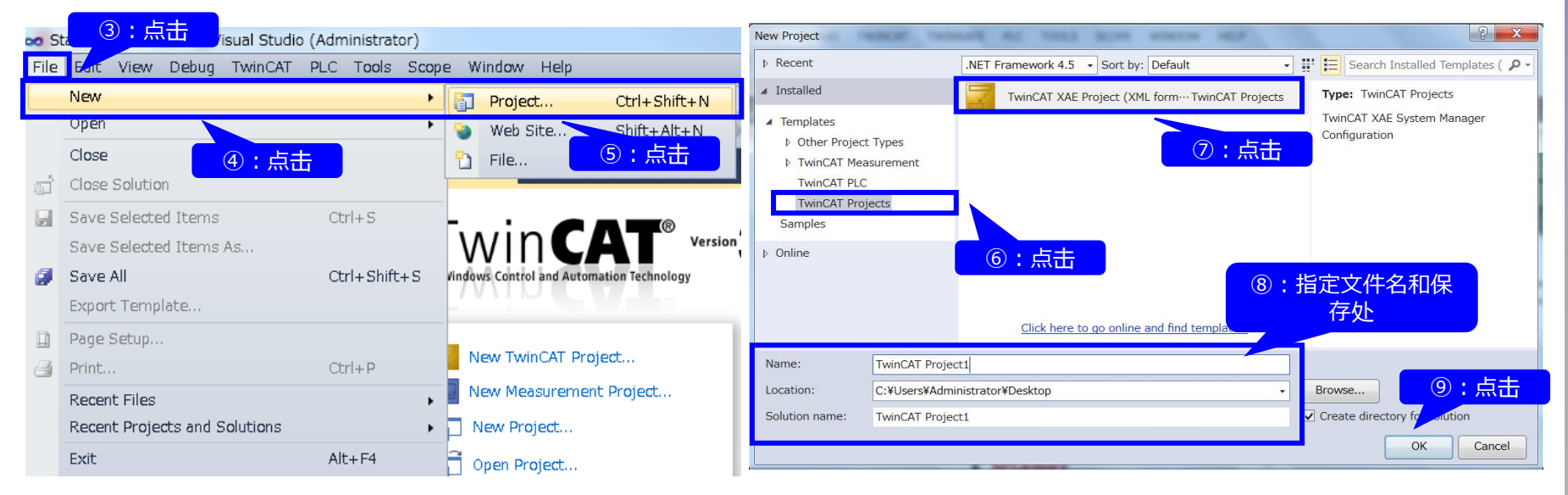

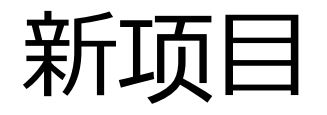

**Oriental motor** 东方马达

#### 从TwinCAT3检测EPC。

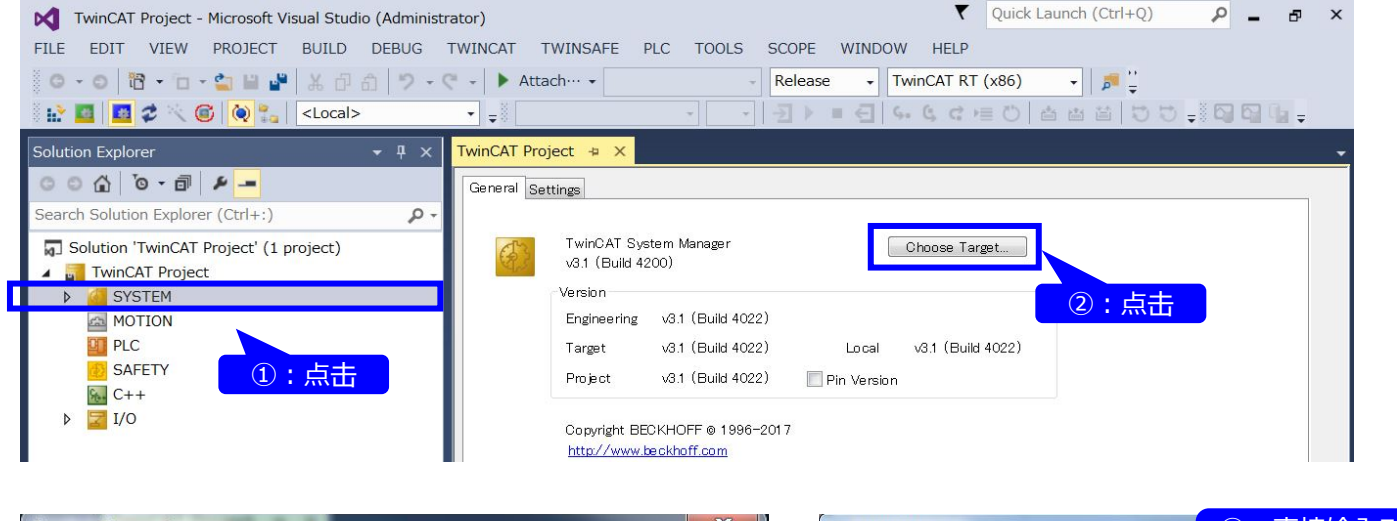

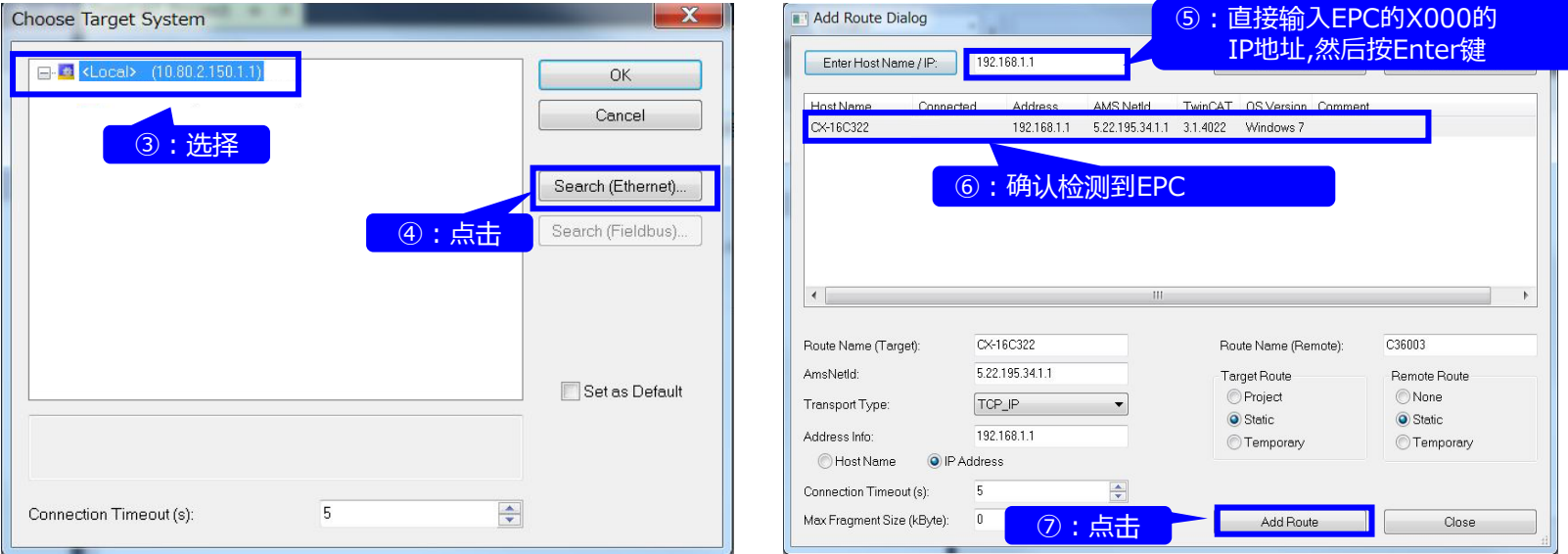

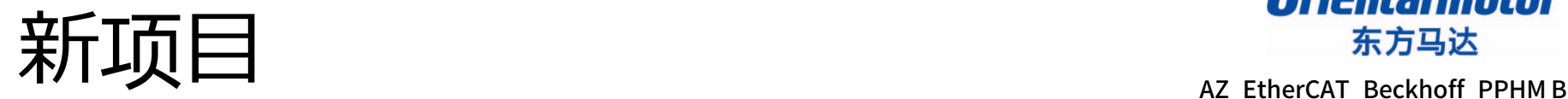

*Orientalmotor* 

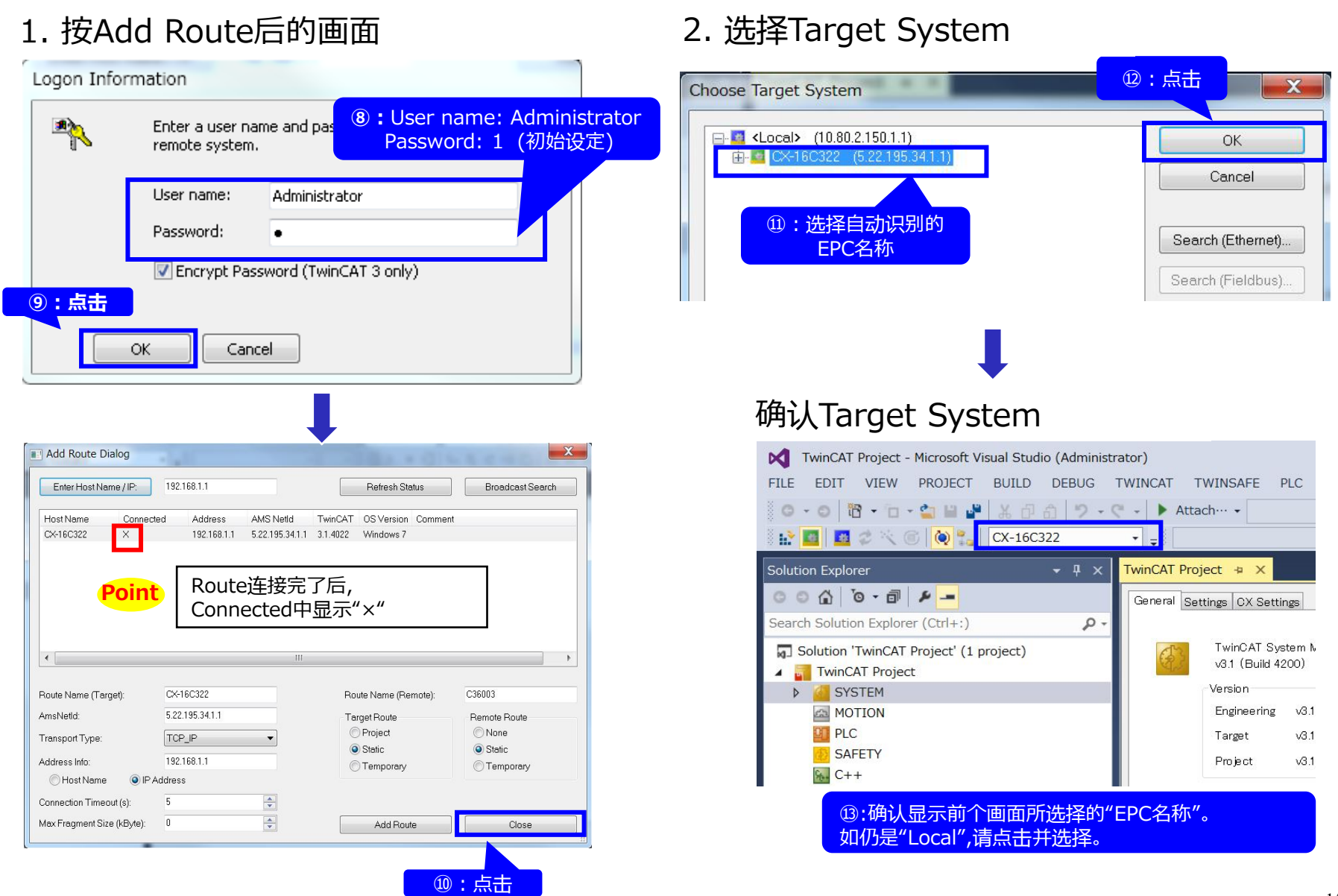

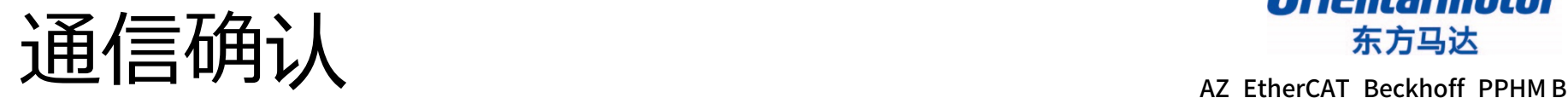

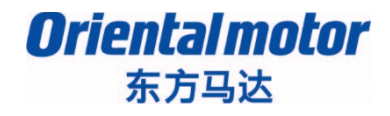

#### PC与EPC之间的通信可通过EPC的TC的LED来确认

- 确认TC的LED的状态(绿∶Run模式/蓝∶Config模式)
- 点击「Restart TwinCAT (Config Mode)」/ 「Restart TwinCAT System」, 切换Config模式 /Run模式
- **确认切换后的TC的LED的状态**

#### $\blacktriangledown$  Quick Launch (Ctrl+Q)  $\Omega$   $\Box$   $\times$ TwinCAT Project - Microsoft Visual Studio (Administrator) FILE EDIT VIEW PROJECT BUILD DEBUG TWINCAT TWINSAFE PLC TOOLS SCOPE WINDOW HELP ◎ - ◎ | 習 - 白 - 白 | 皇 | ¥ 日 白 | ウ - C - | ▶ Attach… -Release  $\overline{\phantom{a}}$  TwinCAT RT (x86)  $\cdot$   $\frac{1}{p}$  $\mathbf{x}$ **☆■■↓☆●●☆** CX-16C322 Microsoft Visual Studio  $-4x$ TwinCAT Project + X Solutio Device Type Restart TwinCAT System in Confiq Mode **①**:点击「Restart TwinCAT(Config Mode)」 ②:点击Solution 'TwinCAT Project' (1 project) TwinCAT Project キャンセル OK **SYSTEM ER MOTION** CX2030 **CX2100**章  $FE2$ ③:TC的LED 确认Status LED由"绿色" 变为"蓝色"

#### 【例:Run模式→Config模式】

#### **Target 自动检测连接到EtherCAT的设备并确认通信状态。**

#### 设定EtherCAT的网络构成。在此介绍如何在线检测设备、构成网络的步骤。

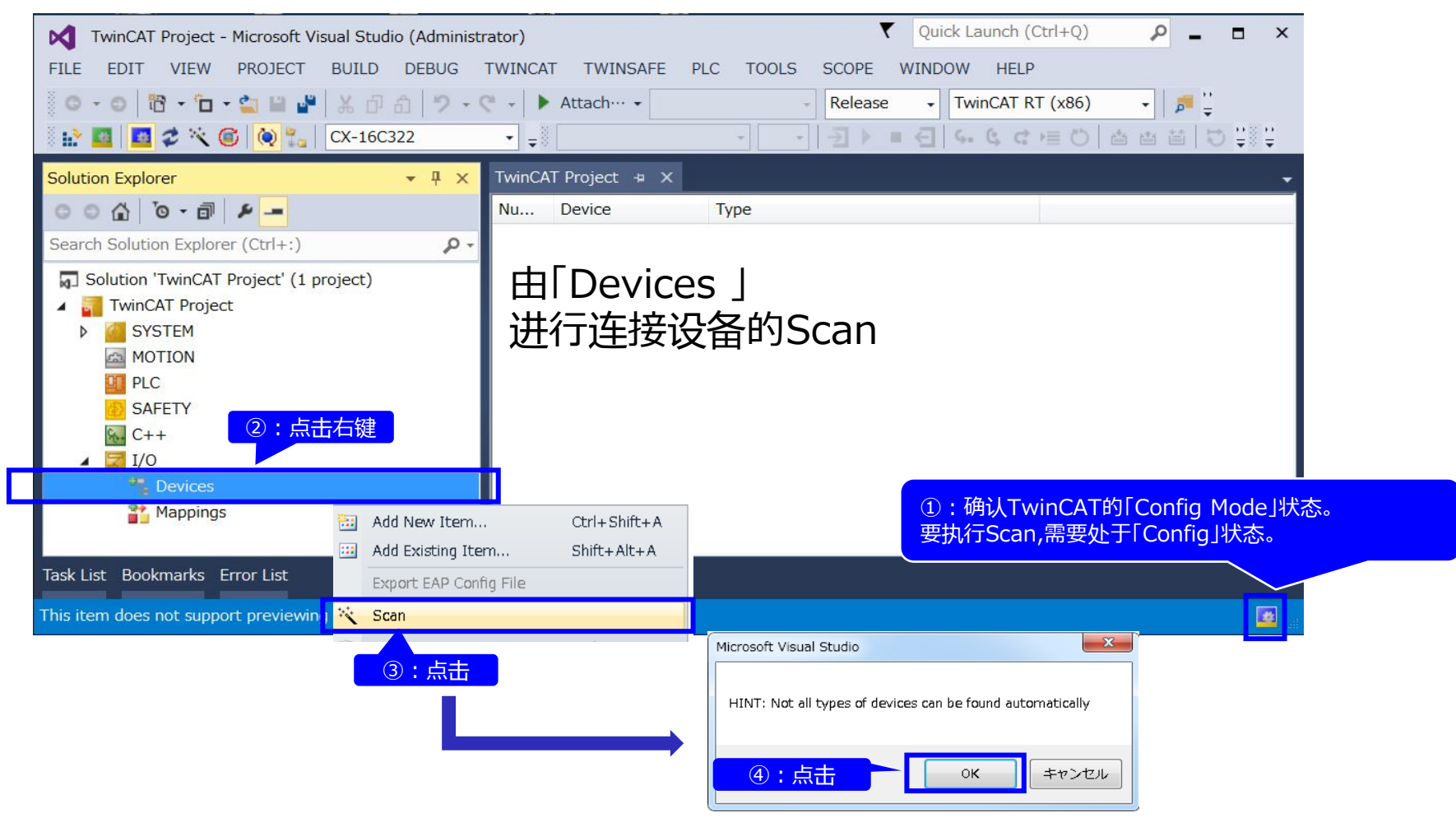

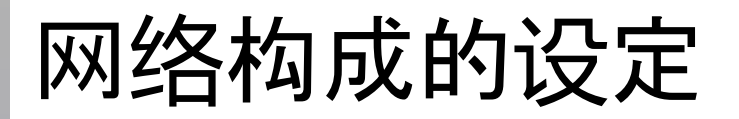

AZ EtherCAT Beckhoff PPHM B

#### 登录EtherCAT主站并进行从站设备的Scan。

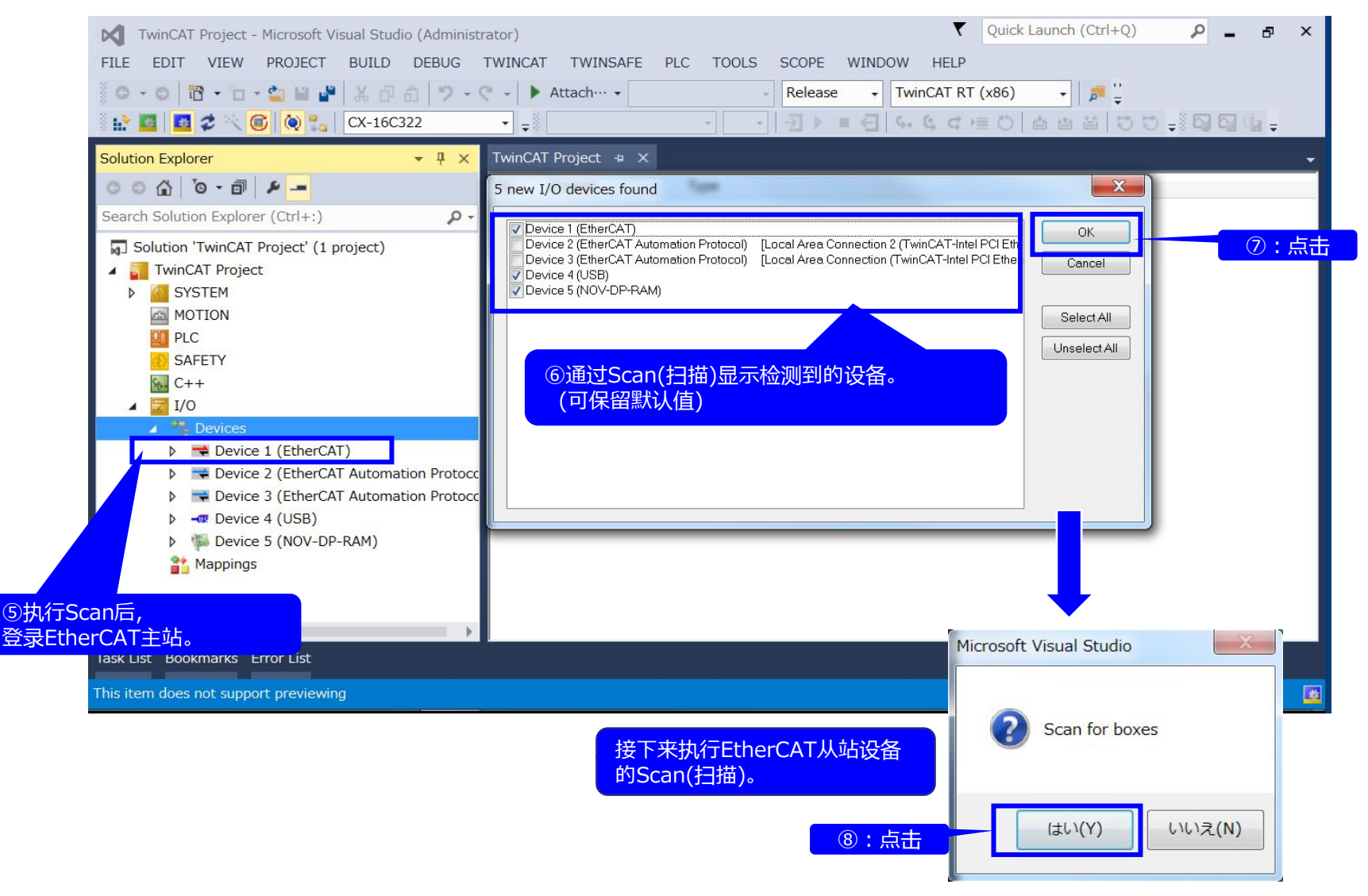

网络构成的设定

AZ EtherCAT Beckhoff PPHM B

#### 进行EtherCAT从站设备的登录。

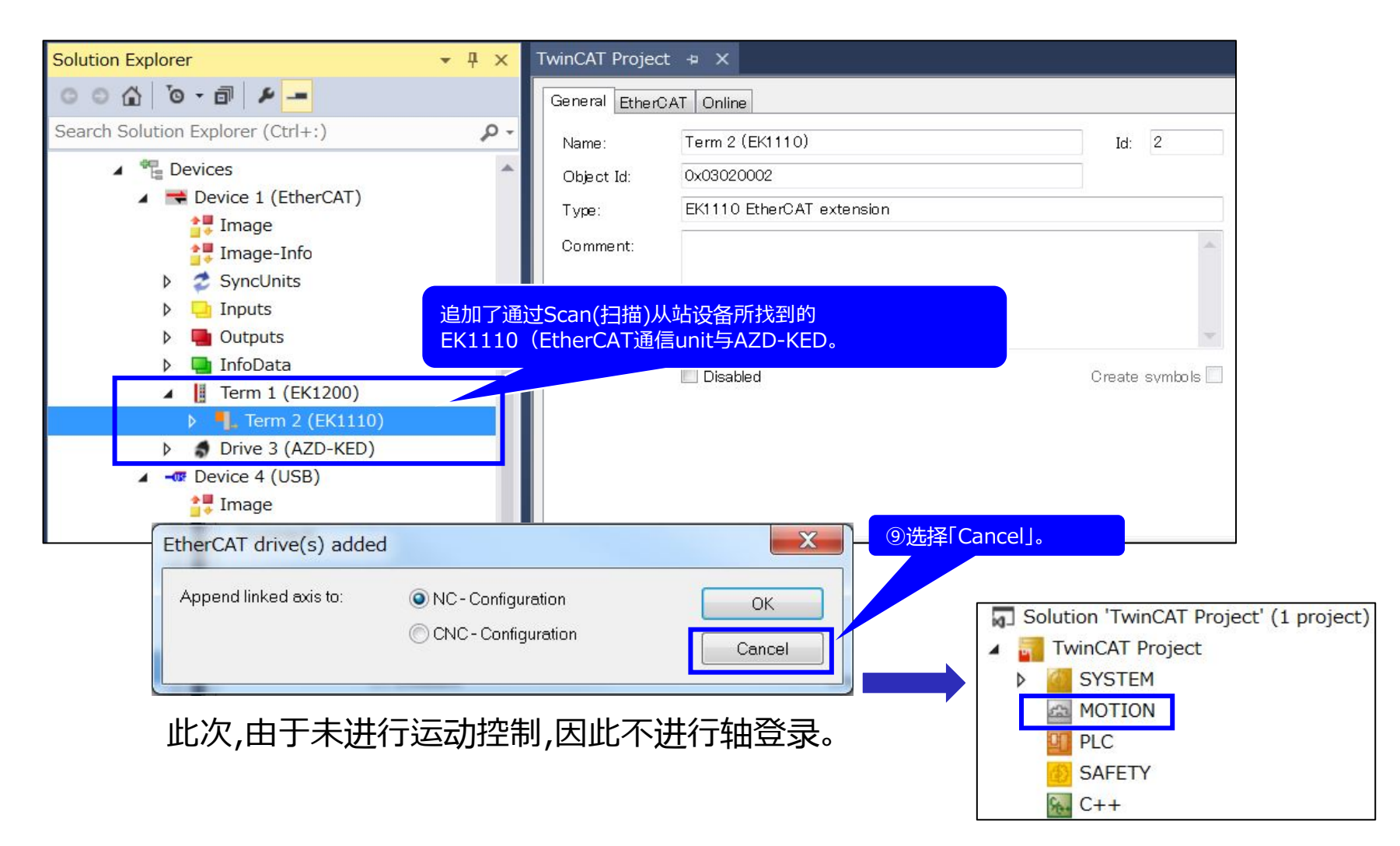

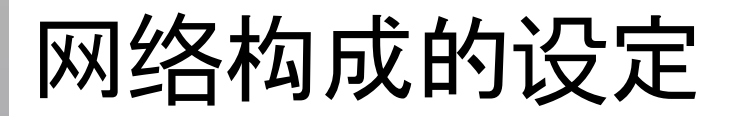

AZ\_EtherCAT\_Beckhoff\_PPHM B

追加设备后,开始Active Free Run。 EPC与AZ驱动器的通信状态可通过EK1110和 驱动器的LED确认。

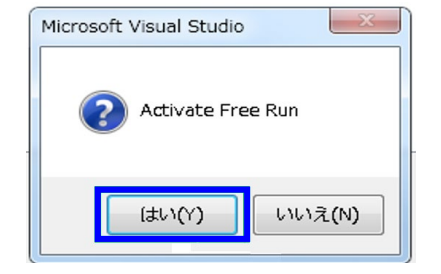

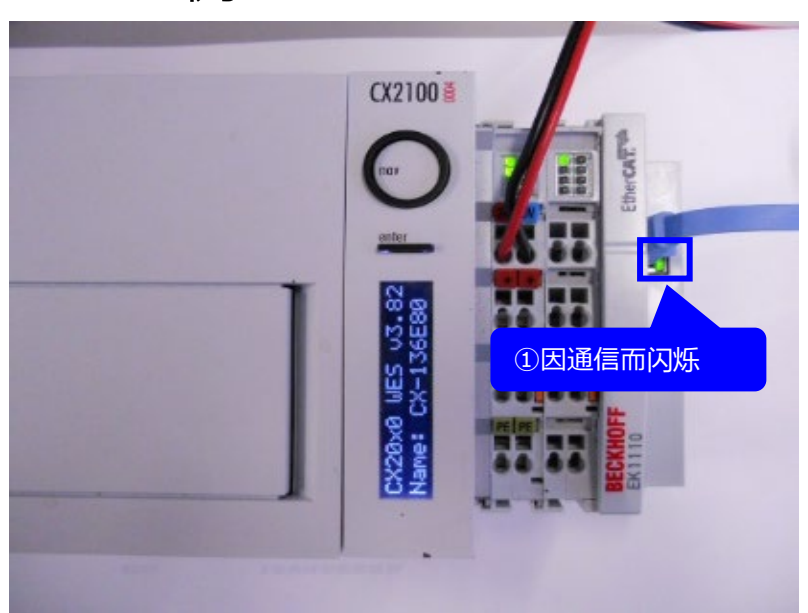

• EPC侧 • AZ驱动器侧

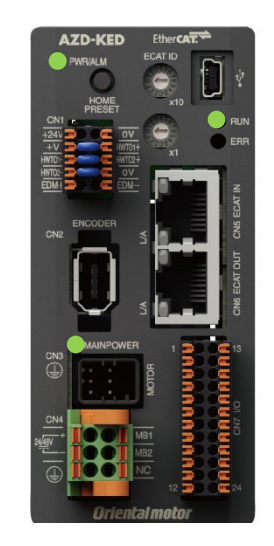

正常状态: POWER/ALM:绿色亮灯 RUN:绿色亮灯 ERR:灯灭 MAINPOWER:绿色亮灯

**Oriental motor**<br><br>AZ\_EtherCAT\_Beckhoff\_PPHM B

### 可通过支援软件MEXE02 (Ver.4) 确认EtherCAT的通信状态和节点地址等。

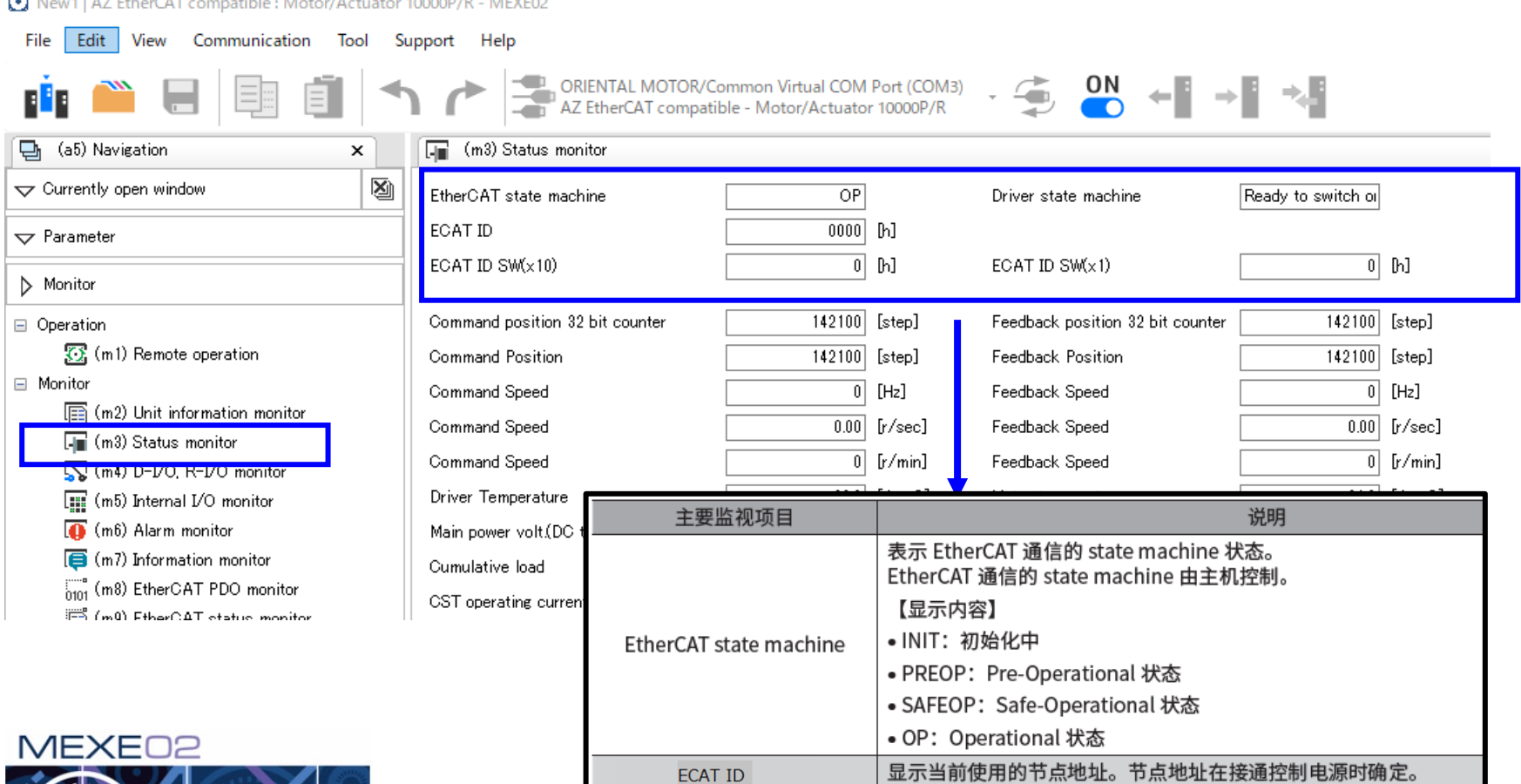

**ECAT ID SW** 

表示节点地址设定开关的状态。

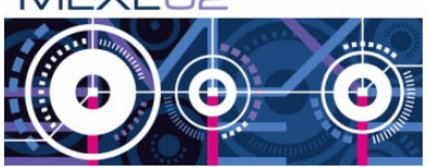

您可以从东方马达网站免费下载。

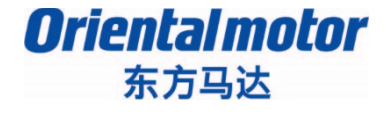

AZ EtherCAT Beckhoff PPHM B

### 1. BECKHOFF TwinCAT3的通信设定

# **2. Profile位置模式(PP)/ 原点返回模式(HM)的运行方法**

3.通过SDO通信读写参数

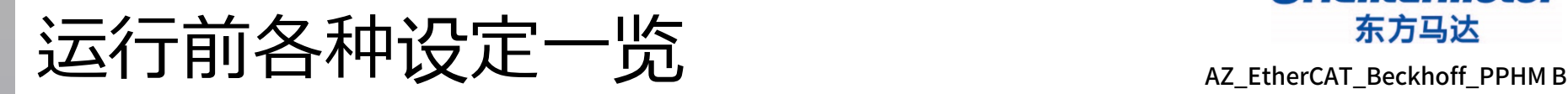

### **Target 进行PP/HM运行前的各种设定。**

制作程序前,执行程序内使用的变量等以下所示各种设定。

- ① 接收PDO映射的对象(object)登录
- ② PLC的新项目登录
- ③ 通信周期Cycle ticks的设定
- ④ 全局变量的定义
- ⑤ PLC输出变量与驱动器输入的链接设定

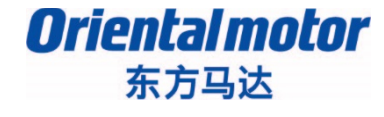

PP、HM使用以下对象(object)。

通过PDO映射设定的编辑进行输出对象(object)的追加・删除。

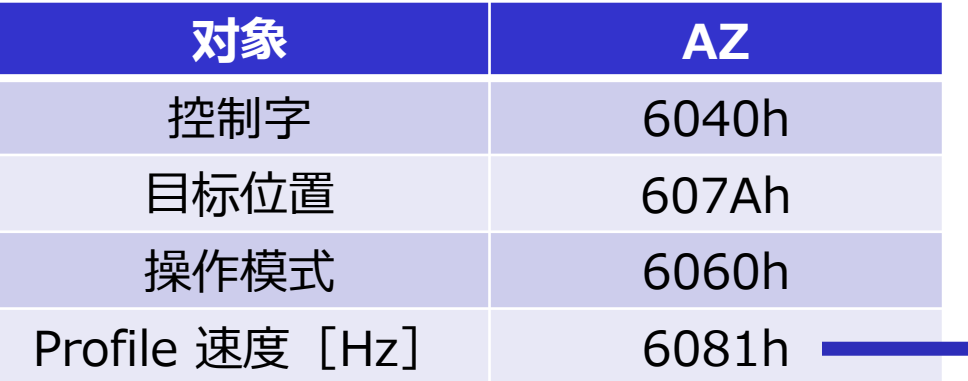

作为PDO映射的设定示例,介绍接收PDO映射(1600h)登录 Profile 速度 (6081h) 的流程。

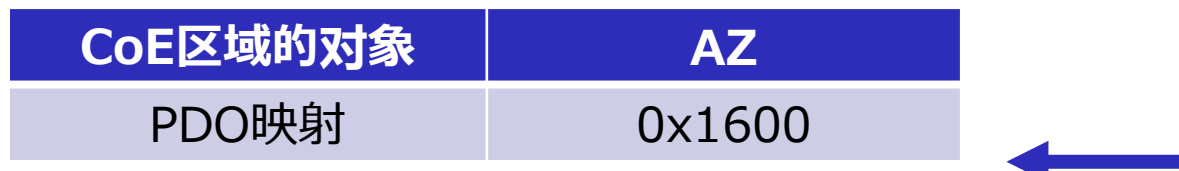

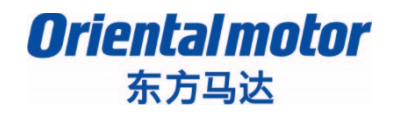

#### PDO的设定可从「Process Data」设定。

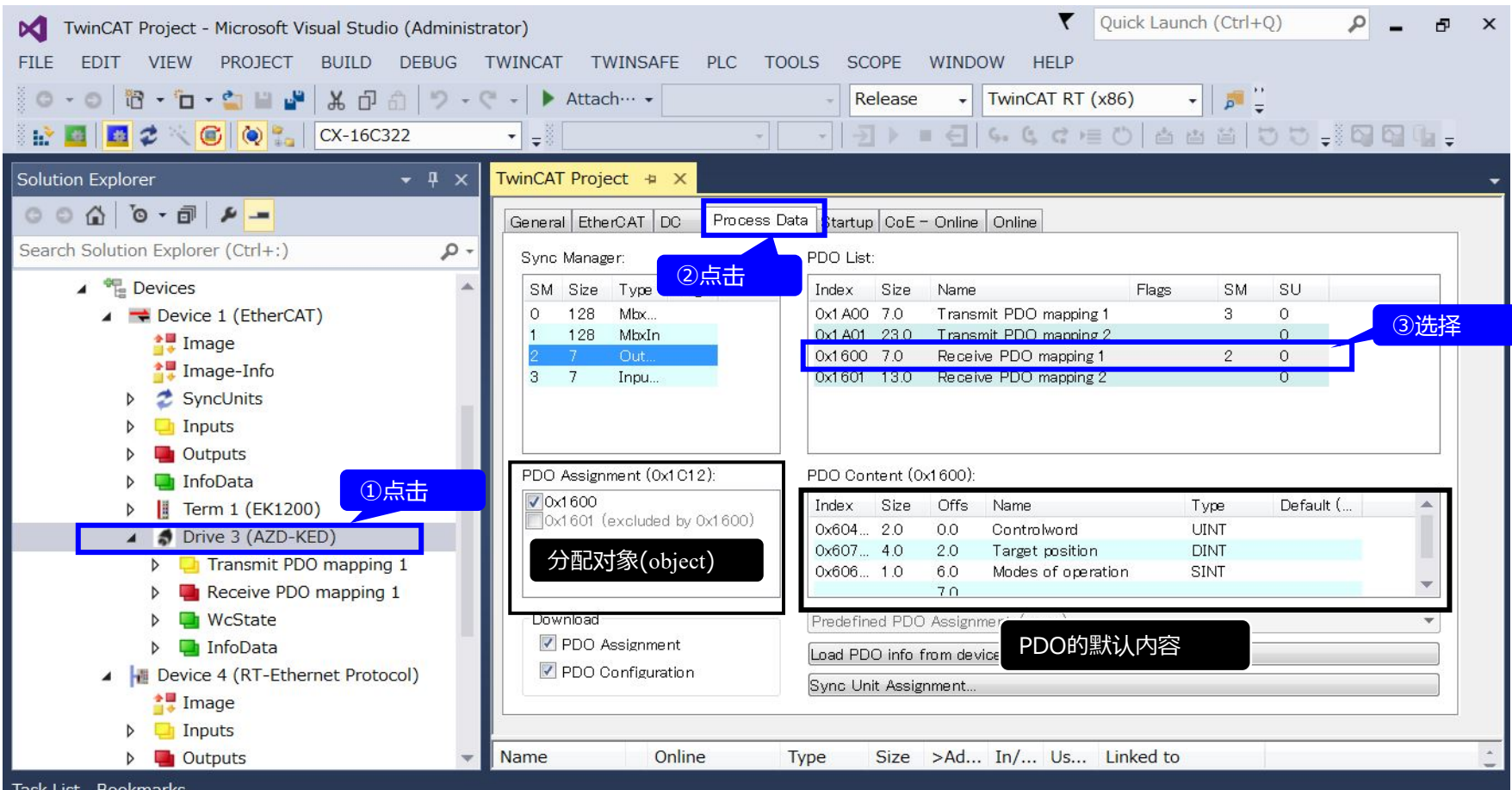

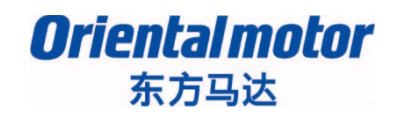

AZ EtherCAT Beckhoff PPHM B

### PDO追加Profile 速度(6081h)。

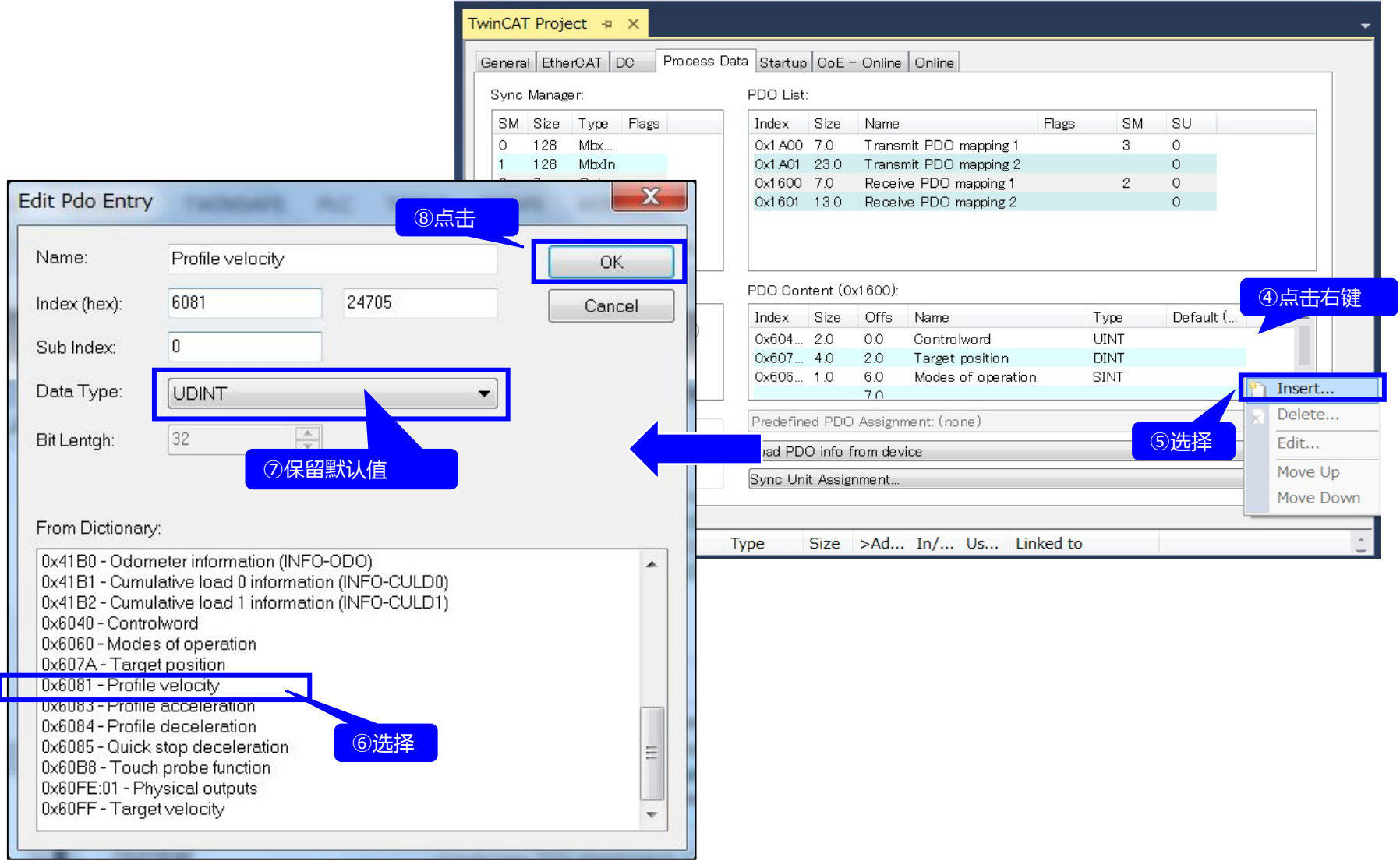

AZ\_EtherCAT\_Beckhoff\_PPHM B

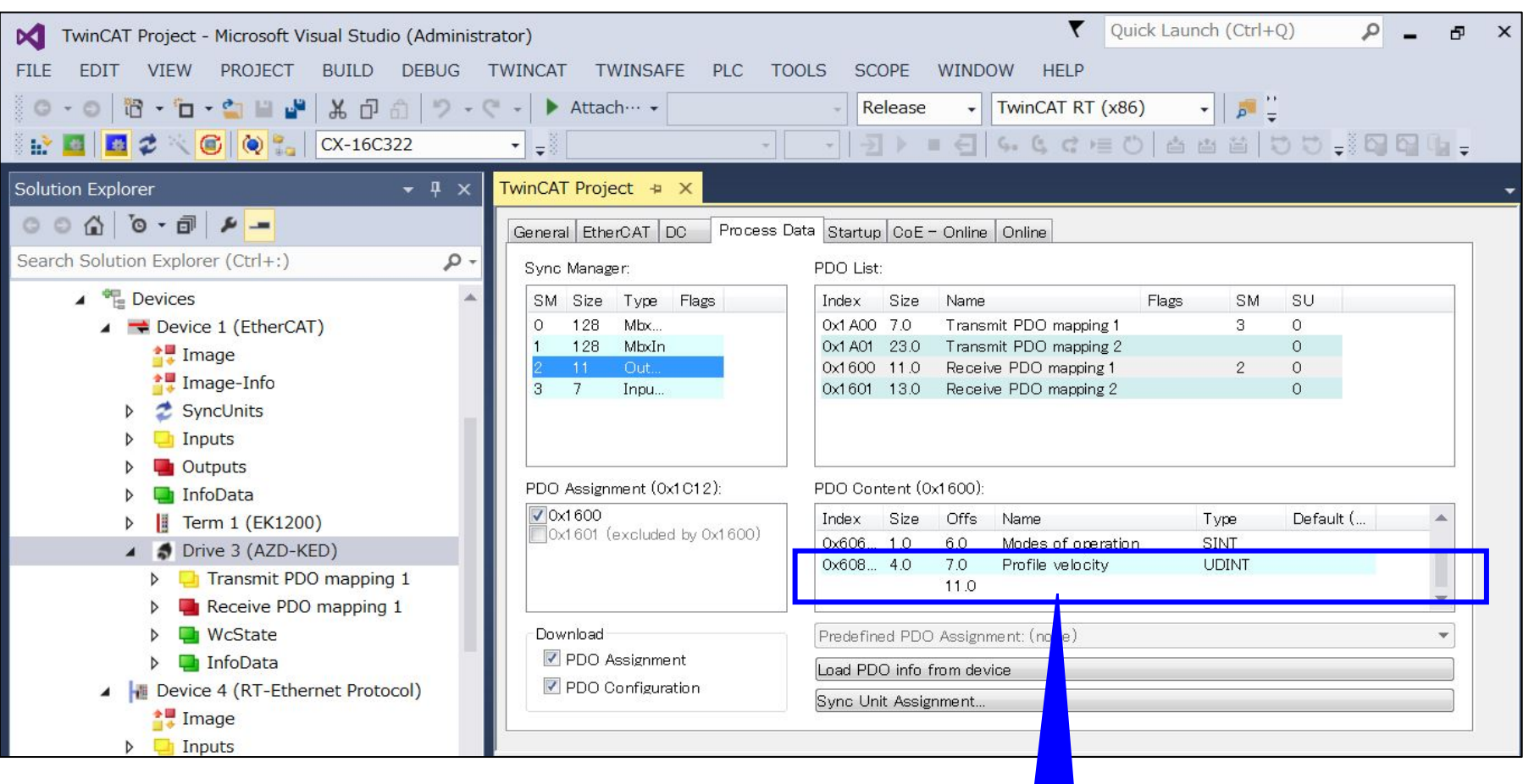

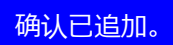

### 运行前的各种设定 ②PLC的新项目登录

AZ EtherCAT Beckhoff PPHM B

### 追加PLC项目。并在此PLC项目种登录程序文件和程序中使用的变量。

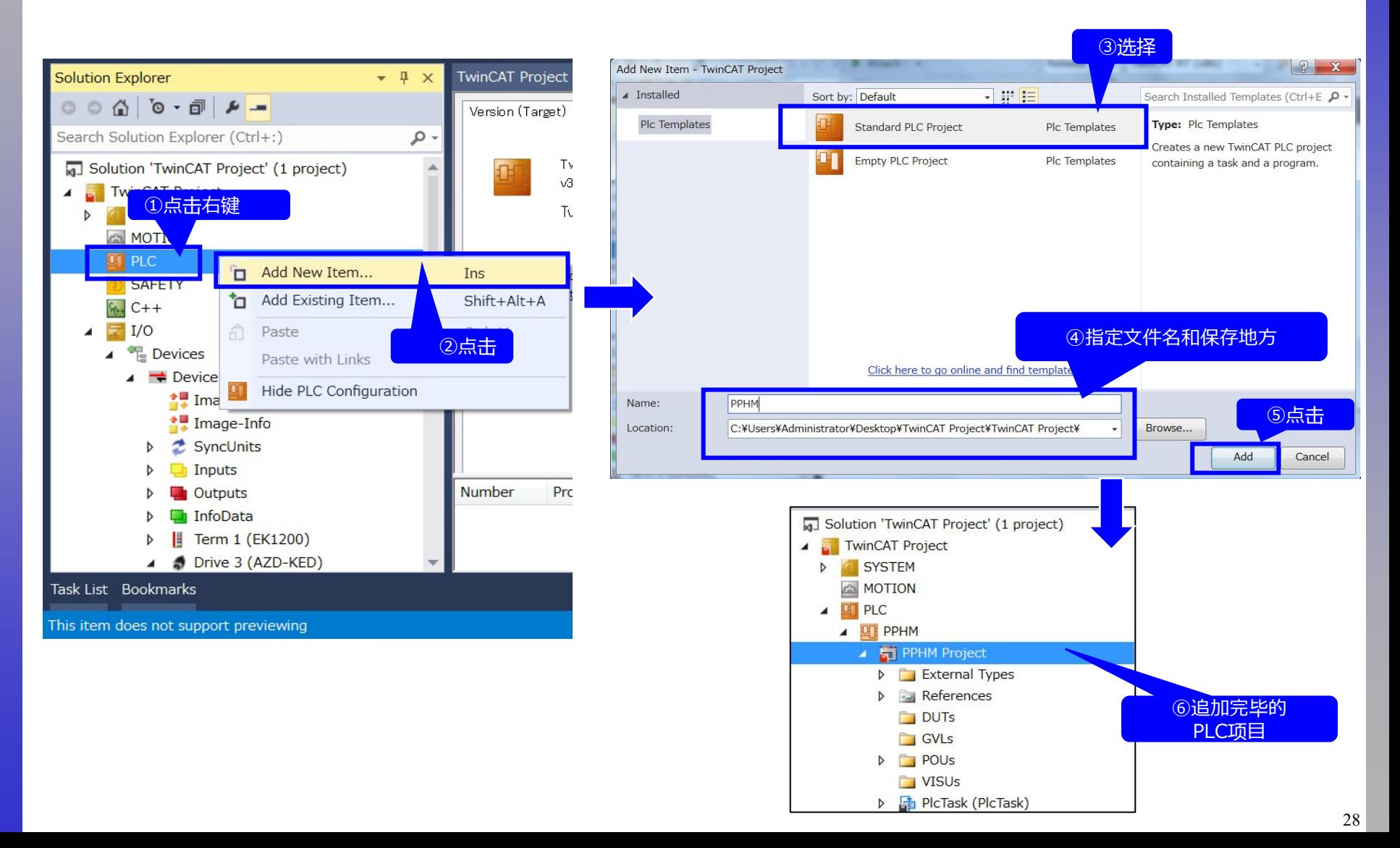

### 运行前的各种设定 ③通信周期Cycle ticks的设定

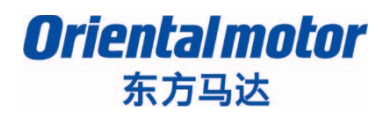

AZ\_EtherCAT\_Beckhoff\_PPHM B

### EtherCAT通信周期 (DC模式) 为0.5~8.0[ms]。 为此,PP/HM要求Cycle ticks的设定小于8.0[ms]。 在此Cycle ticks设定为1.0[ms]。

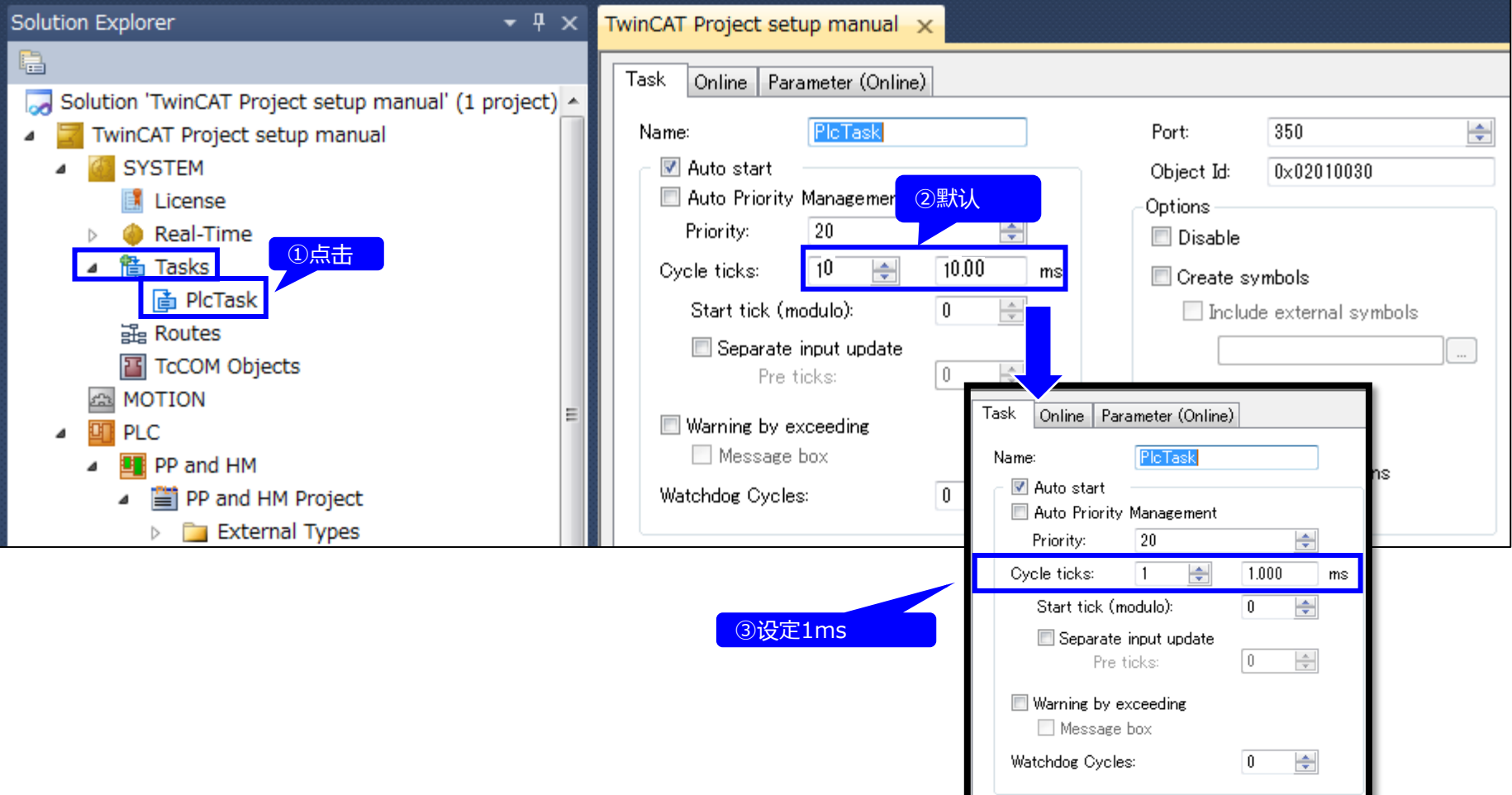

### 运行前的各种设定 ④全局变量的定义

*Orientalmotor* 东方马达

AZ\_EtherCAT\_Beckhoff\_PPHM B

#### 定义程序输入/输出所使用的参数名称(变量名称)。 Quick Launch (Ctrl+Q) ٩ TwinCAT Project - Microsoft Visual Studio (Administrator) Đ  $\times$ **M FILE FDIT VIFW** PROJECT **BUILD DEBUG TWINCAT TWINSAFF**  $PIC$ **TOOLS SCOPE WINDOW HFIP**  $\mathbf{v} = \mathbf{0} + \mathbf{0} + \mathbf{0} + \mathbf{0}$ ■ 第 印 奇 | ワ - で - ▶  $\cdot$   $\overline{\phantom{a}}$  $\circ$ Attach ··· • Release TwinCAT RT (x86) **PPHM**  $\overline{\phantom{a}}$ **Solution Explorer**  $\uparrow$   $\times$ TwinCAT Project + X  $\bullet \bullet \bullet \bullet \bullet \bullet \bullet$ Add Ð POU... Search Solution Explorer (Ctrl+:) Export to ZIP POU for implicit checks... Æ٦ **TwinCAT Project** ②选择 Import from ZIP ≁⊭ DUT... SYSTEM Import PLCopenXML... Global Variable List... læ **AN MOTION DT** PLC Ж 盾 Referenced Task... Cut  $Ctrl+X$  $\triangle$  **ET PPHM** æ Visualization... ó Copy  $Ctrl + C$ PPHM Project Visualization Manager. a x Delete Del Add Parameter lise  $\mathbf{x}$  $\triangleright$  External Types A Recipe Manager... 追 Rename ①点击右键 a References Create a new list of library parameters, (Global constants P that can be changed within the project). 峘 Image Pool... **DUTs** Properties Alt+Enter **T** GVLs  $\sim$ Interface... GVLs **POUS**  $\triangleright$  $\Omega$ Watchdog Cycles: Parameter List... **NISUs** 岫 Text List... ▶ <mark>■</mark> PlcTask (PlcTask) Comment: 圖 Class Diagram... ③输入名称 **OR** PPHM Instance ħ Existing Item... **SAFETY**  $C++$ **New Folder**  $I/O$ **Existing Folder Conten Devices** Task List Bookmarks This item does not support previewing ④点击 Open Cancel

### 运行前的各种设定 ④全局变量的定义

*Orientalmotor* 东方马达

AZ EtherCAT Beckhoff PPHM B

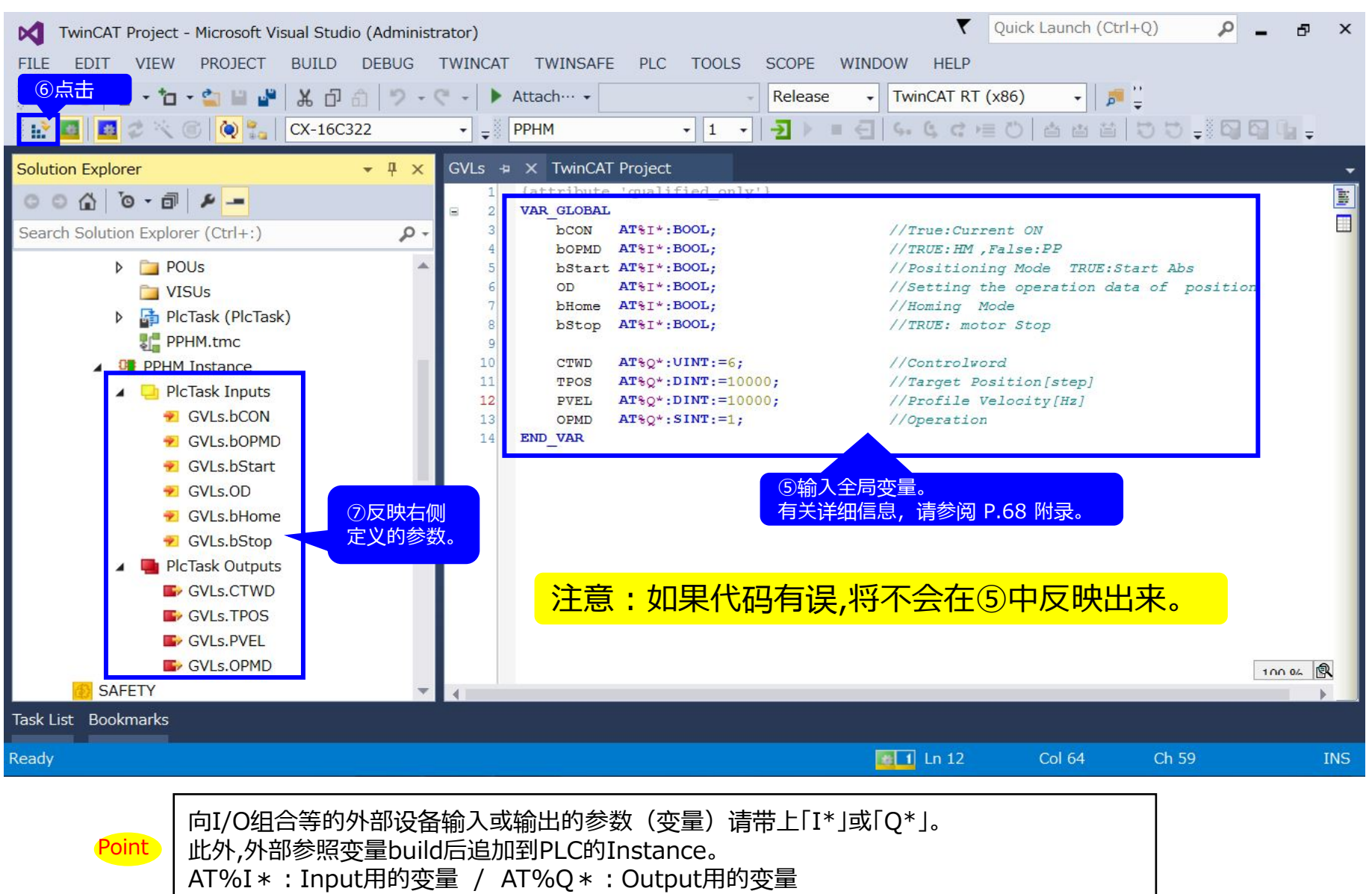

### 运行前的各种设定 ⑤PLC输出变量与驱动器输入的链接设定

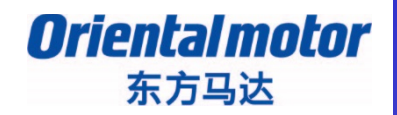

AZ\_EtherCAT\_Beckhoff\_PPHM B

#### 链接设定定义了的输出参数(变量)与控制字。 现在可将PLC输出变量与驱动器输入相关联起来。

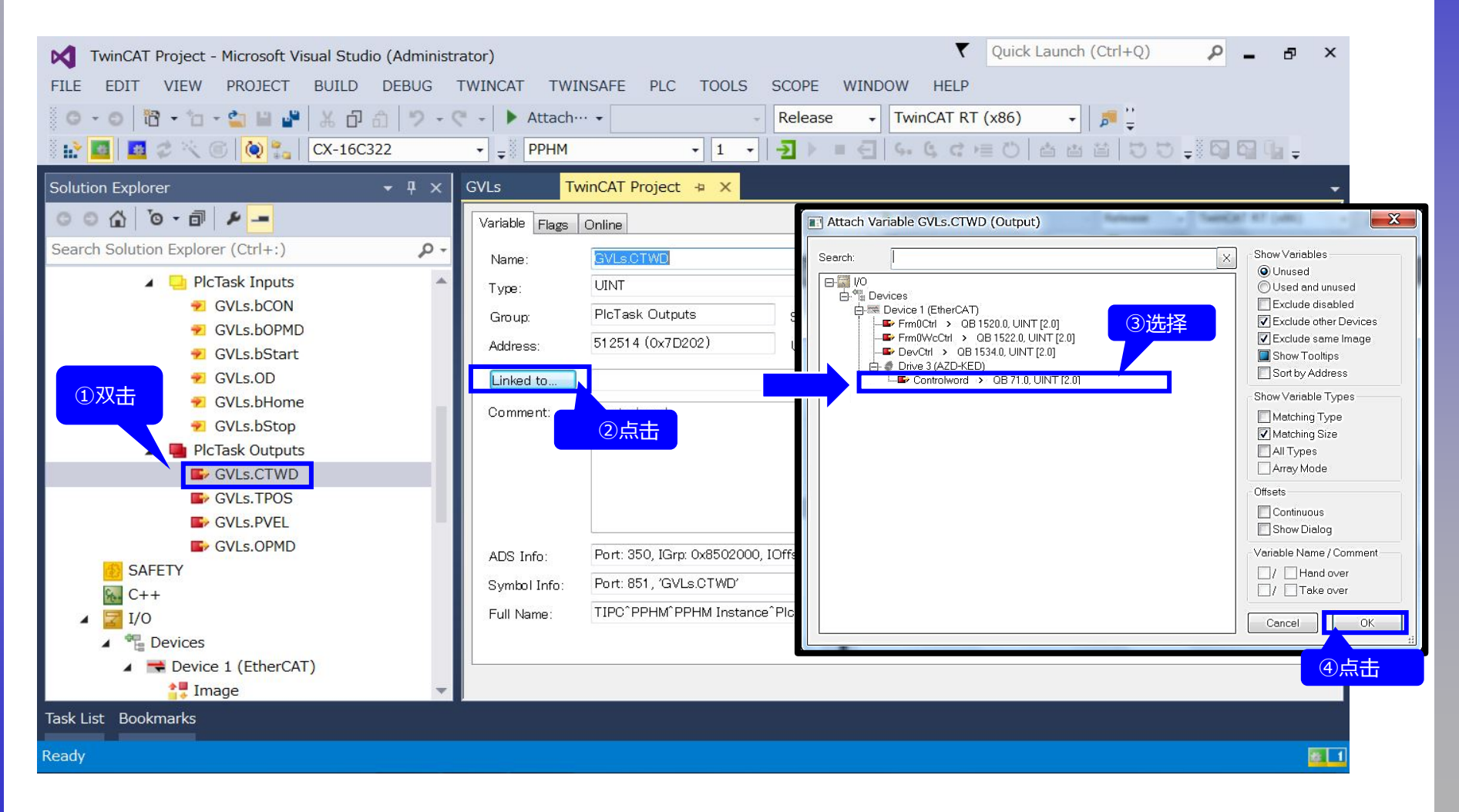

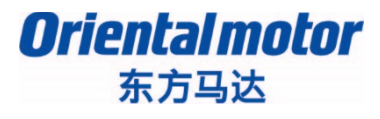

按同样的步骤,请将下表中的PLC变量链接设定到PDO映射所登录的对象(object)。

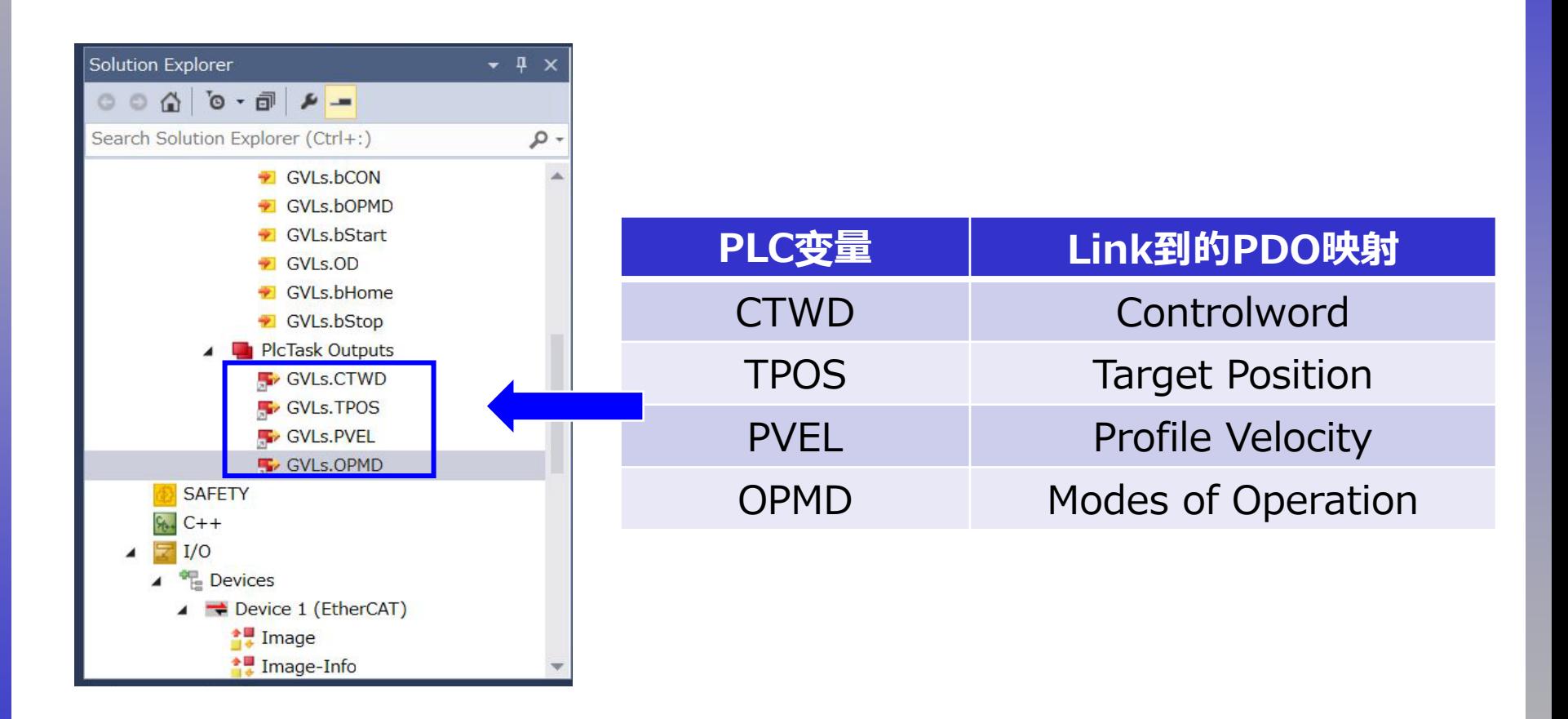

# PP/HM 程序概要

AZ\_EtherCAT\_Beckhoff\_PPHM B

*Orientalmotor* 东方马达

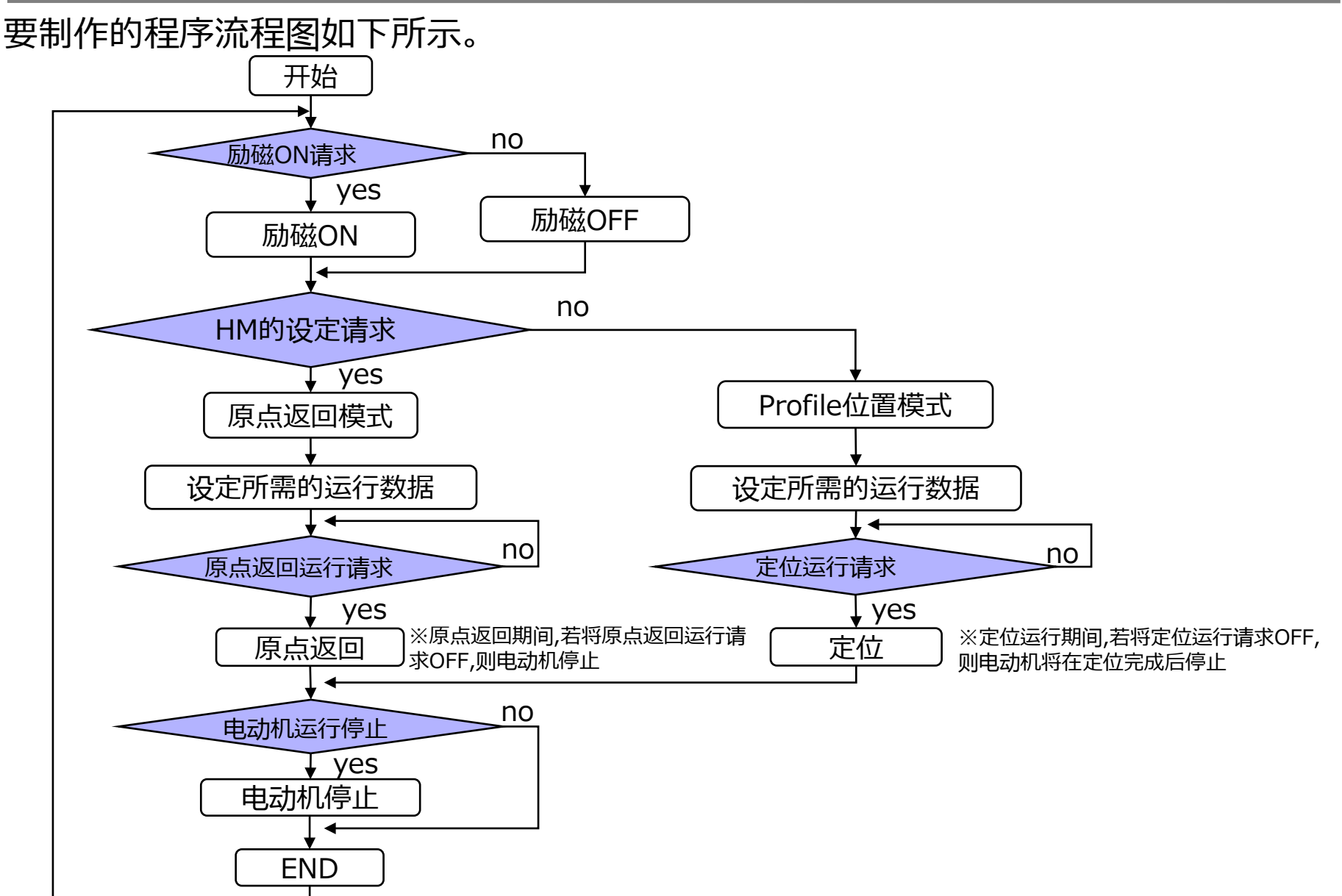

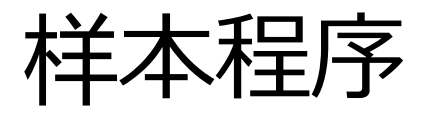

**Oriental motor**<br>
大子<br>
AZ\_EtherCAT\_Beckhoff\_PPHM B

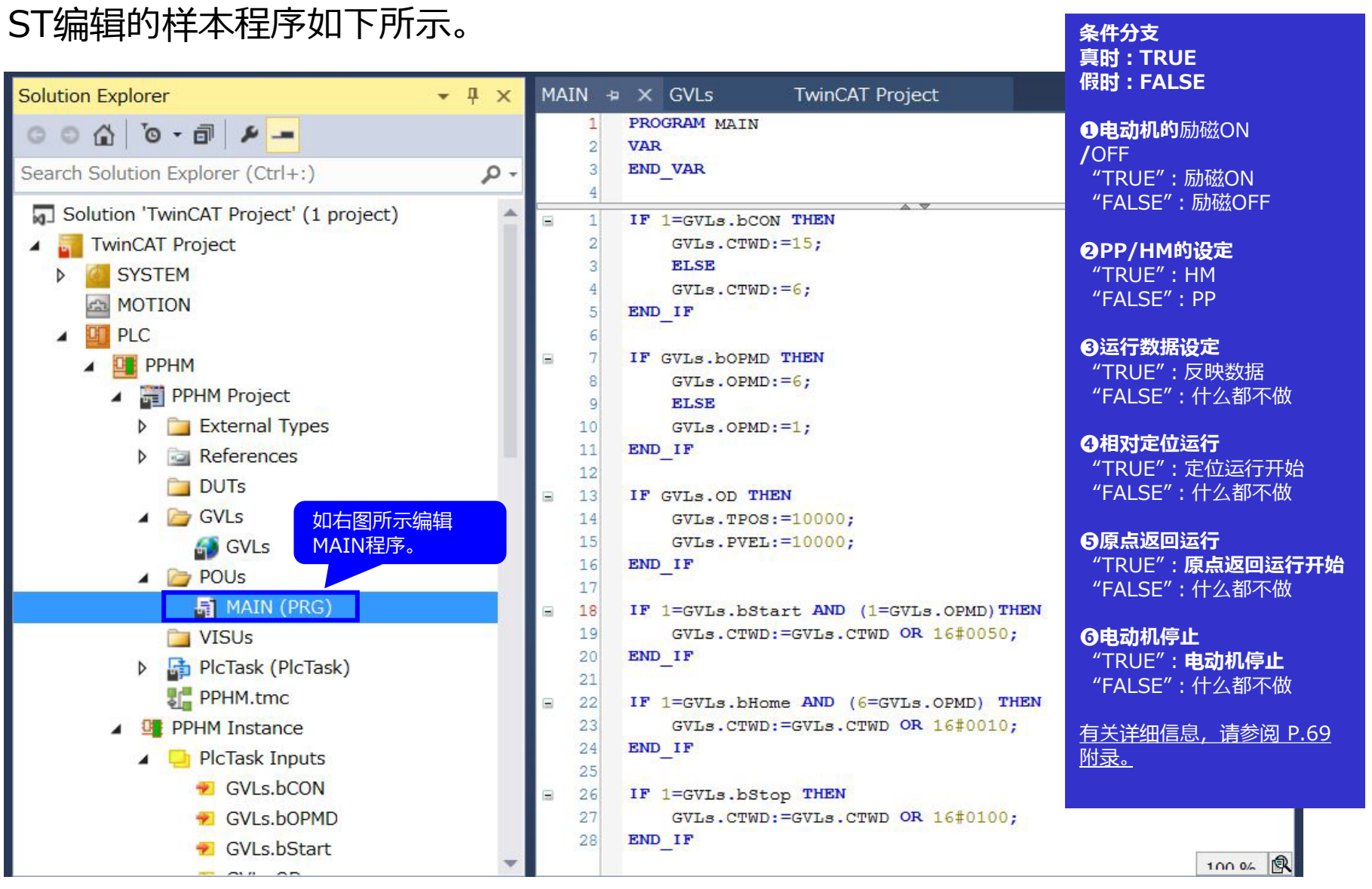

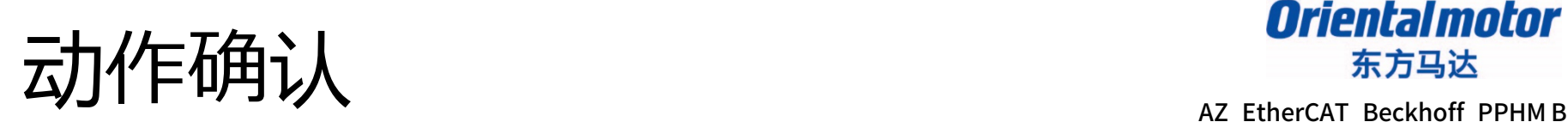

### 在BUILD下运行范例程序,确认没有错误。

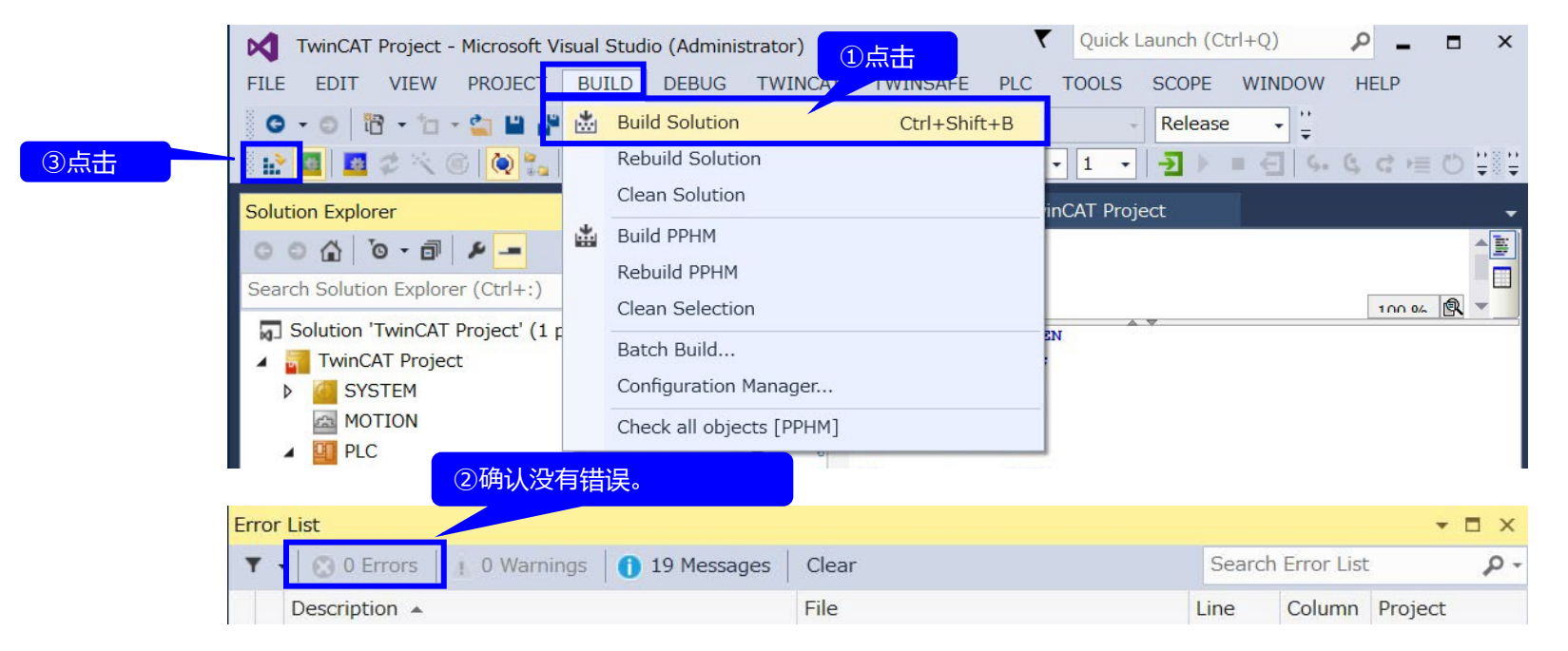

#### 如果程序没有问题,请将其下载到EPC。

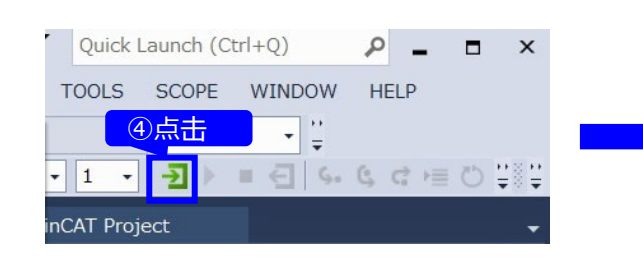

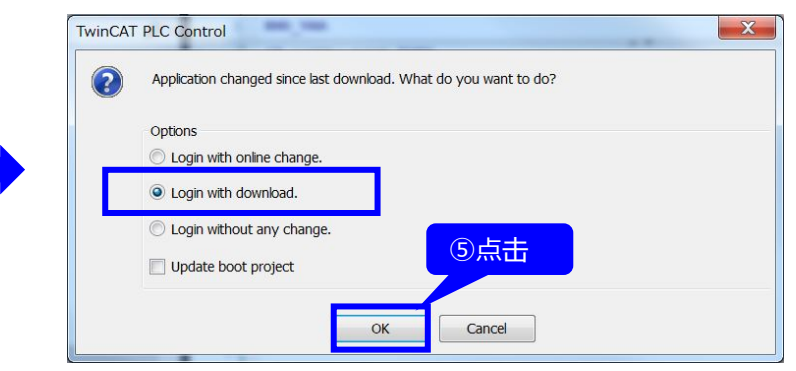

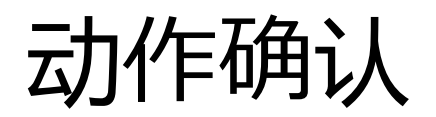

AZ\_EtherCAT\_Beckhoff\_PPHM B

#### 登录后切换到以下画面。在线时还可确认全局变量的值。

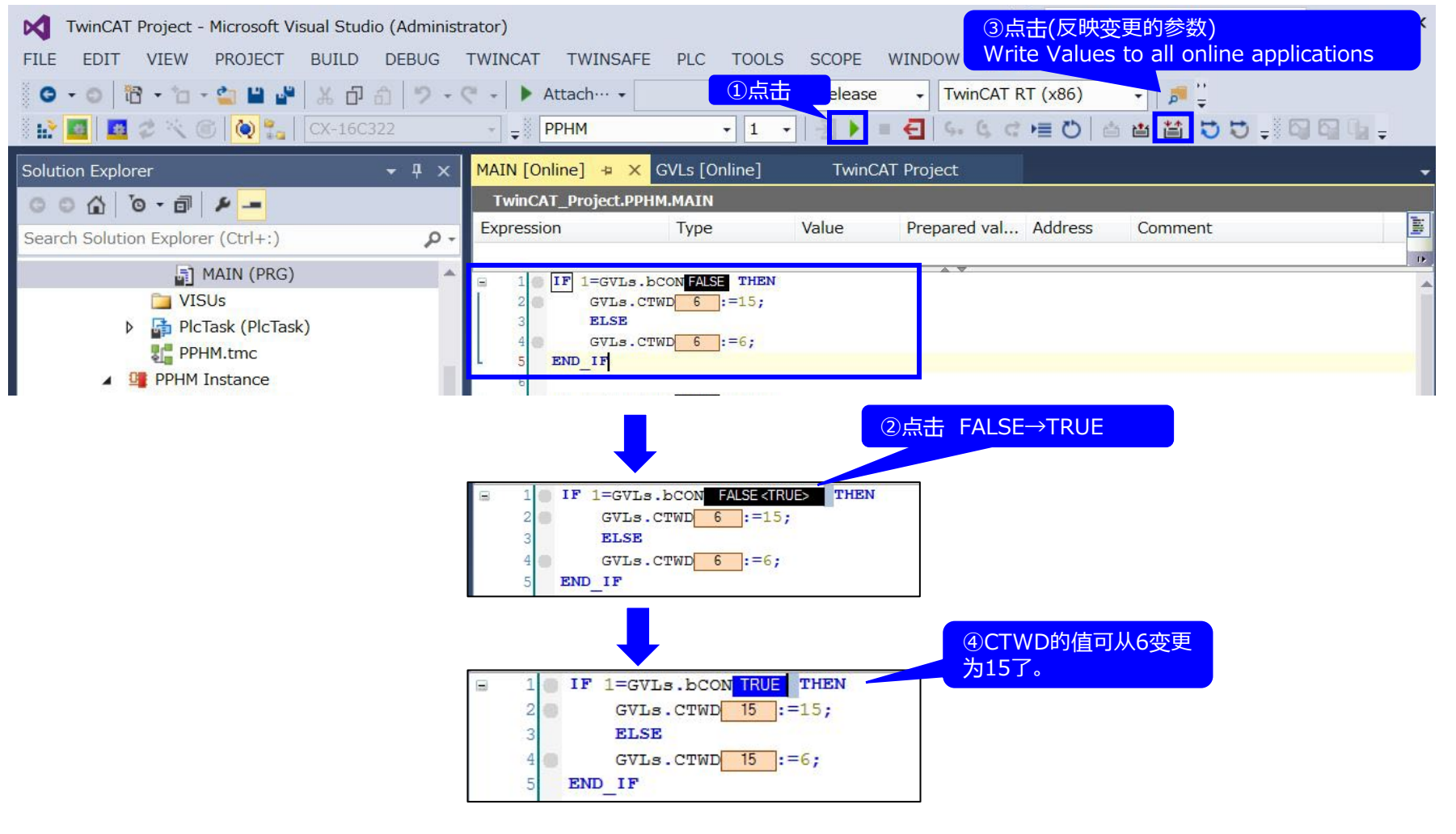

用手转动电动机轴来确认励磁。

动作确认

AZ\_EtherCAT\_Beckhoff\_PPHM B

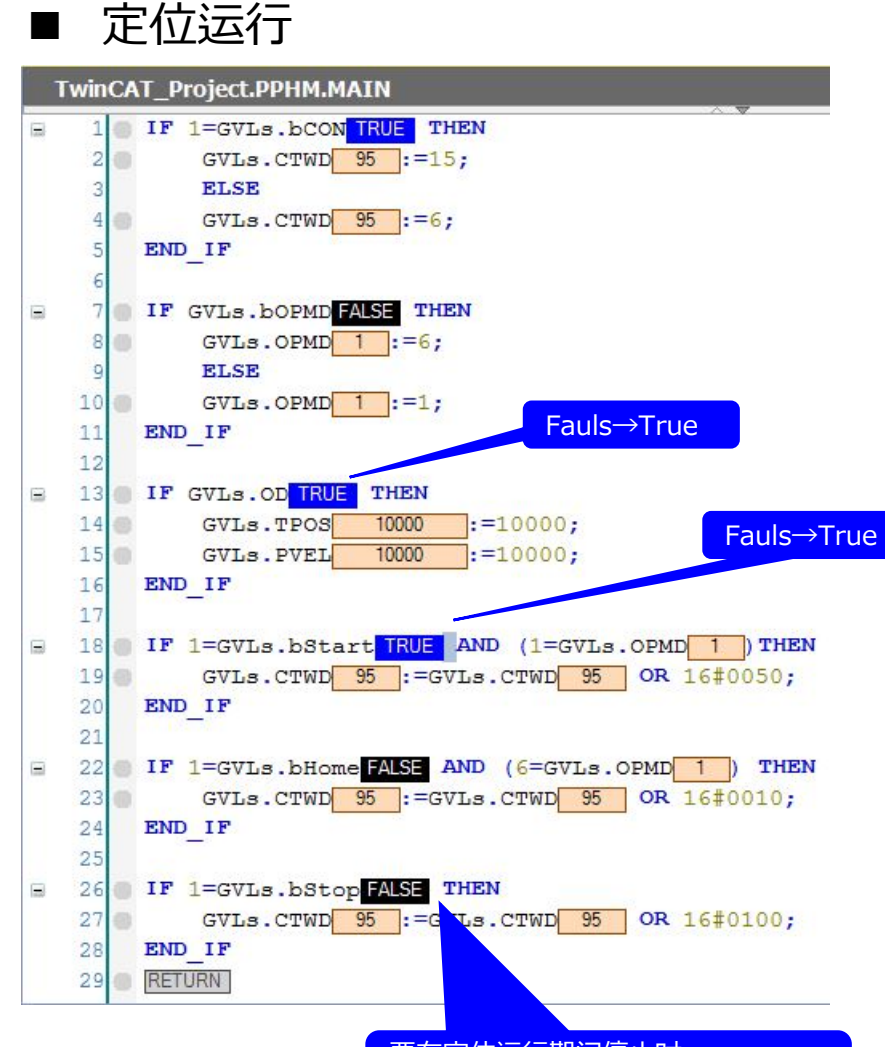

要在定位运行期间停止时 Fauls→True

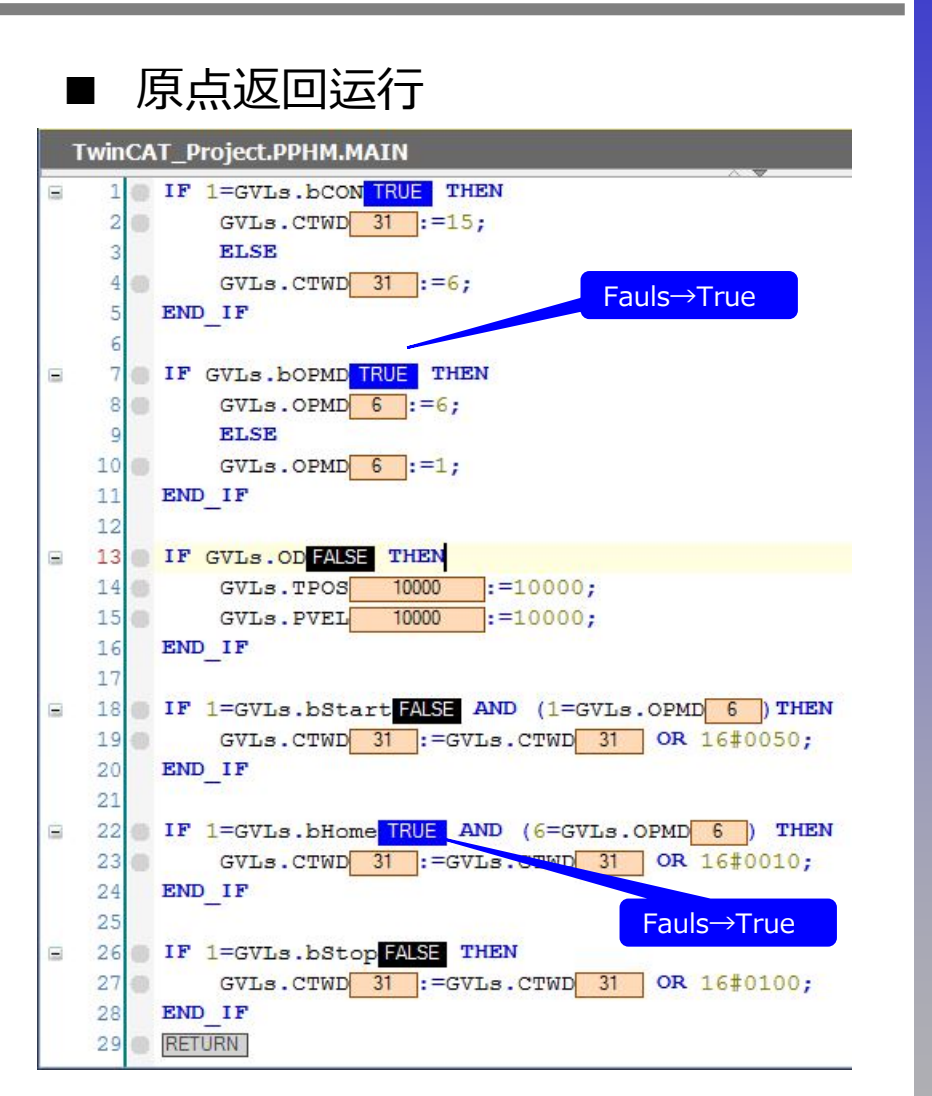

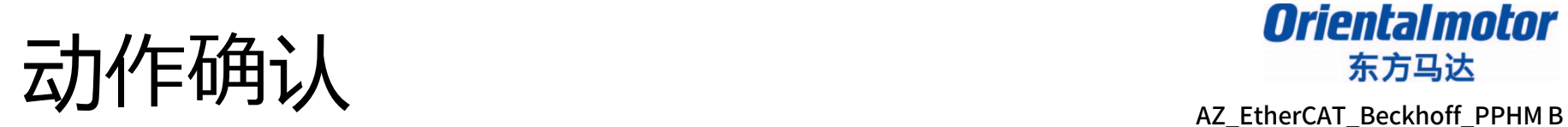

### 用支援软件MEXE02(Ver.4)可确认各个运行信息及报警信息。

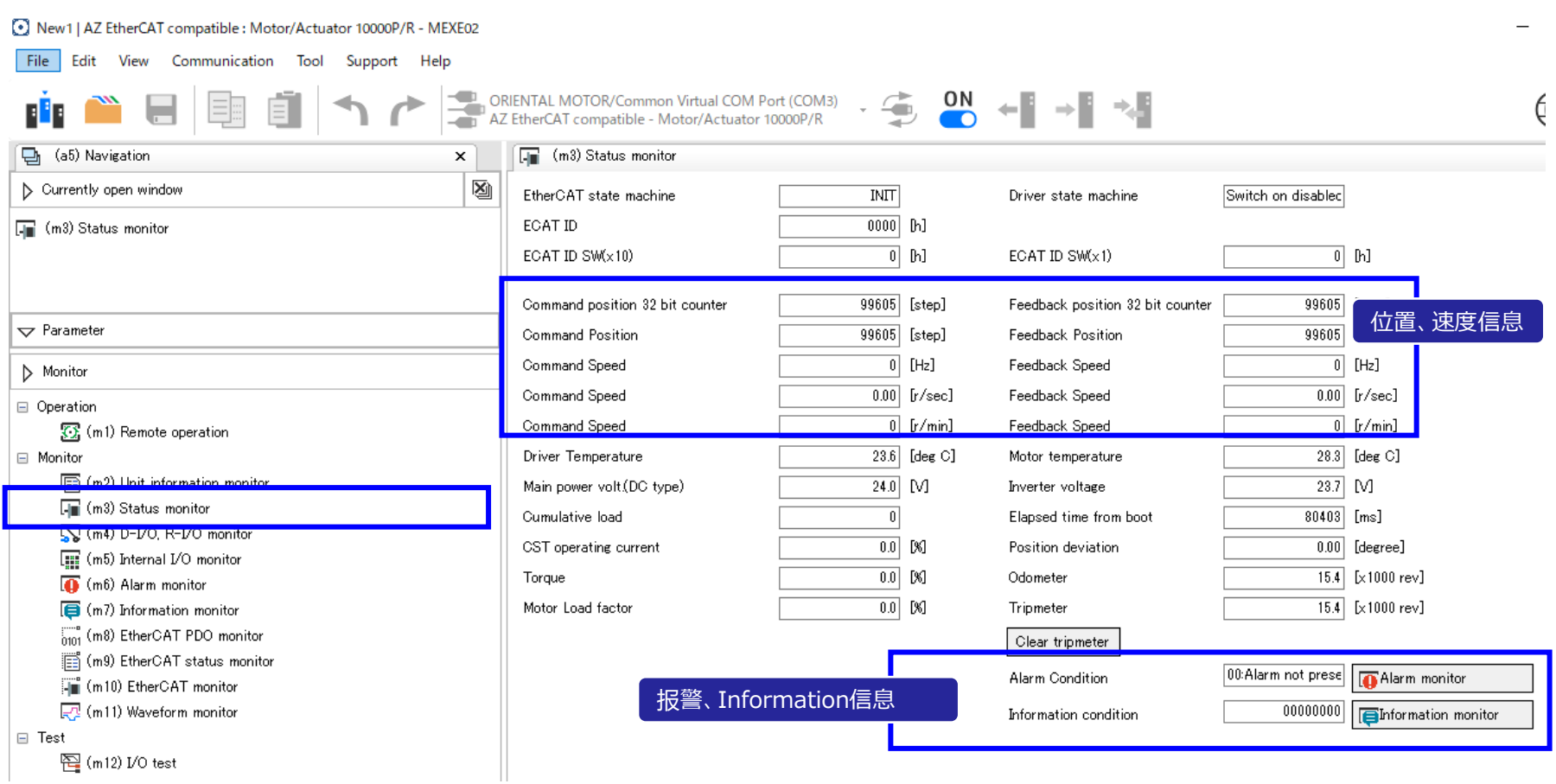

### 程序详细信息 电动机的励磁ON**/**OFF

#### *Orientalmotor* 东方马达

AZ\_EtherCAT\_Beckhoff\_PPHM B

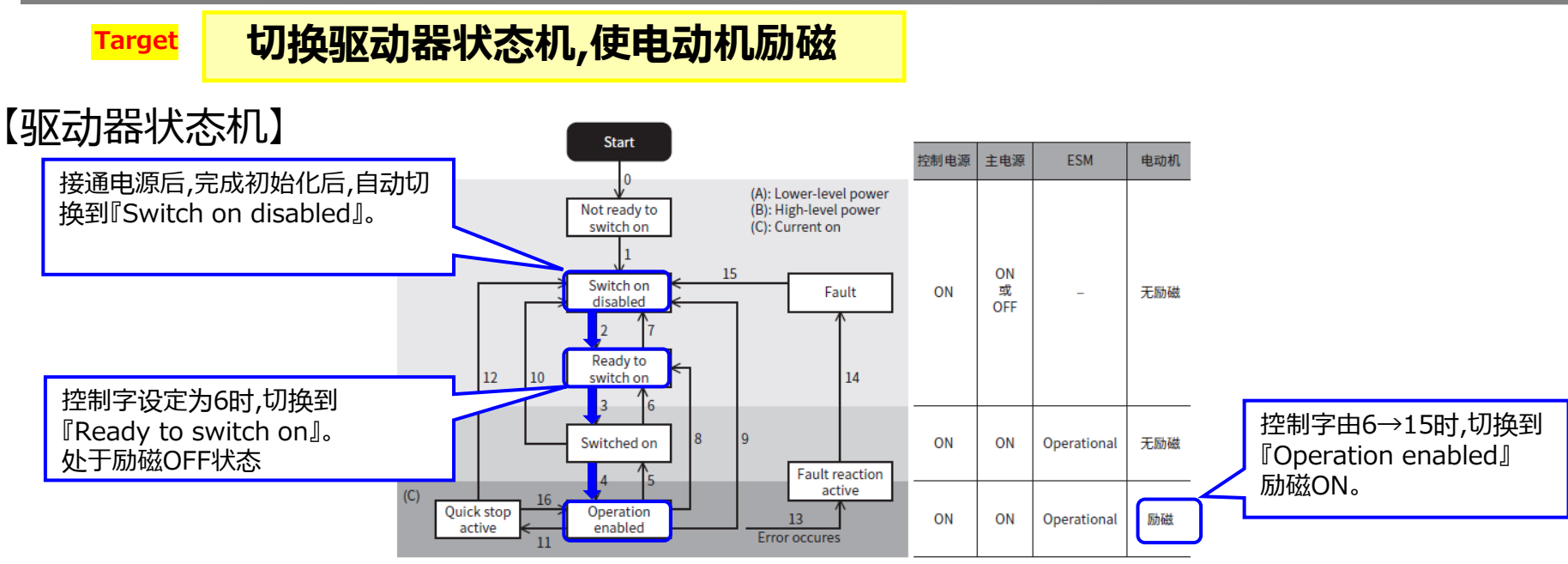

#### ■ Profile 位置模式的 controlword

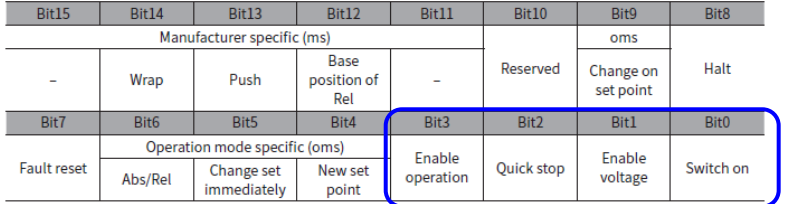

#### 利用 Controlword 的状态转换指令  $\bullet$

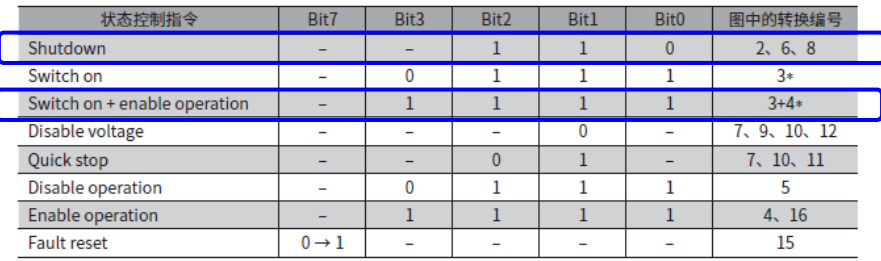

#### ■ 原点返回模式的 controlword

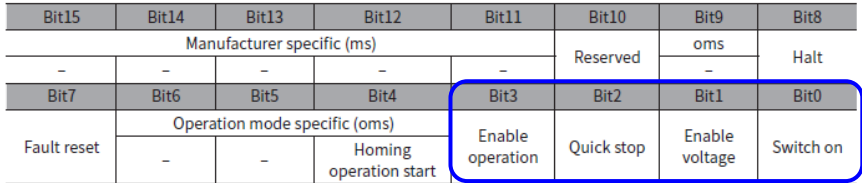

#### 切换编号2:控制字0→6

切换编号3+4:控制字6→15

## 程序详细信息 电动机的励磁ON**/**OFF

■通过将状态切换指令写入控制字(6040h),可切换驱动器状态机。 切换到"Operation Enabled"时,电动机自动励磁ON(励磁)。

■程序示例

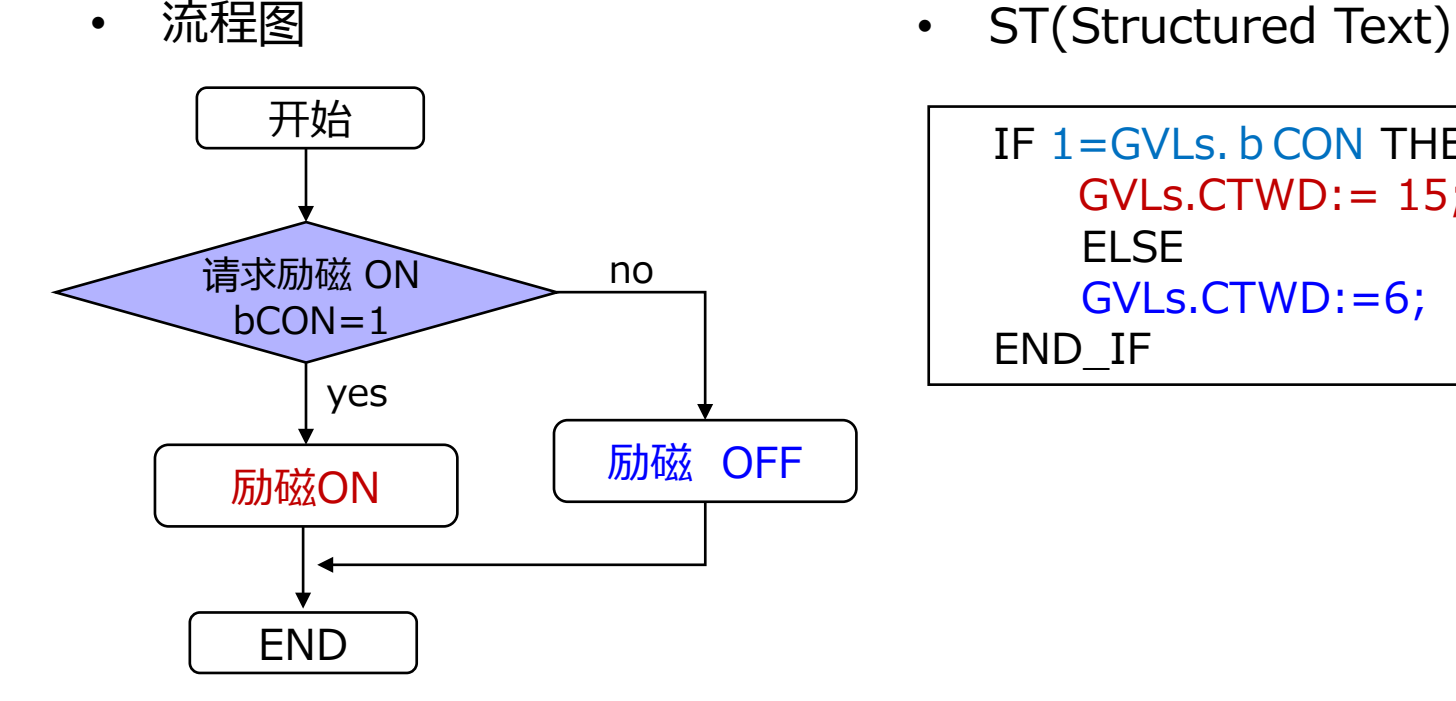

```
IF 1 = GVIS, bCON THEN
   GVLs.CTWD:= 15;
   ELSE 
   GVLs.CTWD:=6;
END_IF
```
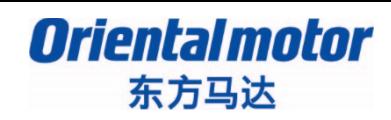

AZ\_EtherCAT\_Beckhoff\_PPHM B

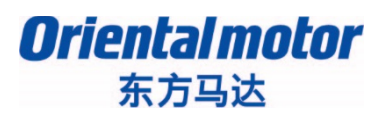

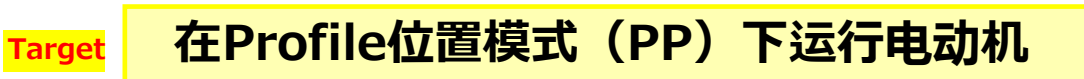

按PP进行定位运行的步骤

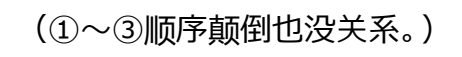

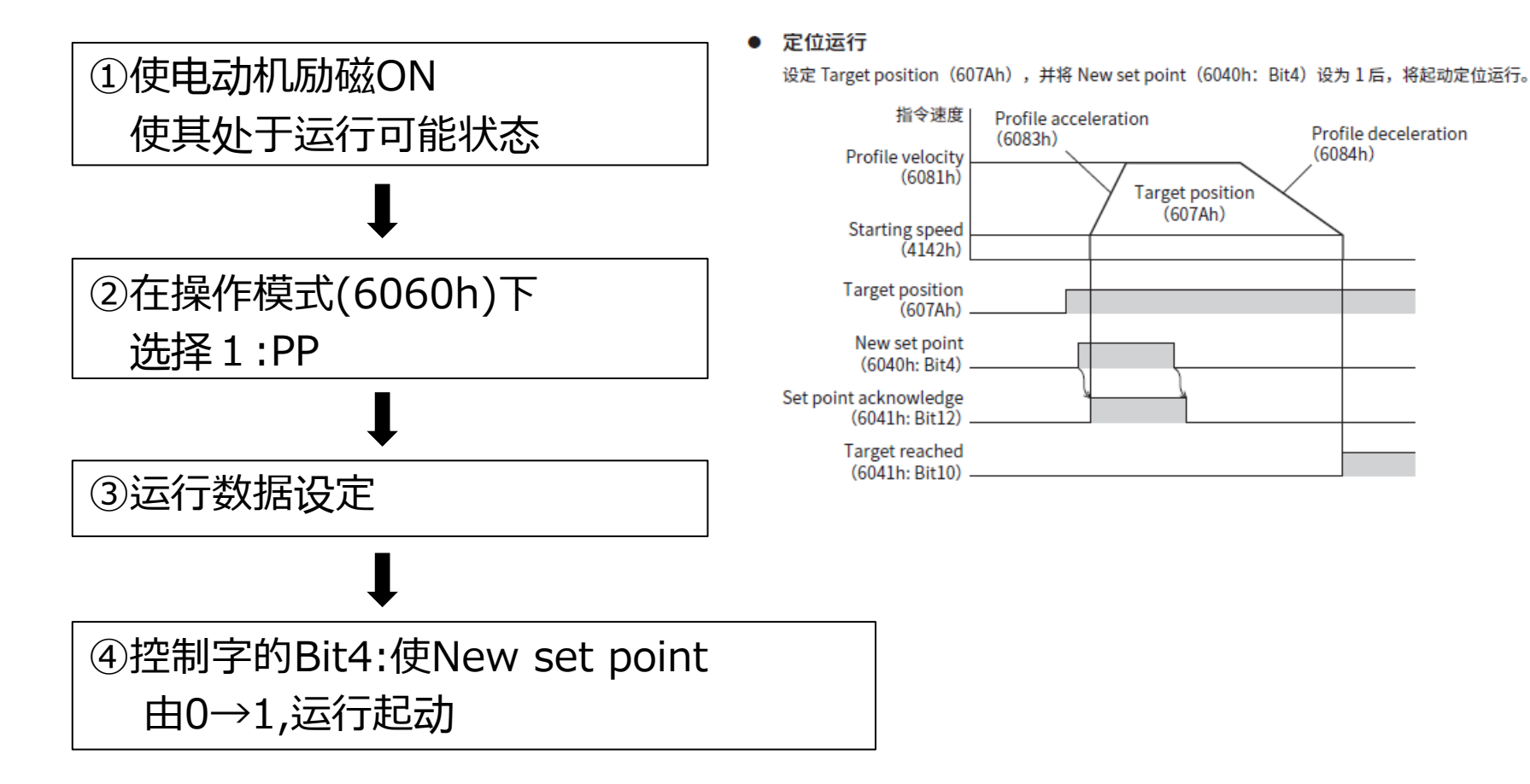

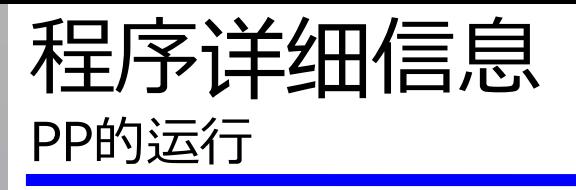

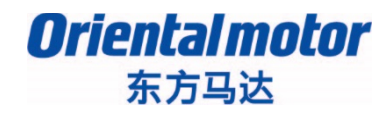

### ②在操作模式(6060h)下选择『1 : PP』

#### Operation mode 的转换

Operation mode 可通过 Modes of operation (6060h) 切换。

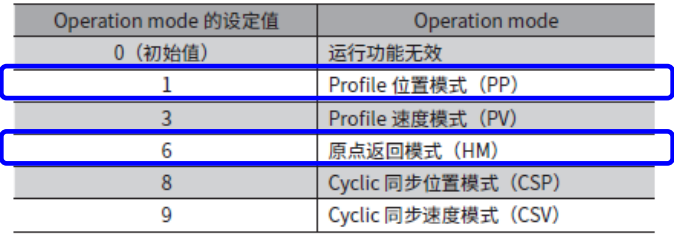

Operation mode,请在电动机停止时转换。在运行过程中转换时,新的 operation mode 将在停止运行后变为有效。 可通过 Modes of operation display (6061h) 确认处于有效状态的 operation mode。

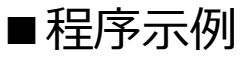

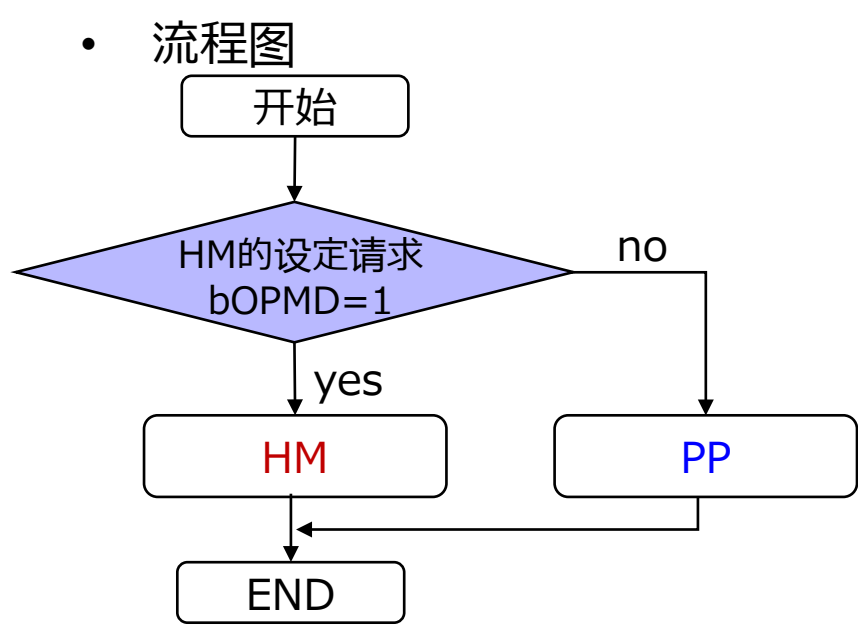

• ST(Structured Text)

```
IF GVLs.bOPMD THEN
  GVLs.OPMD:=6;
  ELSE
  GVLs.OPMD:=1;
END_IF
```
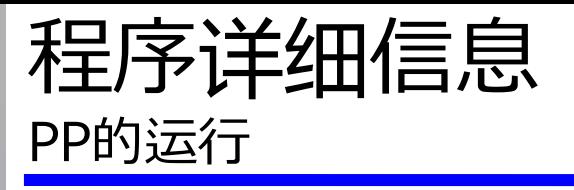

AZ\_EtherCAT\_Beckhoff\_PPHM B

#### ③设定所需的运行数据

#### PP的运行数据使用下表所示的各个Index。

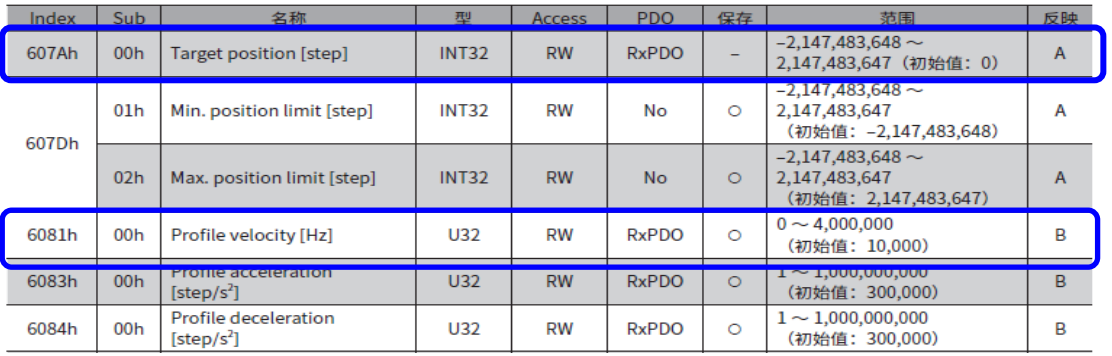

在此,变更目标位置(607Ah)与Profile速度 (6081h)。要使用其他参数时,请将其追加到PDO。

PDO以外的数据设定方法 ①通过SDO进行变更 ②通过支援软件MEXE02进行变更

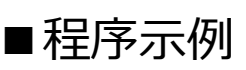

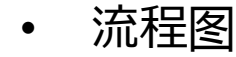

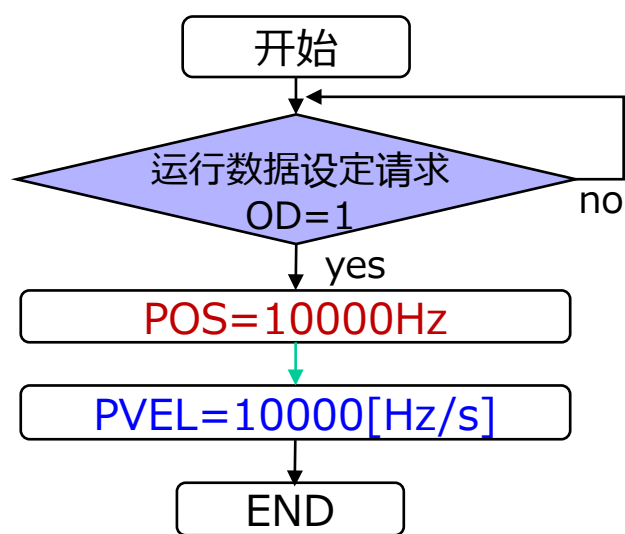

• ST(Structured Text)

IF GVLs.OD THEN GVLs.TPOS:=10000; GVLs.PVEL:=10000; END\_IF

### 程序详细信息 PP的运行

*Orientalmotor* 东方马达

AZ\_EtherCAT\_Beckhoff\_PPHM B

### <u> ④控制字的Bit4: 使New set point由0→1,运行起动</u>

#### ■ Profile 位置模式的 controlword

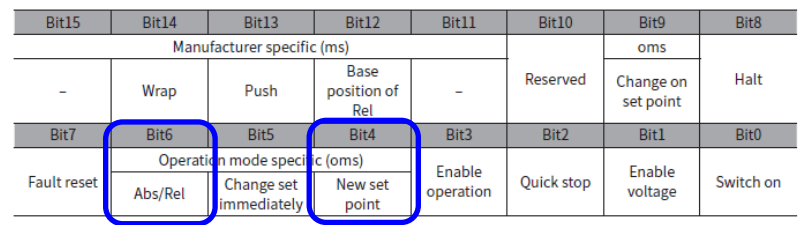

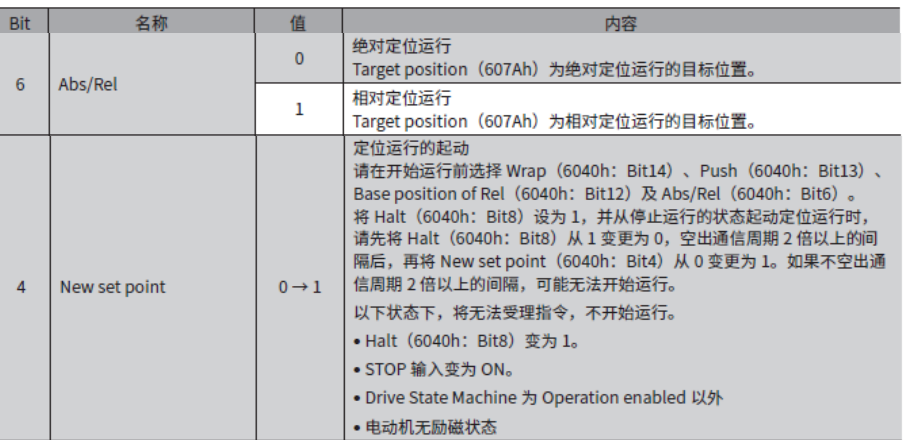

#### ■程序示例

• 流程图

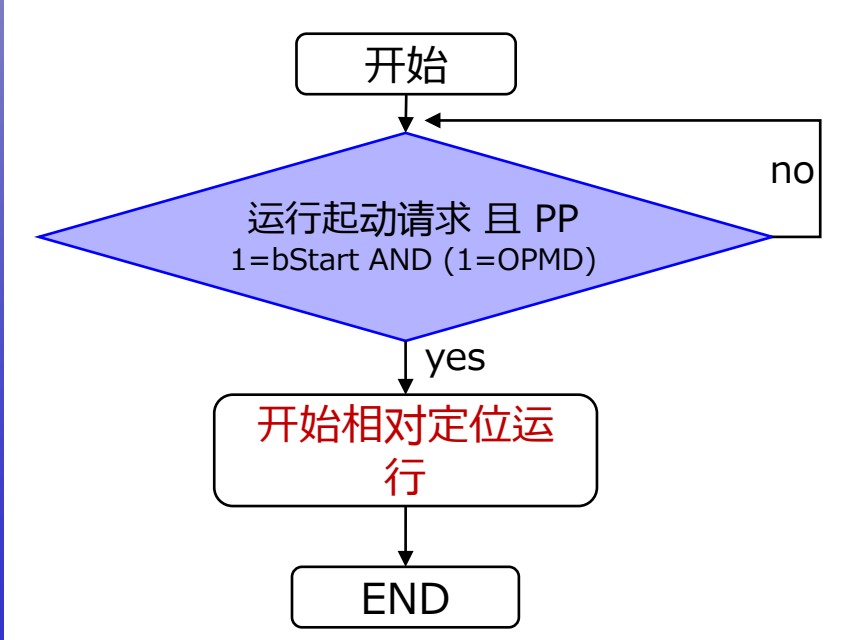

- ST(Structured Text)
	- IF 1=GVLs.bStart AND (1=GVLs.OPMD)THEN GVLs.CTWD:= GVLs.CTWD OR 16#0050; END\_IF

# 补充:压推定位运行 ANATO AZ EtherCAT Beckhoff PPHM B

#### 可按PP进行压推运行。请将控制字的Bit13:Push设为「1」,再使Bit4:New set point 由0→1来起动运行。

#### ■ Profile 位置模式的 controlword

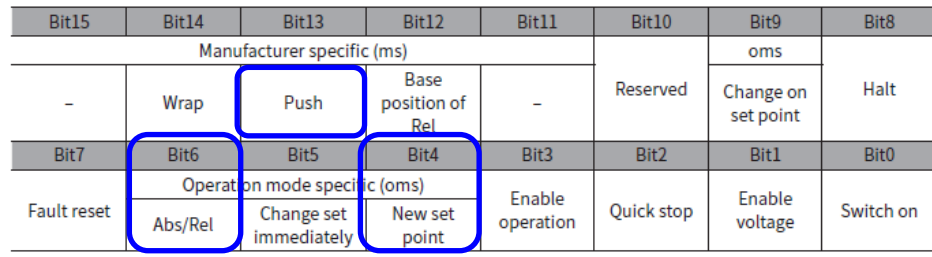

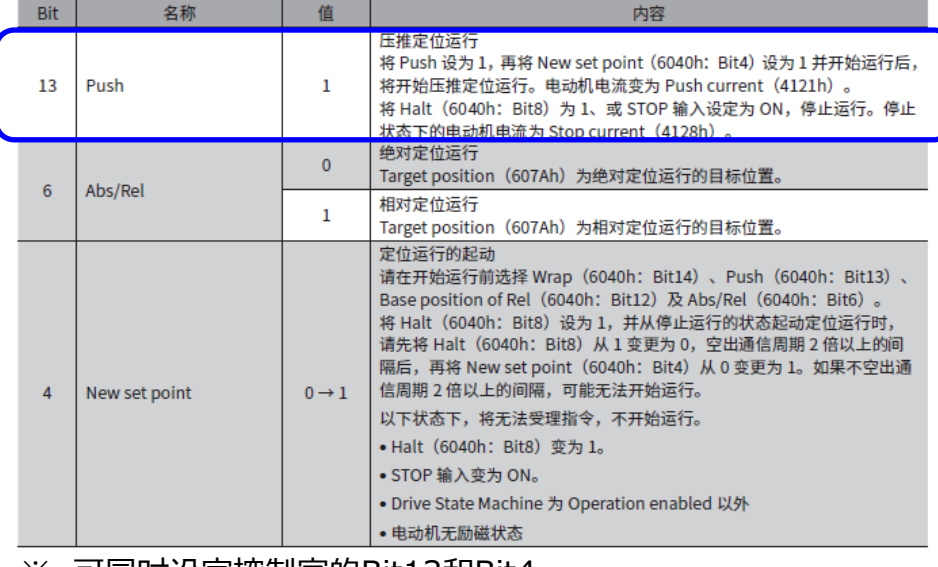

#### 压推到负载时

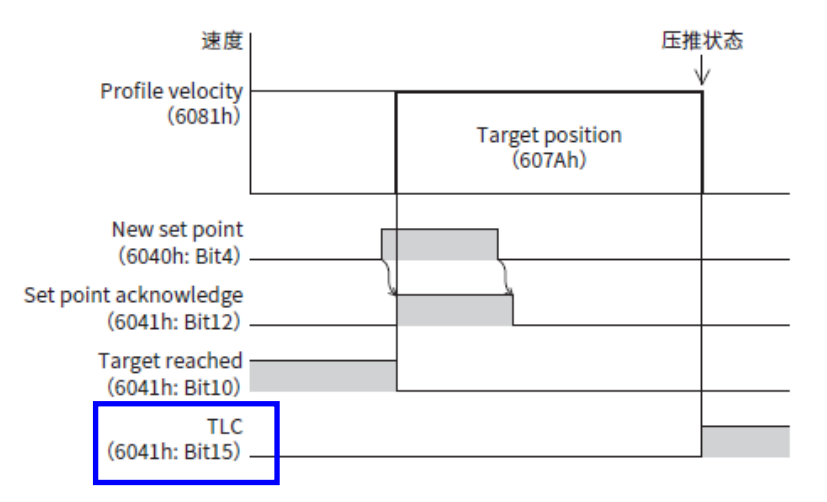

TLC输出:当负载达到电动机输出转矩的上限 时,TLC输出信号为ON,处于压推状态。

※ 可同时设定控制字的Bit13和Bit4

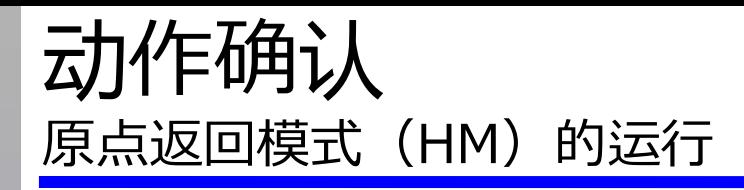

AZ\_EtherCAT\_Beckhoff\_PPHM B

### **Target 在原点返回模式(HM)下进行原点返回运行**

■ 按HM进行原点返回运行的步骤(①~③顺序颠倒也没关系。)

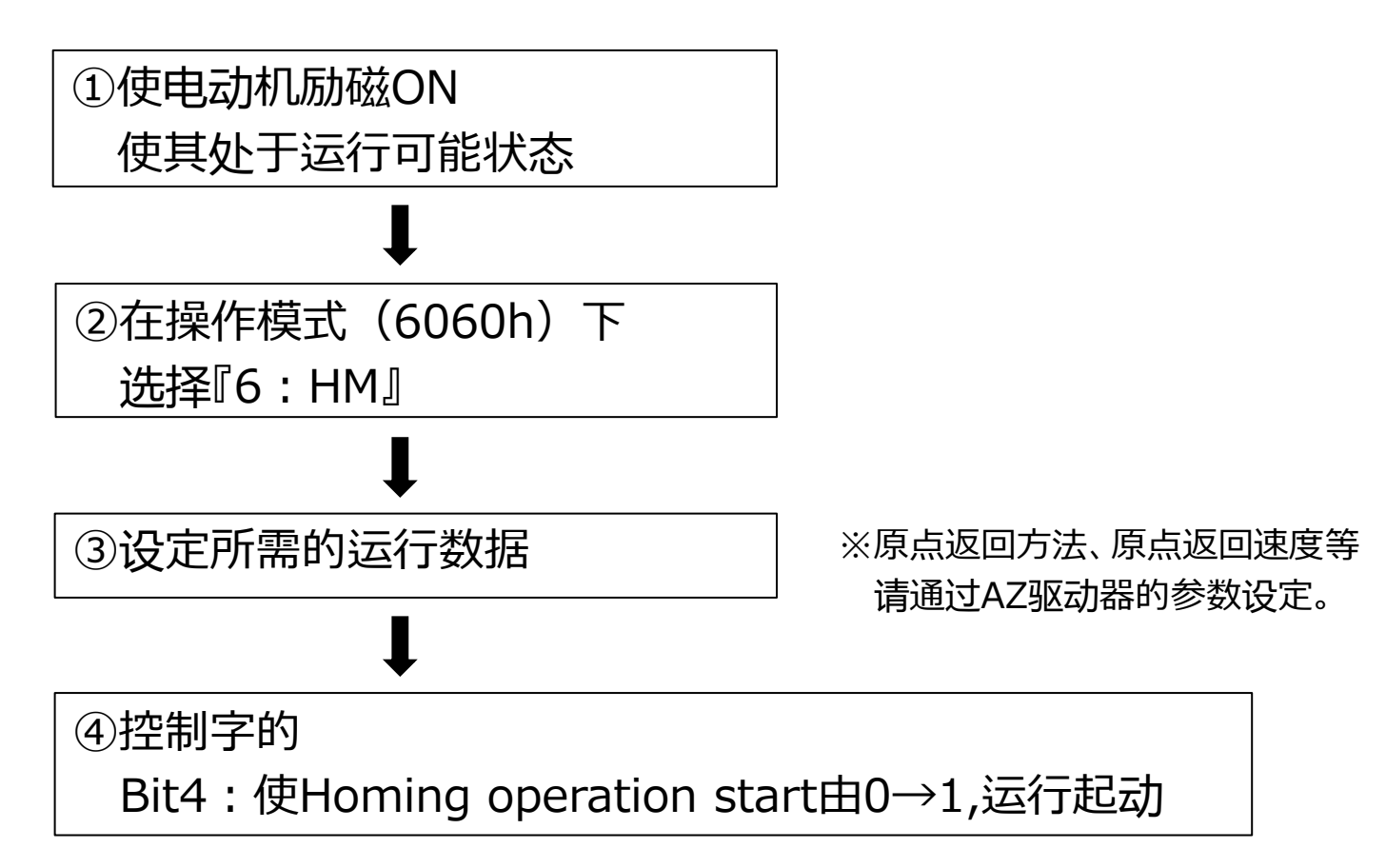

AZ\_EtherCAT\_Beckhoff\_PPHM B

#### ③设定所需的运行数据

#### 与原点返回运行相关的参数如下所示。请根据需要进行设定。

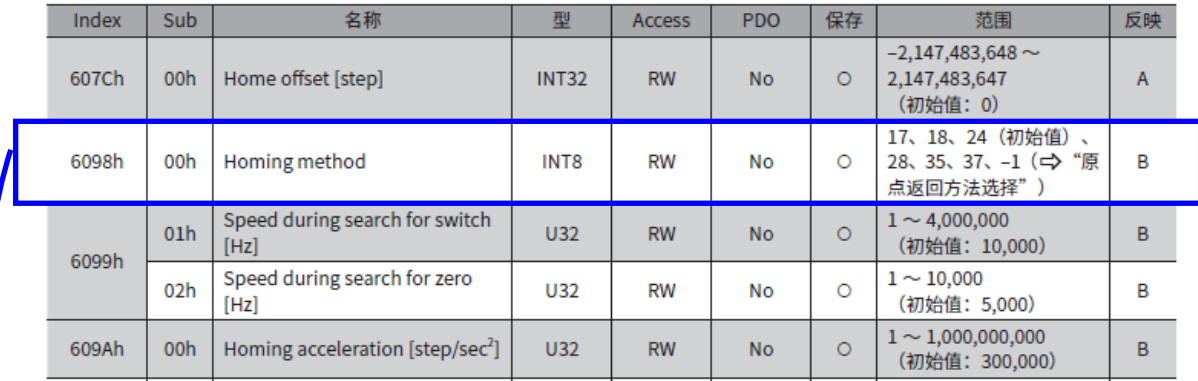

#### 原点返回方法选择

原点返回方法在 Homing method (6098h) 中选择。驱动器支持以下原点返回方法。

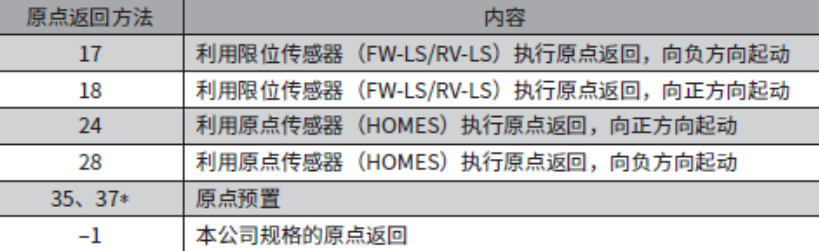

#### **Point**

原点返回方法17~37是基于 CiA402 drive profile的 原点返回模式。压推原点返回方法等是本公司独自的规格,请 选择-1。

### 动作确认 原点返回模式 (HM) 的运行

AZ\_EtherCAT\_Beckhoff\_PPHM B

### <u> ④控制字的Bit4: 使Homing operation start由0→1,运行起动</u>

#### ■ 原点返回模式的 controlword

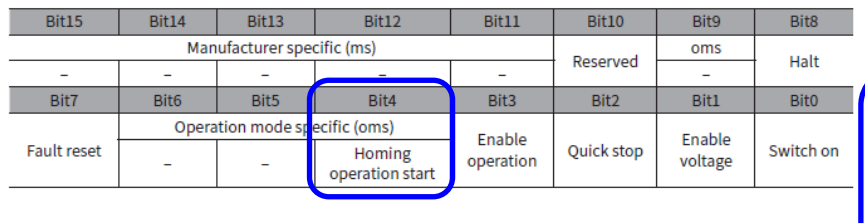

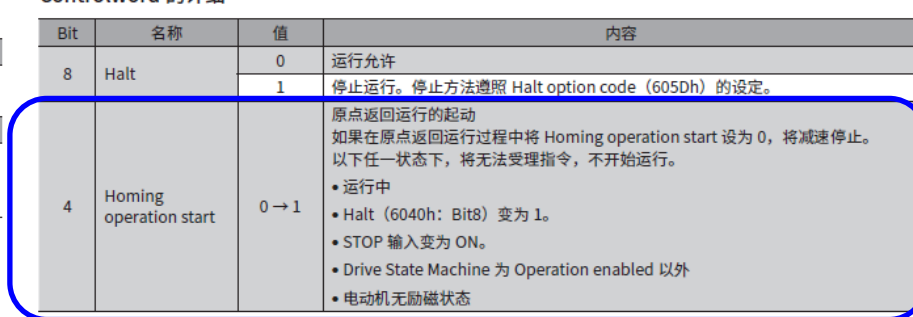

#### Controlword 的详细

■程序示例

• 流程图

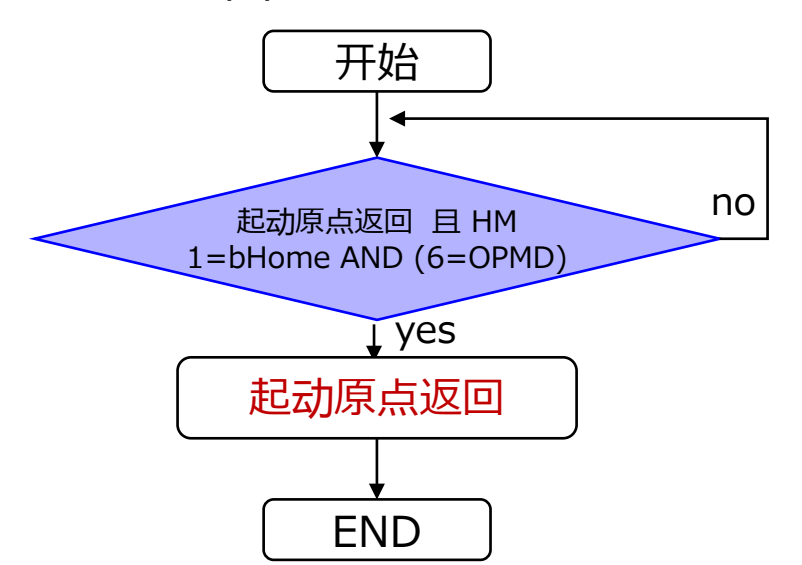

• ST(Structured Text)

IF **1=GVLs.bHome AND (6=GVLs.OPMD)** THEN **GVLs.CTWD:= GVLS.CTWD OR 16#0010;** END\_IF

#### 原点返回方法的设定可由TwinCAT或MEXE02来设定。 在此介绍MEXE02的设定方法。

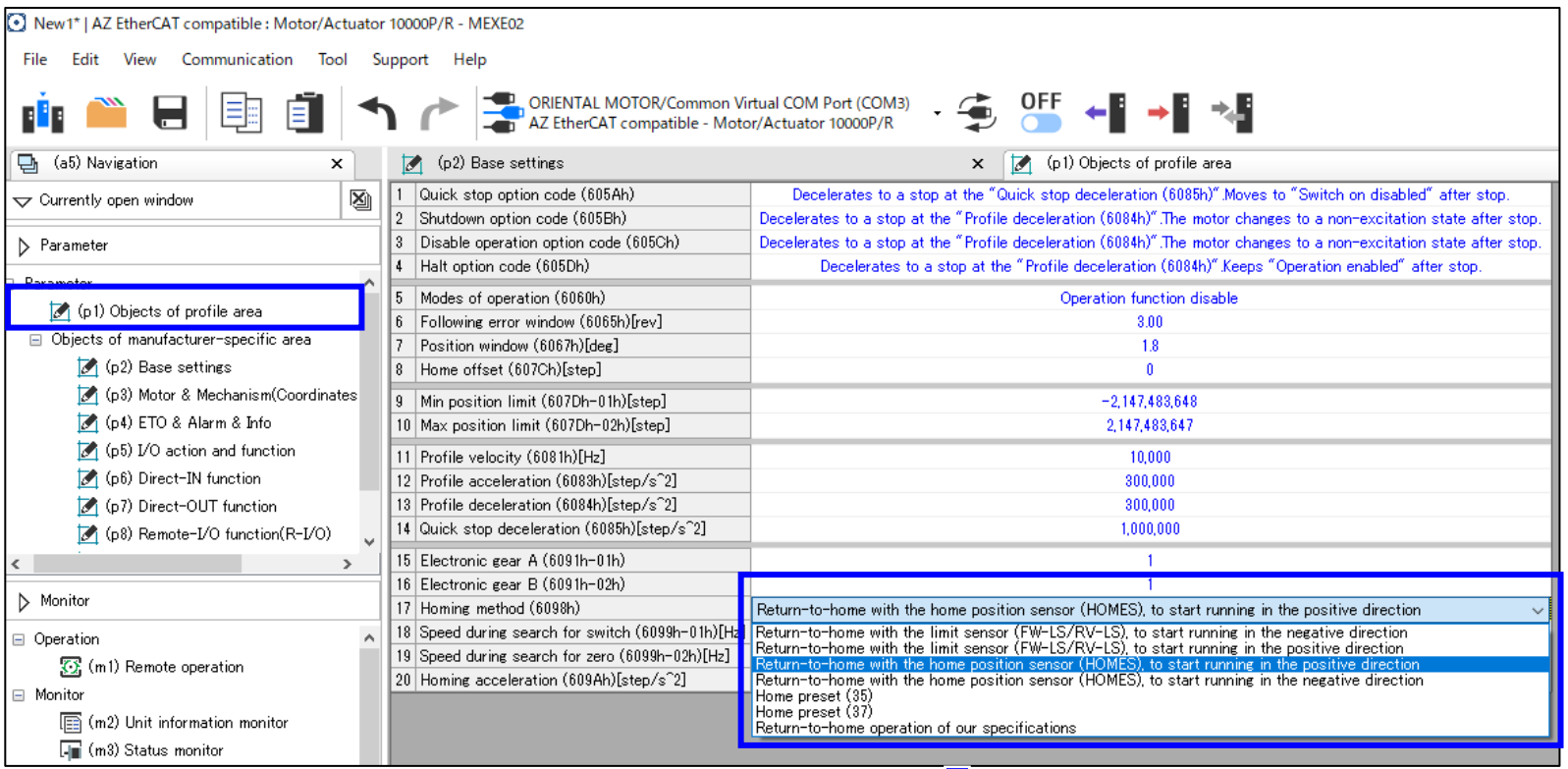

如若选择"本公司规格的原点返回运行",则可选择压推原点返回方法等本公司独自的规格。

相关 Object (本公司规格)

| Index | Sub <sup>-</sup> | 名称                       | 理  | Access    | <b>PDO</b> | Æ |                                          | 反映 |
|-------|------------------|--------------------------|----|-----------|------------|---|------------------------------------------|----|
| 4160h | 00h              | (HOME) Home-seeking mode | U8 | <b>RW</b> | No         |   | 0:2 传感器<br>1:3 传感器<br>2: 同一方向旋转<br>3: 压推 | в  |
|       |                  |                          |    |           |            |   |                                          |    |

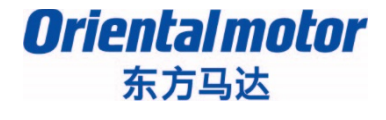

### 1. BECKHOFF TwinCAT3的通信设定

# 2. Profile位置模式(PP)/ 原点返回模式(HM)的运行方法

# **3. 通过SDO通信读写参数**

东方马达 AZ\_EtherCAT\_Beckhoff\_PPHM B

*Oriental motor* 

#### ■驱动器的参数设定有以下3种方法。

- ① SDO通信的FB(功能块)
- ② BECKHOFF的TwinCAT
- ③ 支援软件MEXE02(可从敝公司的网站免费下载)

■关于参数的保存 写入的参数保存在驱动器的RAM或NV存储器中。 切断驱动器的控制电源后,写入RAM的参数将被删除。 即使切断控制电源也会保存写入NV存储器的参数。

①②保存在RAM中。要将写入RAM的参数保存到NV存储器, 请进行"NV存储器批量写入(40C9h)"。 NV存储器的可写入次数约为10万次。

③保存在NV存储器中。

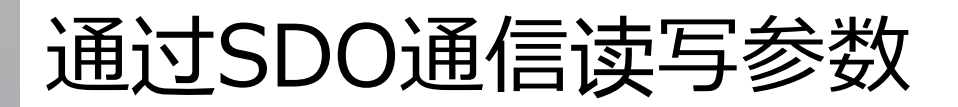

AZ\_EtherCAT\_Beckhoff\_PPHM B

### 下面介绍如何使用SDO通信的FB写入参数。

#### 编程例

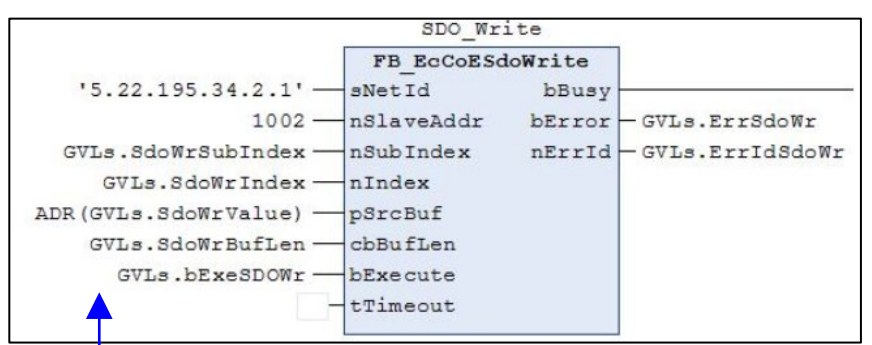

例:将运行电流设定为80.0%时, 输入运行电流的Index、Sub-Index、 类型(数据长度 (Data length)),然后执行写入。

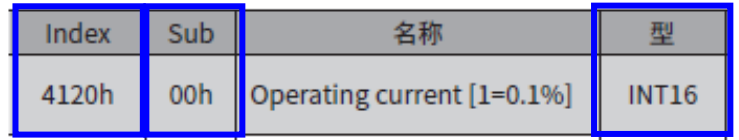

#### FB的输入参数

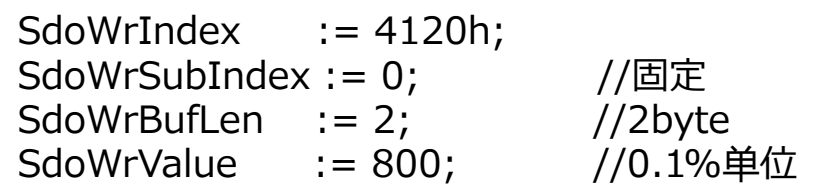

参数写入, 当使bExecute由FALSE(0)→为TRUE(1)时,执行写入。

*Orientalmotor* 东方马达

AZ\_EtherCAT\_Beckhoff\_PPHM B

### 下面介绍如何使用SDO通信的FB读取参数。

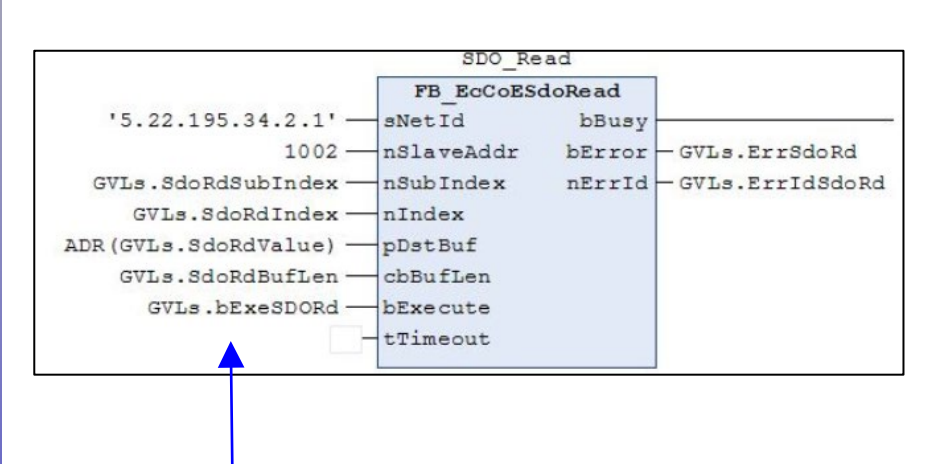

编程例 例 : 读取运行电流时 输入运行电流的Index、Sub-Index、 类型(数据长度 (Data length)),然后执行读取。

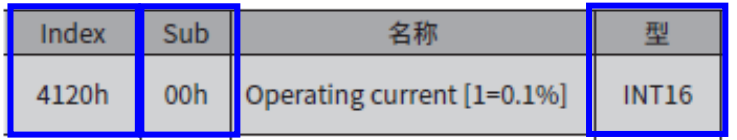

FB的输入参数

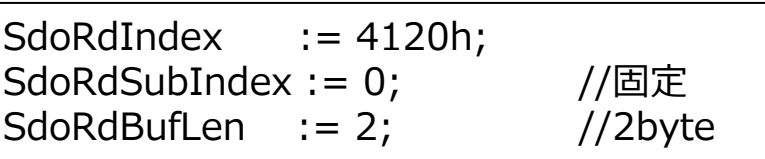

输入要读取对象(object)的Index、Sub-Index、字节长度, 当使bExecute由FALSE(0)→为TRUE(1)时,执行读取。 读取的结果存储在SdoRdValue中。

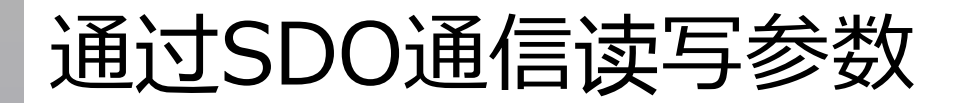

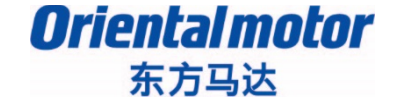

#### **用SDO通信读写参数。 Target**

要使用SDO读写参数,需要追加以下的FB。

- ●写入参数: FB EcCoESdoWrite
- ●读取参数: FB\_EcCoESdoRead

### 请按以下步骤追加Tc2\_EtherCAT的library(程序库)。

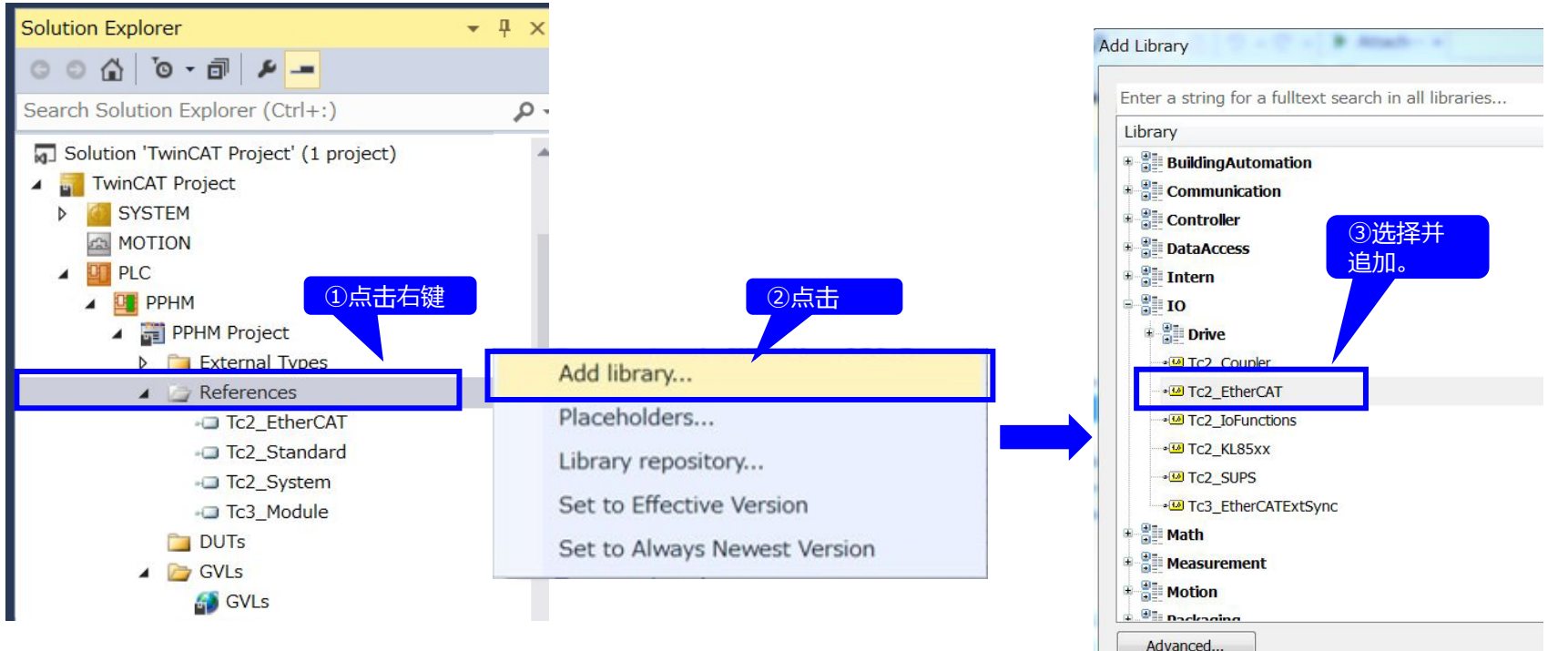

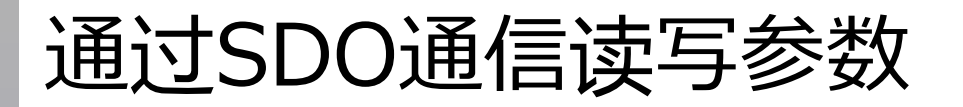

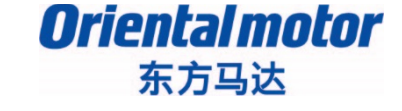

#### 定义全局变量。 将SDO用的参数追加到GVLs变量。用作FB的输入变量。

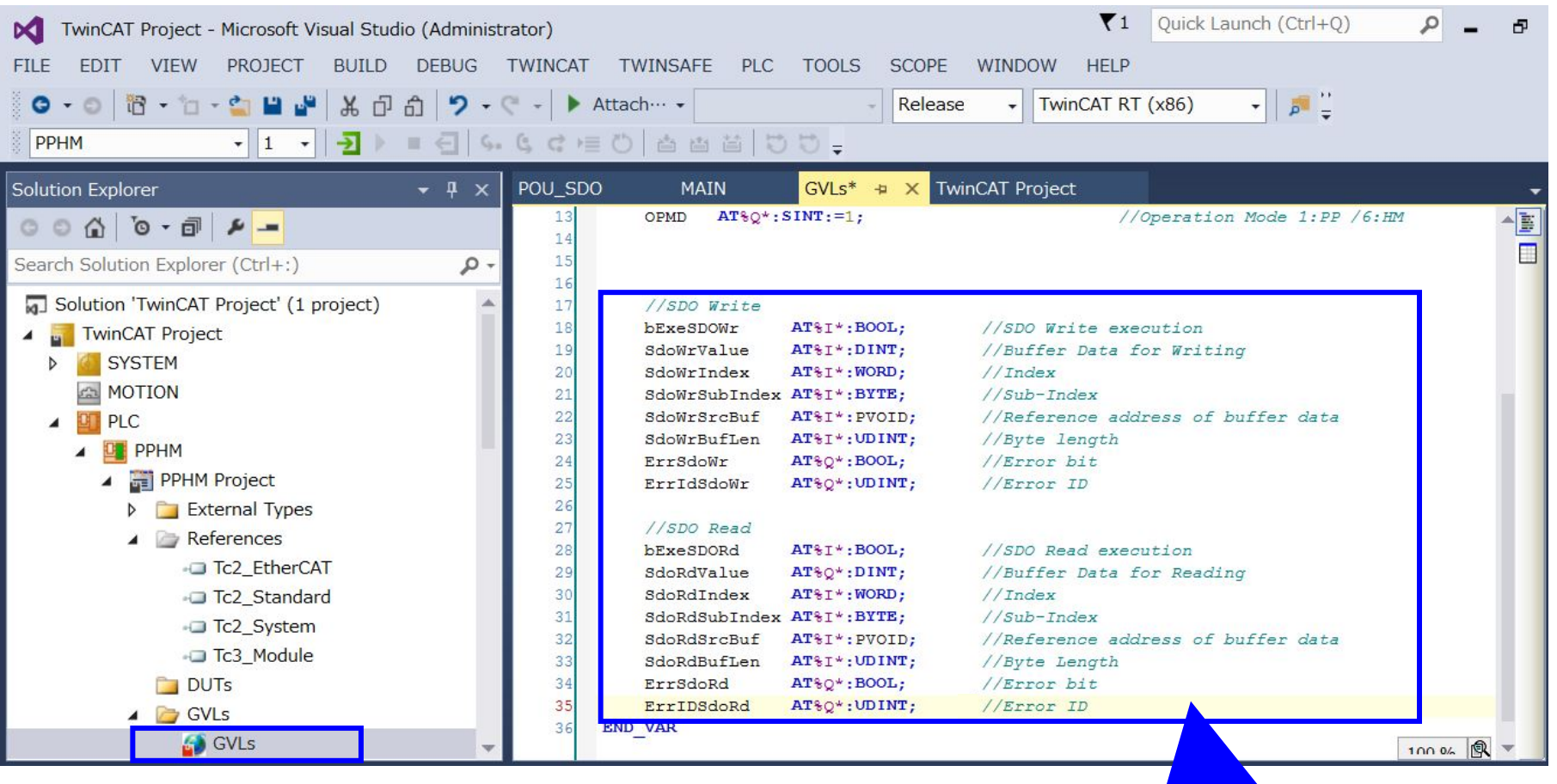

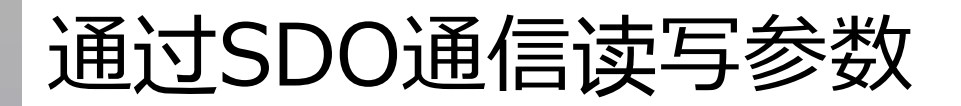

东方马达

*Orientalmotor* 

AZ\_EtherCAT\_Beckhoff\_PPHM B

#### 将SDO程序追加到POU,制作SDO通信用程序。

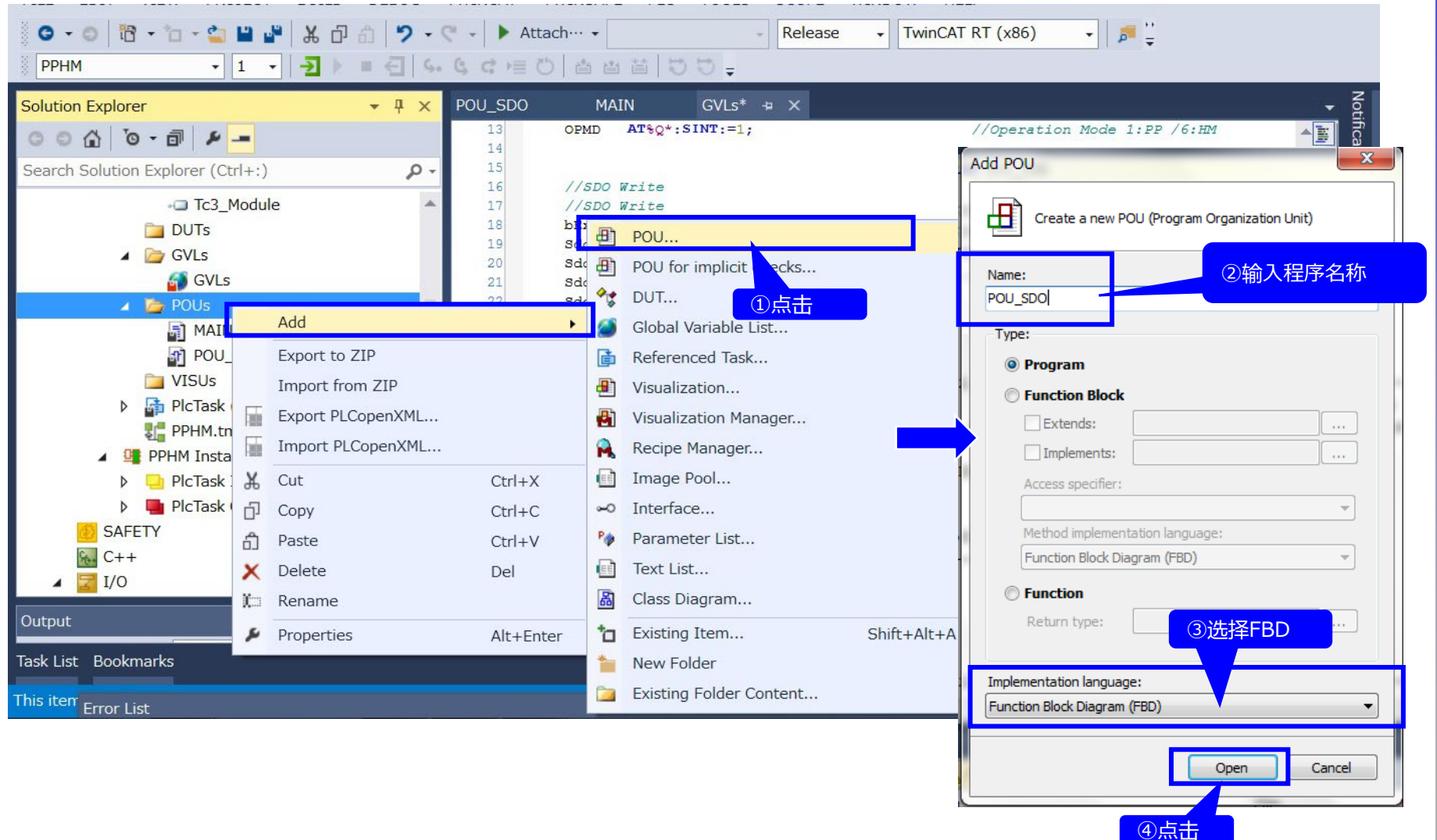

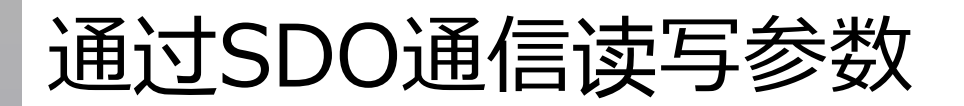

*Orientalmotor* 

#### 调用SDO读写用的功能块。

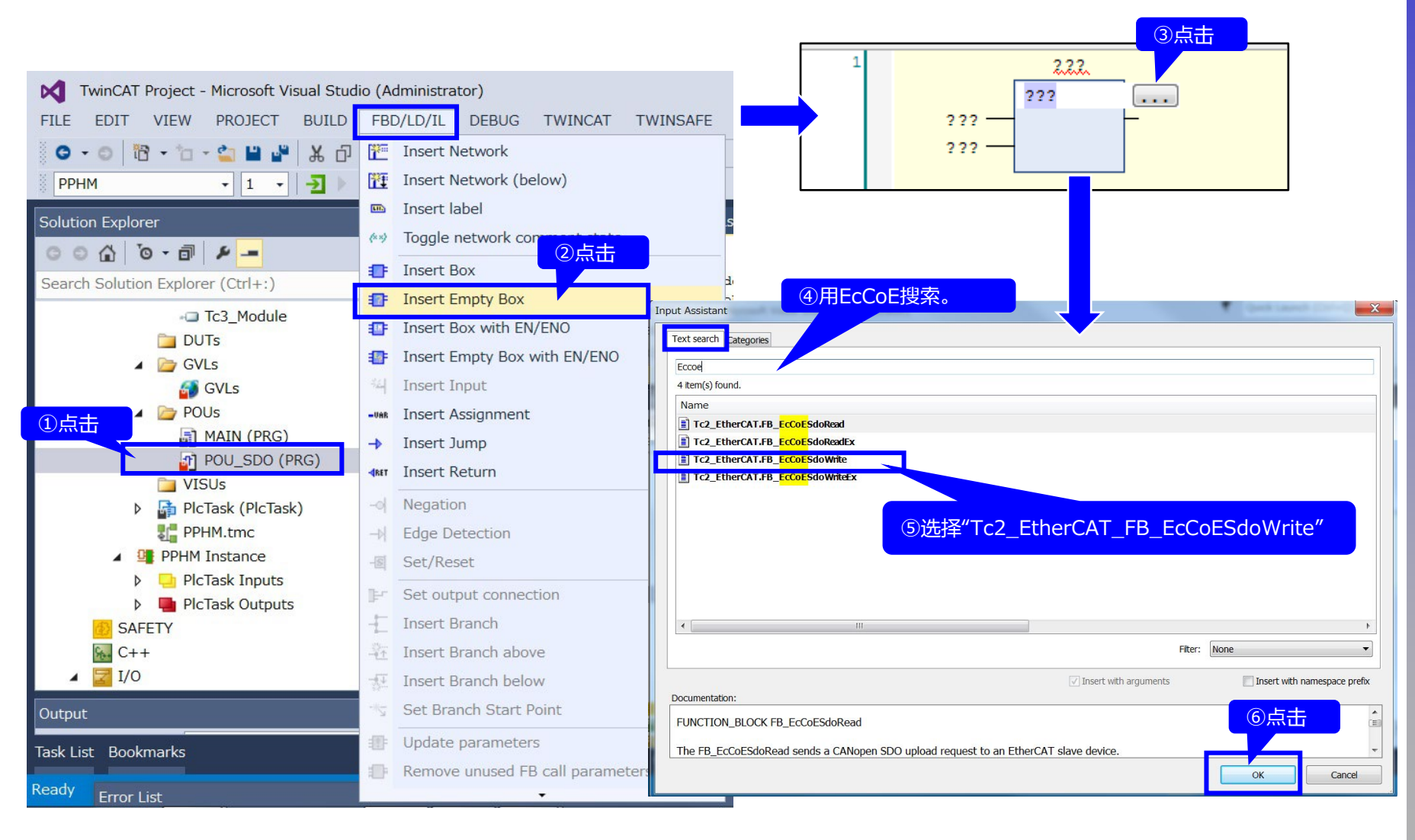

### 按照相同的步骤,制作"Tc2\_EtherCAT\_FB\_EcCoESdoRead" 。

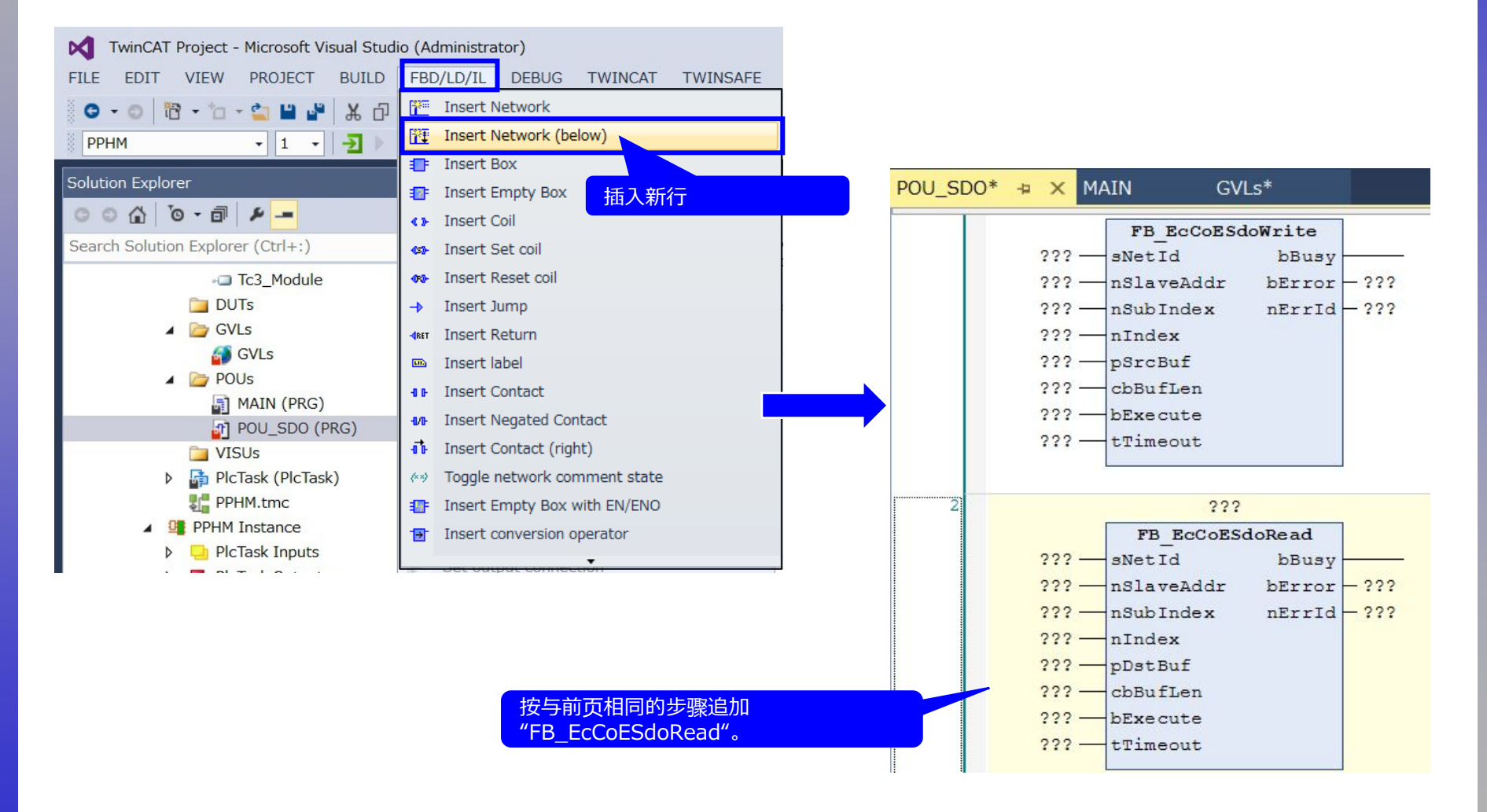

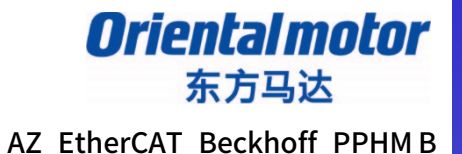

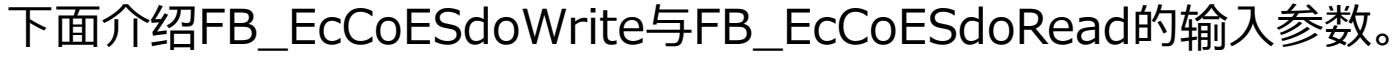

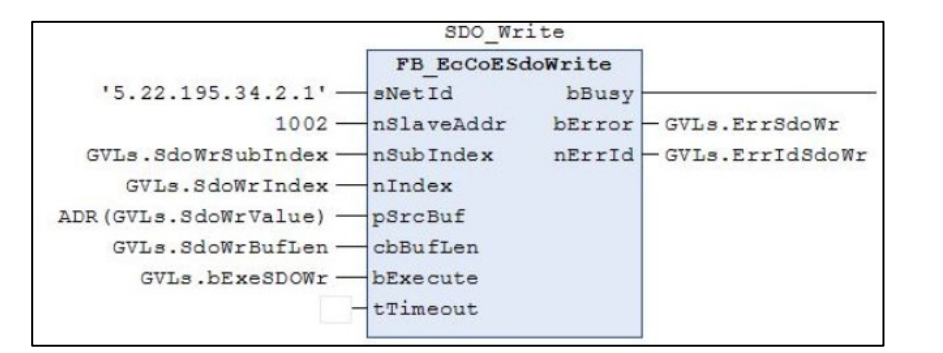

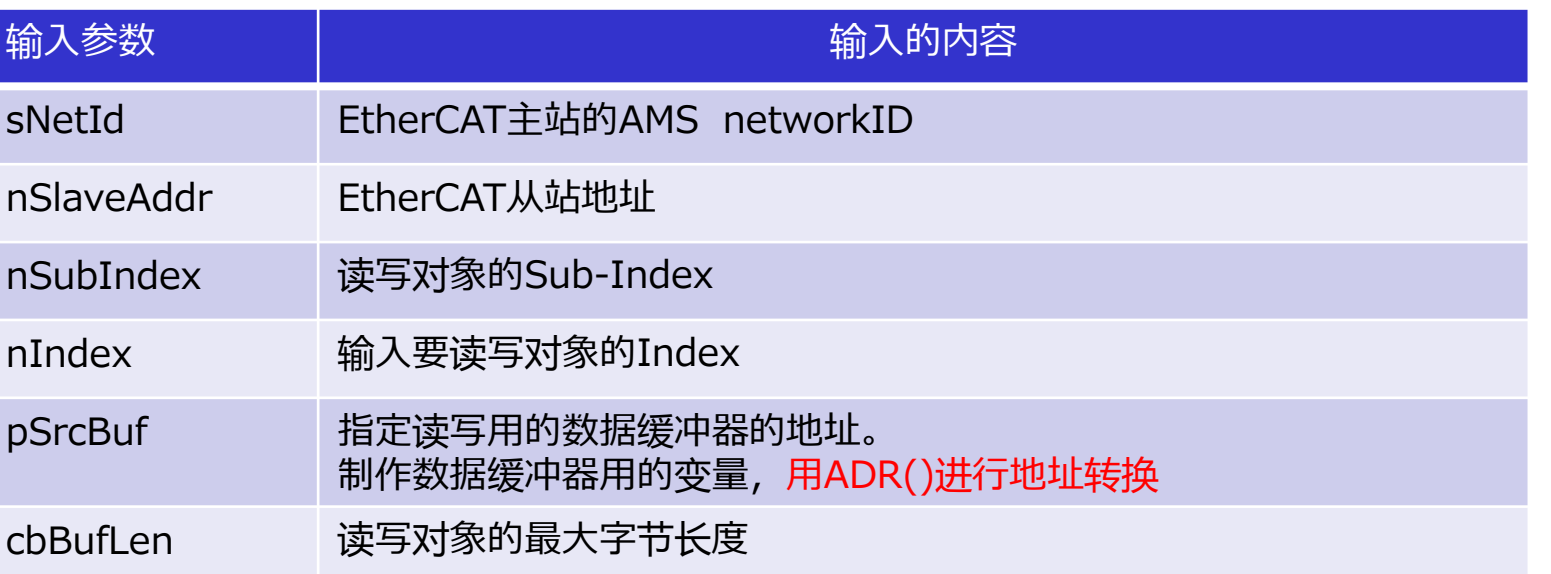

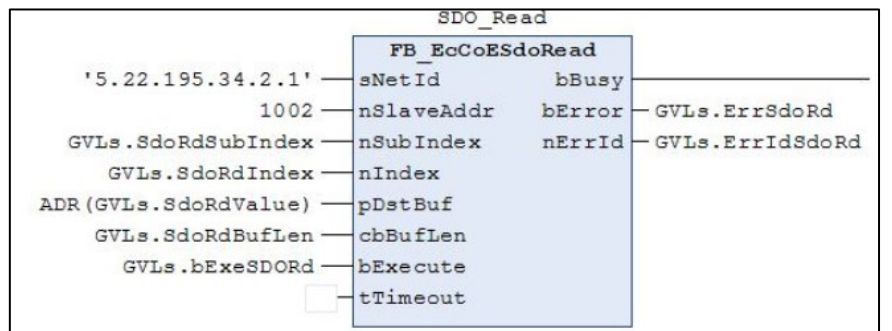

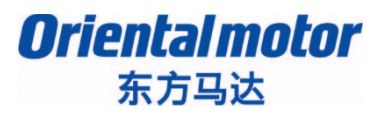

AZ\_EtherCAT\_Beckhoff\_PPHM B

**Orientalmotor** 东方马达

AZ\_EtherCAT\_Beckhoff\_PPHM B

#### 在调用的功能块中设定输入与输出变量。

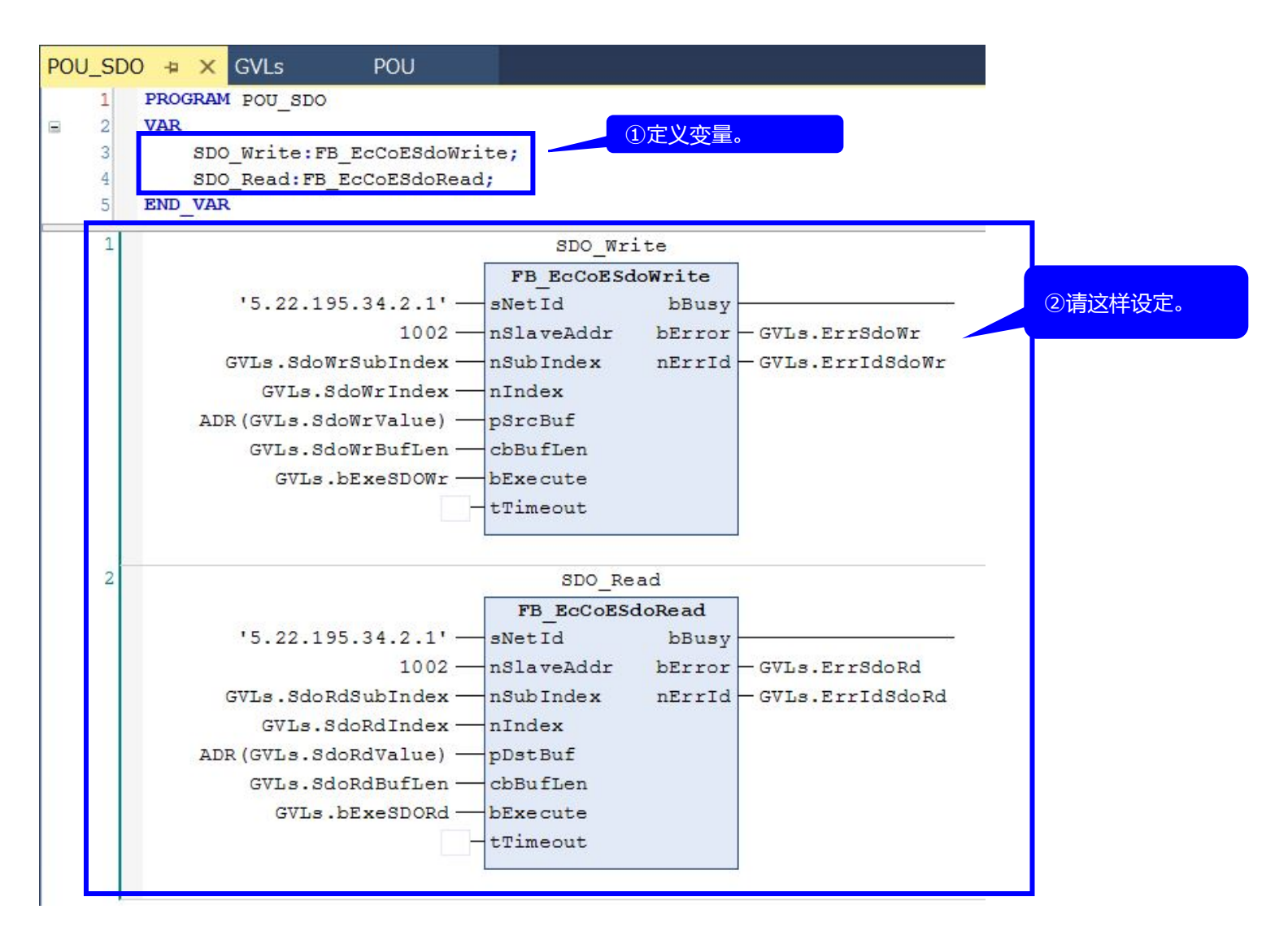

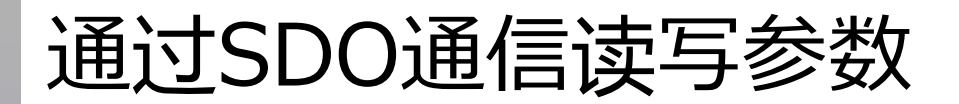

AZ\_EtherCAT\_Beckhoff\_PPHM B

### 将POU\_SDO追加到MAIN程序。

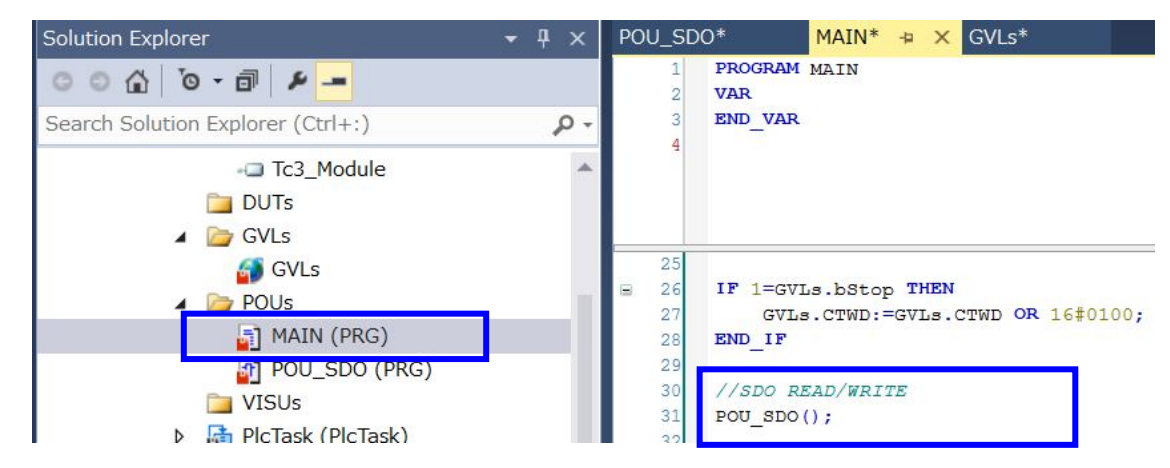

#### 在BUILD下运行程序,确认没有错误。

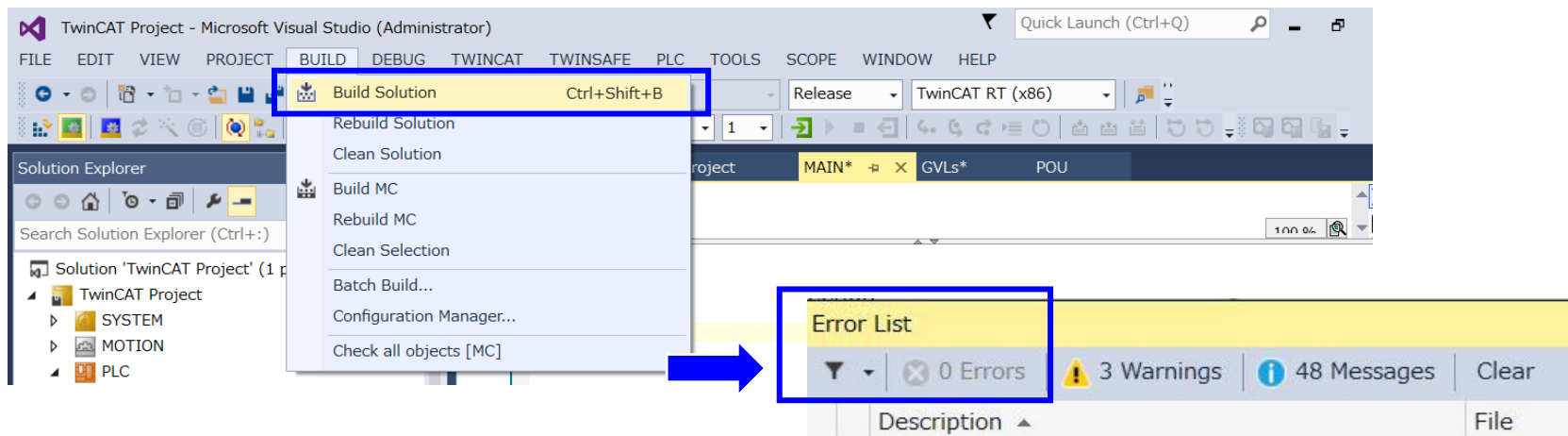

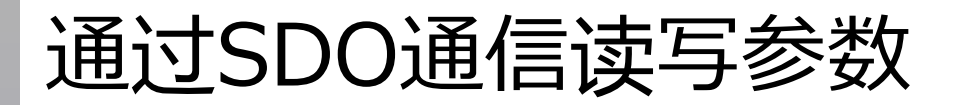

*Orientalmotor* 

#### 如果没有错误,请下载到EPC并登录。

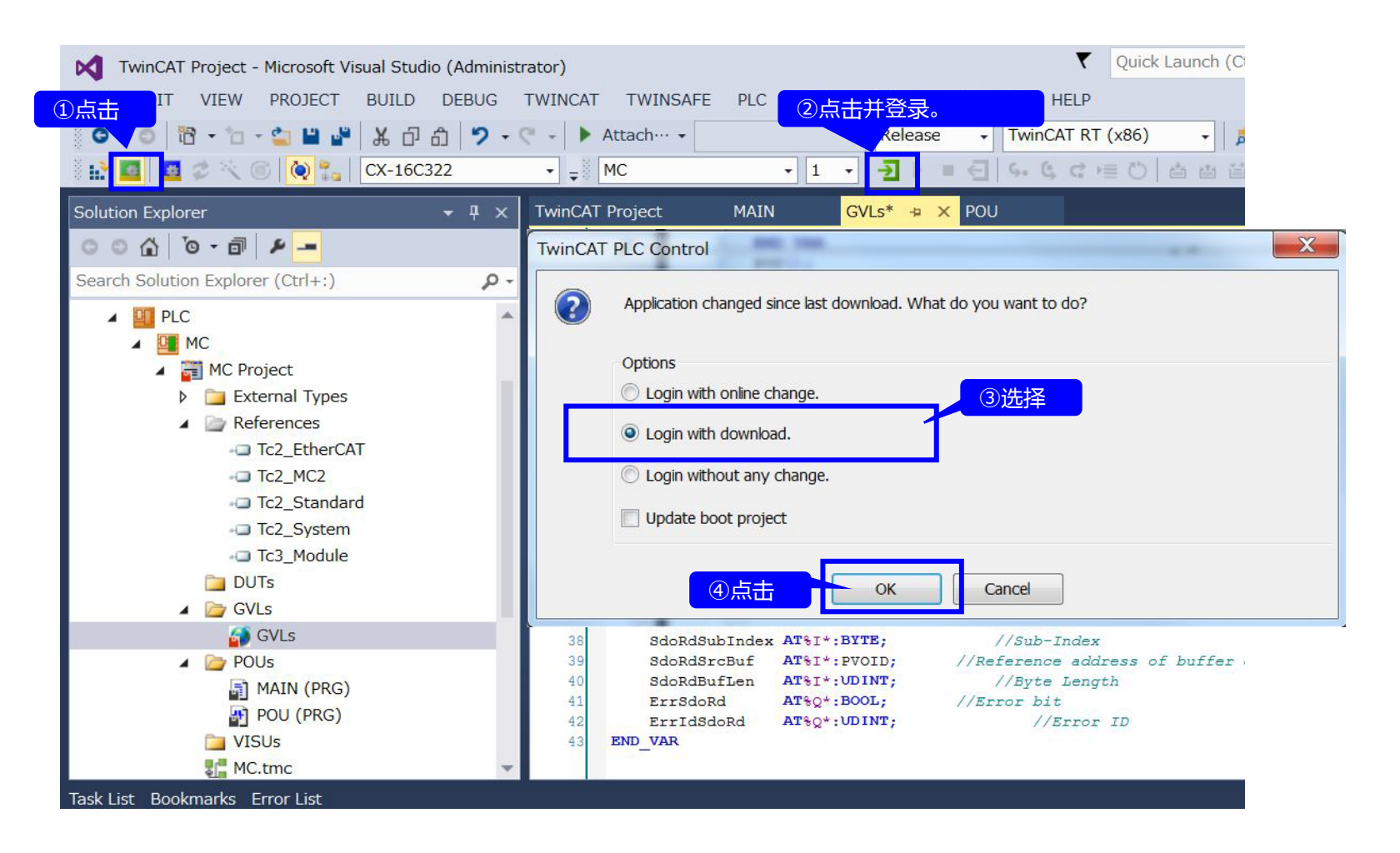

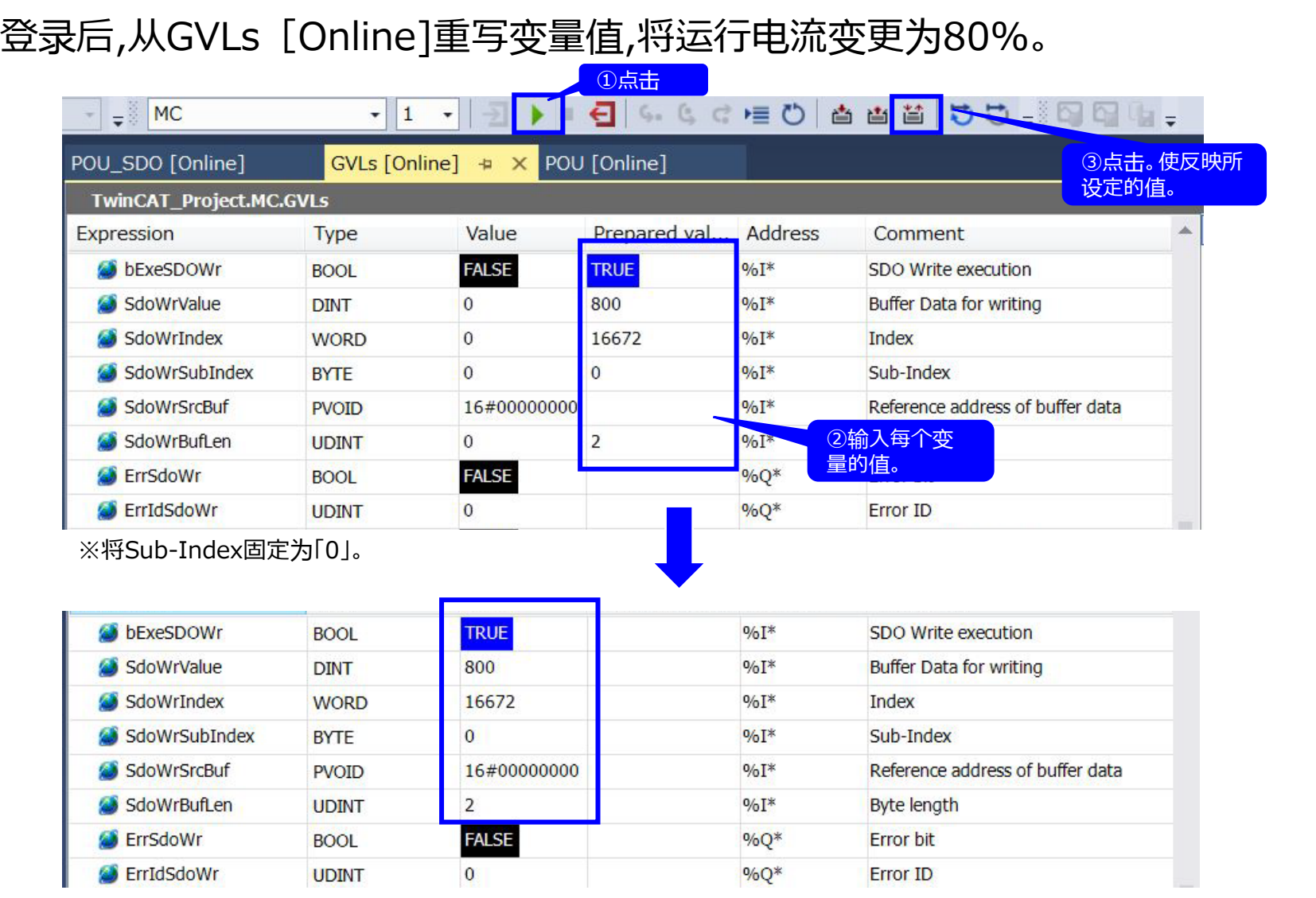

AZ\_EtherCAT\_Beckhoff\_PPHM B

#### 写入的"运行电流[%]"值可从SDO读取用FB中确认。 MC  $\rightarrow$   $\rightarrow$  $-1$ MAIN [Online]  $\rightarrow \times$  POU SDO [Online] GVLs [Online]  $\rightarrow \times$  POU [Online] ②点击。 **TwinCAT Project.MC.GVLs** 使反映所设定的值。 Expression **Type** Value Prepared val... Address Comment Buffer Data for writing SdoWrValue **DINT** 800  $9/61*$ SdoWrIndex **WORD** 16672  $9/6I*$ Index SdoWrSubIndex  $9/6$ <sup>T</sup>\* Sub-Index  $\Omega$ **BYTE** Reference address of buffer data SdoWrSrcBuf **PVOID** 16#00000000  $9/6I*$ ①输入每个变 SdoWrBufLen **UDINT**  $\overline{2}$ **Byte length** 量的值。 ③确认值是否 **FALSE Error** bit ErrSdoWr **BOOL** 正确。 $\frac{9}{6}Q^*$ FrrIdSdoWr **UDINT**  $\Omega$ Error ID bExeSDORd **FALSE TRUE**  $96I*$ **BOOL** SDC **FALSE B** ErrSdoWr **BOOL** %Q\* SdoRdValue  $\overline{0}$ **DINT S** ErrIdSdoWr **UDINT**  $\Omega$ SdoRdIndex **WORD**  $\overline{0}$ 16672  $9/6I*$ Buf **TRUE bExeSDORd BOOL**  $9/6I*$ SdoRdSubIndex **BYTE**  $\mathbf{0}$  $\overline{0}$ Sub SdoRdValue 800 **DINT** SdoRdSrcBuf  $9/6I*$ Ref 16#00000000 **PVOID** SdoRdIndex 16672 **WORD**  $96I*$ **Byt** SdoRdBufLen **UDINT**  $\mathbf{0}$  $\overline{2}$ SdoRdSubIndex  $\overline{0}$ **BYTF FALSE**  $\%$ Q<sup>\*</sup> ErrSdoRd **BOOL** SdoRdSrcBuf **PVOID** 16#00000000 ErrIdSdoRd **UDINT**  $\Omega$  $\%$ Q<sup>\*</sup> Erro SdoRdBufLen  $\overline{2}$ **UDINT ErrSdoRd FALSE BOOL ErrIdSdoRd**  $\overline{0}$ **UDINT**

AZ\_EtherCAT\_Beckhoff\_PPHM B

**Oriental motor** 东方马达

### 还可使用支援软件MEXE02 Ver.4进行确认。

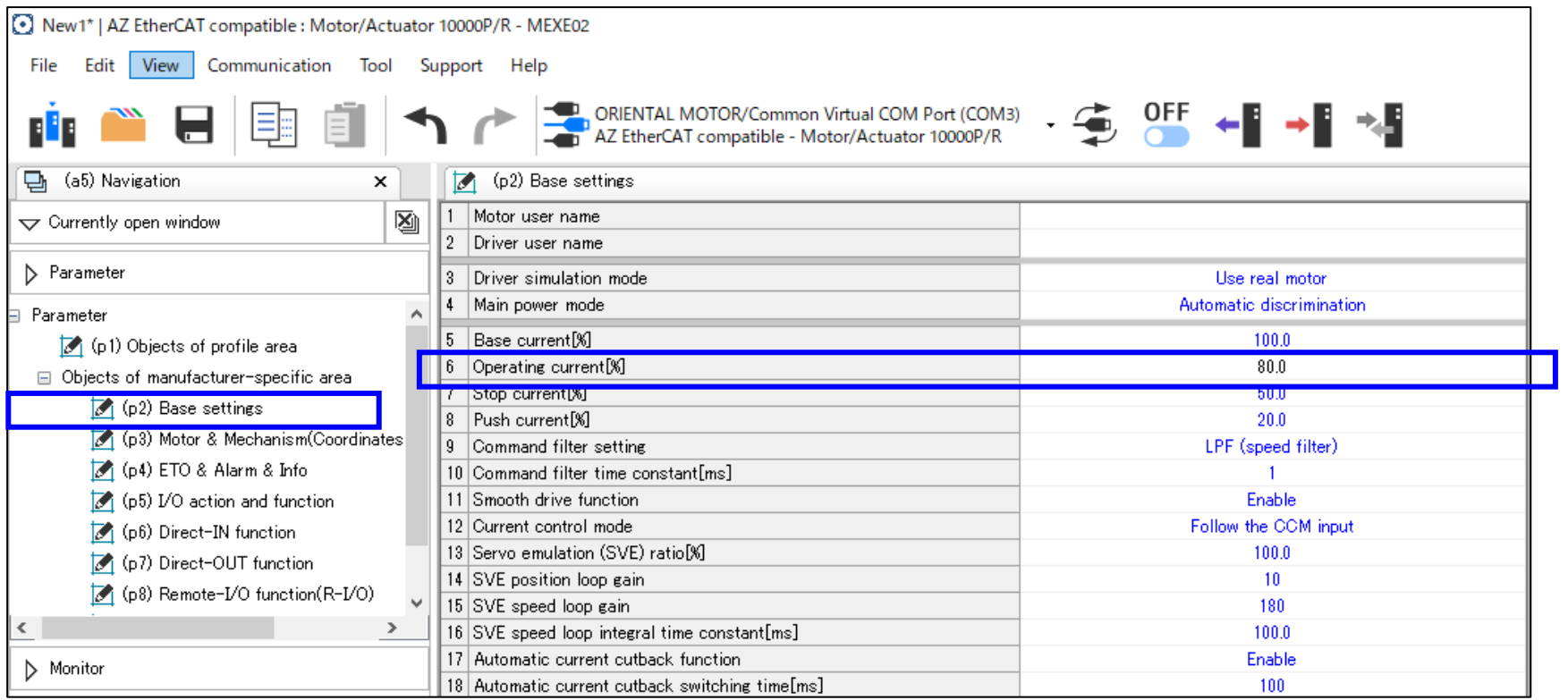

# 关于MEXE02的监控功能

*Oriental motor* 东方马达

AZ\_EtherCAT\_Beckhoff\_PPHM B

#### MEXE02具有与EtherCAT相关的各种监控功能。 请活用于装置启动时的动作确认、异常时的状态确认。

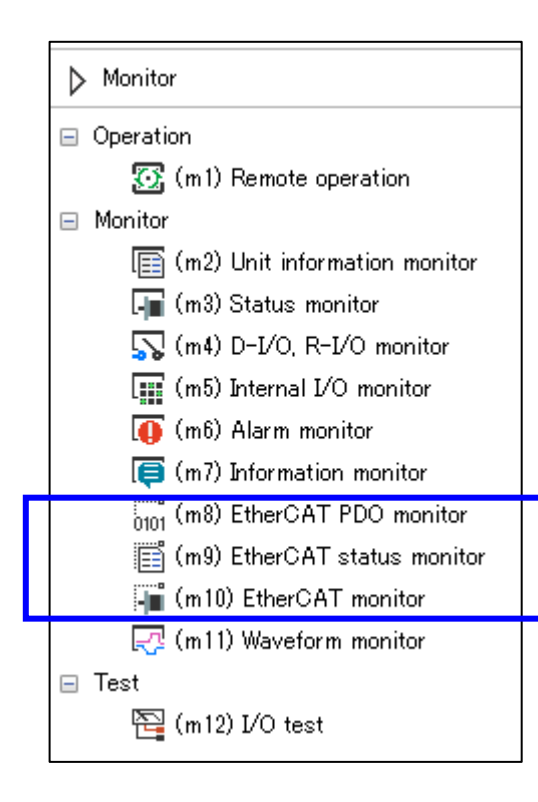

#### **■EtherCAT PDO监控**

- ・可确认发送/接收的PDO映射的对象(object)
- ・可直接确认对象(object)的数据内容

#### **■EtherCAT 状态监控(监视)**

- ・可确认整个驱动器的状态
- ・可确认CoE通信区域的对象(object)SM2,SM3

#### **■EtherCAT监视**

在不登录PDO映射的情况下,可看到以下常见对象(object)。

- ・目标位置、反馈に置、目标速度、反馈速度等
- ・可利用Touch probe功能示教
- ・状态字显示驱动器状态机的转换状态
- ・可通过控制字确认是否按设计写入

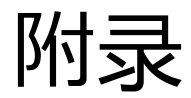

#### P.31 运行用全局变量

bCON AT%I\*:BOOL; //True:Current ON bOPMD AT%I\*:BOOL; //TRUE:HM ,False:PP bHome AT%I\*:BOOL; //Homing Mode bStop AT%I\*:BOOL; //TRUE: motor Stop

CTWD AT%Q\*:UINT:=6; //Controlword TPOS AT%Q\*:DINT:=10000; //Target Position[step] PVEL AT%Q\*:DINT:=10000; //Profile Velocity[Hz] OPMD AT%Q\*:SINT:=1; //Operation Mode

bStart AT%I\*:BOOL; //Positioning Mode TRUE:Start Abs OD AT%I\*:BOOL; //Setting the operation data of position

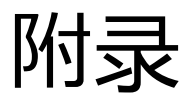

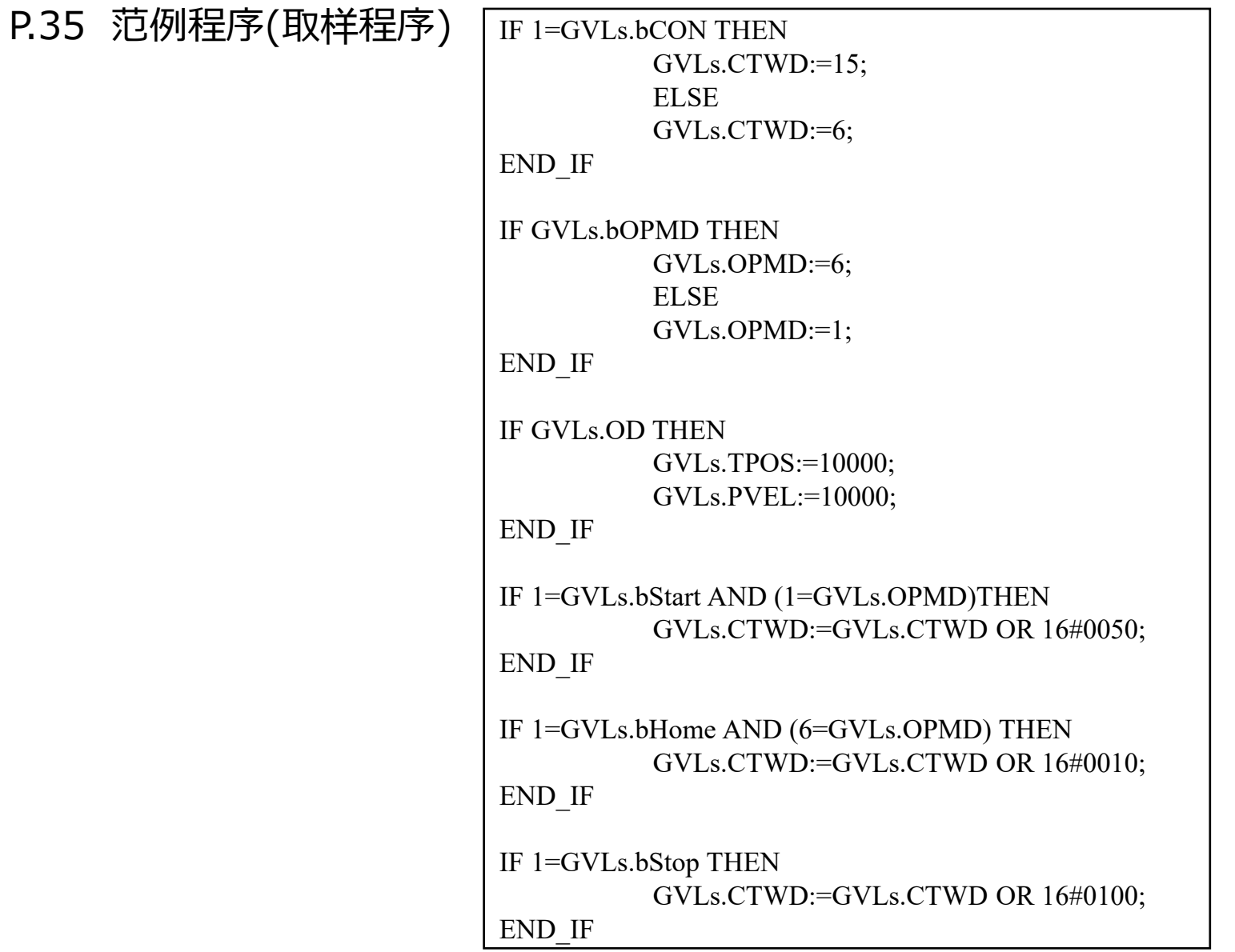

附录

#### P.56 参数读写用全局变量

//SDO Write

bExeSDOWr AT%I\*:BOOL; //SDO Write execution SdoWrValue AT%I\*:DINT; //Buffer Data for Writing

SdoWrIndex AT%I\*:WORD; //Index SdoWrSubIndex AT%I\*:BYTE; //Sub-Index SdoWrBufLen AT%I\*:UDINT; //Byte length ErrSdoWr AT%Q\*:BOOL; //Error bit ErrIdSdoWr AT%Q\*:UDINT; //Error ID

//SDO Read bExeSDORd AT%I\*:BOOL; //SDO Read execution SdoRdValue AT%Q\*:DINT; //Buffer Data for Reading SdoRdIndex AT%I\*:WORD; //Index SdoRdSubIndex AT%I\*:BYTE; //Sub-Index SdoRdBufLen AT%I\*:UDINT; //Byte Length ErrSdoRd AT%Q\*:BOOL; //Error bit ErrIDSdoRd AT%Q\*:UDINT; //Error ID

SdoWrSrcBuf AT%I\*:PVOID; //Reference address of buffer data

SdoRdSrcBuf AT%I\*:PVOID; //Reference address of buffer data